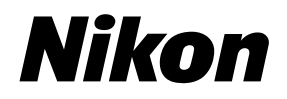

# Guide Nikon de la photographie numérique Avec le

**&R**

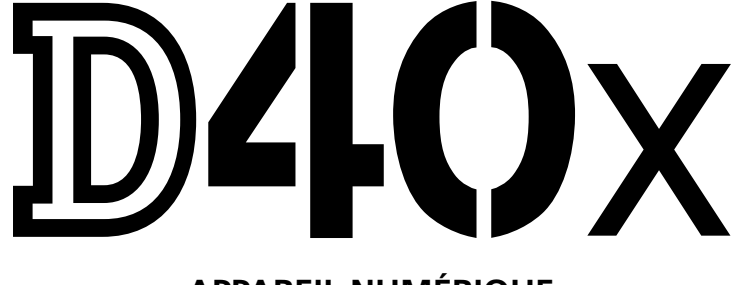

# **APPAREIL NUMÉRIQUE**

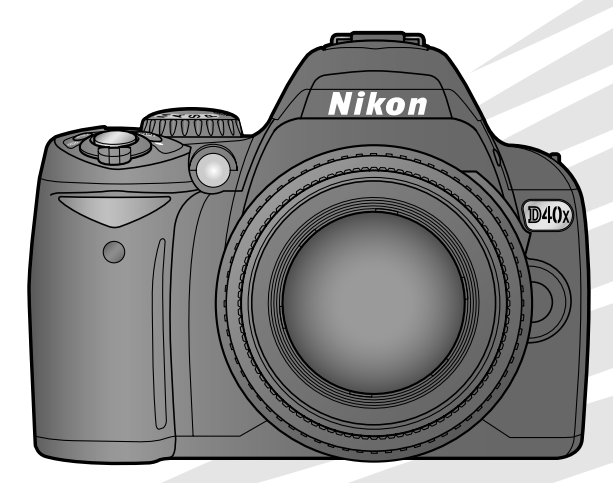

# **Localisation des informations**

Vous trouverez ce dont vous avez besoin dans les chapitres suivants :

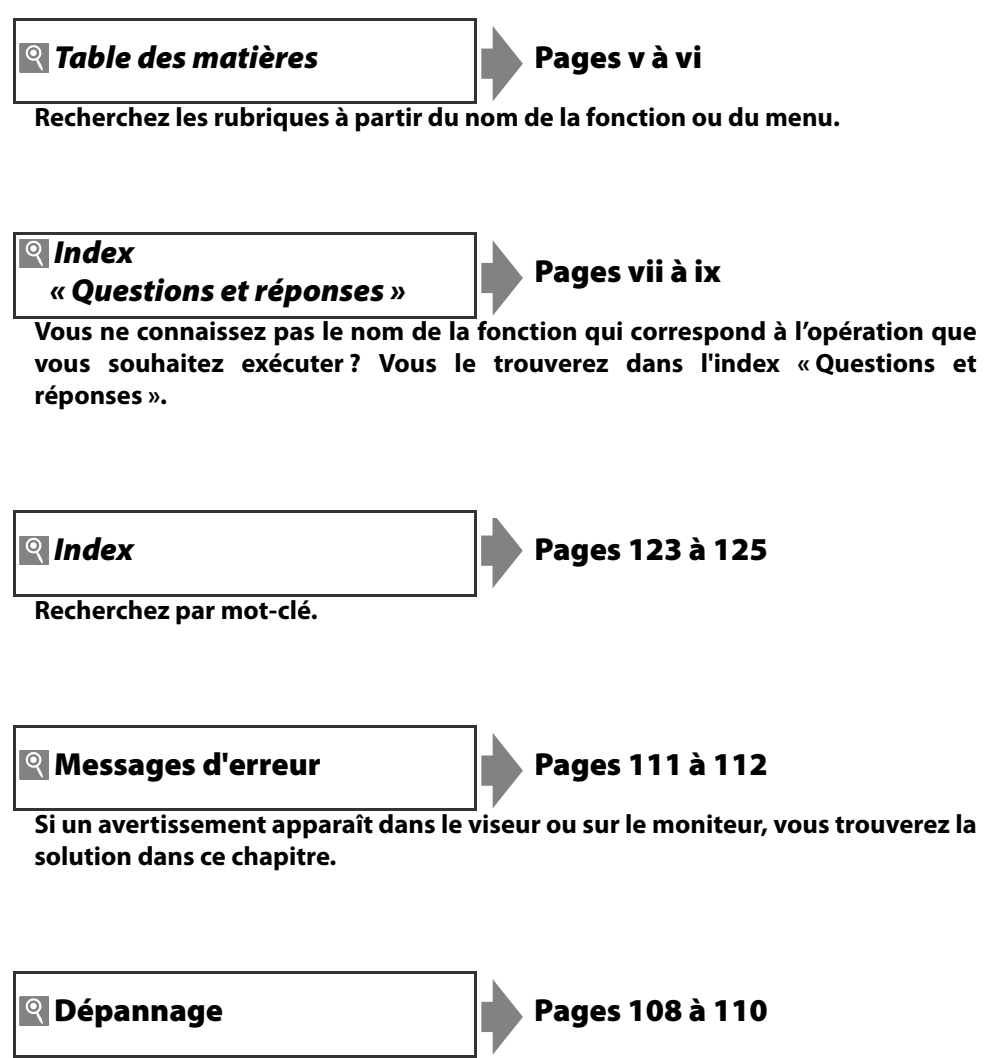

**L'appareil photo se comporte de manière inattendue ? Vous trouverez la solution dans ce chapitre.**

#### **Aide**

Utilisez la fonction d'aide intégrée de l'appareil photo pour obtenir de l'aide sur les rubriques de menu ou sur tout autre sujet. Pour plus d'informations, reportez-vous à la page 3.

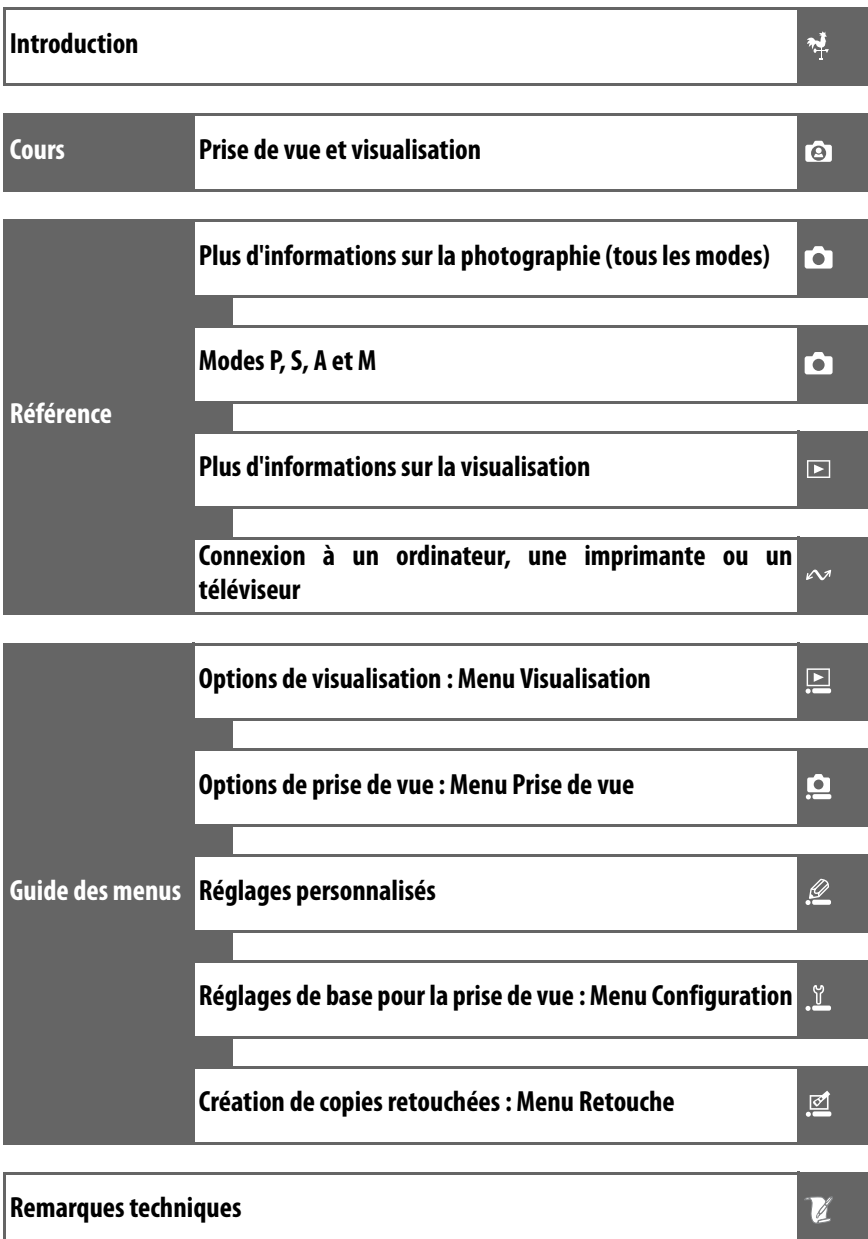

# **Pour votre sécurité**

Afin d'éviter d'endommager votre produit Nikon et de vous blesser ou de blesser un tiers, lisez attentivement et intégralement les consignes de sécurité ci-dessous avant d'utiliser votre matériel. Conservez ces instructions à portée de tout utilisateur de votre produit.

Le non-respect des consignes exposées dans cette section peut entraîner certaines conséquences signalées par le symbole suivant :

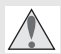

Cette icône indique les avertissements. Pour éviter toute blessure potentielle, lisez l'ensemble des avertissements avant d'utiliser ce matériel Nikon.

## **AVERTISSEMENTS**

#### **Ne pas fixer le soleil à travers le viseur**

L'observation du soleil ou de toute autre source lumineuse puissante à travers le viseur peut provoquer des dommages irrémédiables de la vision.

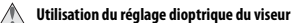

Lors de l'utilisation du réglage dioptrique du viseur avec votre œil apposé à celui-ci, veillez à ne pas vous mettre accidentellement le doigt dans l'œil.

#### **En cas de dysfonctionnement, mettre immédiatement l'appareil photo hors tension**

Si vous remarquez la présence de fumée ou une odeur inhabituelle s'échappant de votre matériel ou de l'adaptateur secteur (disponible séparément), débranchez l'adaptateur secteur et enlevez immédiatement l'accumulateur en évitant de vous brûler. Continuer d'utiliser l'appareil risque d'entraîner des blessures. Une fois l'accumulateur retiré, emportez votre matériel dans un centre Nikon agréé pour le faire contrôler.

#### **Ne pas démonter ni désassembler**

Tout contact avec les composants internes du produit peut entraîner des blessures. En cas de dysfonctionnement, seul un technicien qualifié est autorisé à réparer le matériel. Si l'appareil photo venait à se briser suite à une chute ou à un accident, retirez l'accumulateur et/ou l'adaptateur secteur, puis emportez votre matériel dans un centre Nikon agréé pour le faire contrôler.

#### **Ne pas utiliser en présence de substances inflammables**

Évitez toujours d'utiliser des appareils électriques en présence de substances inflammables. Celles-ci peuvent provoquer une explosion ou un incendie.

#### **Conserver hors de portée des enfants**

Le non-respect de cette consigne peut entraîner un risque de blessure.

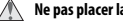

**Ne pas placer la courroie autour du cou d'un enfant**

Placée autour du cou d'un enfant, la courroie de l'appareil photo présente des risques de strangulation.

#### **Respecter les consignes de manipulation des accumulateurs**

En cas de manipulation inappropriée, les accumulateurs peuvent fuir ou exploser. Observez les consignes suivantes pour la manipulation des accumulateurs utilisés avec ce matériel :

- Utilisez uniquement des accumulateurs agréés pour ce matériel.
- Ne court-circuitez pas l'accumulateur et ne démontez pas celui-ci.
- Assurez-vous que le matériel est bien hors tension avant de remplacer son accumulateur. Si vous utilisez un adaptateur secteur, veillez à ce qu'il soit débranché.
- Veillez à ne pas insérer l'accumulateur à l'envers.
- N'exposez pas l'accumulateur aux flammes ni à une chaleur excessive.
- Évitez tout contact de l'appareil photo avec l'eau.
- En cas de transport de l'accumulateur, remettez le cachecontacts en place. Ne transportez et ne conservez pas l'accumulateur en présence d'objets métalliques comme des colliers ou des épingles à cheveux.
- Les accumulateurs sont plus susceptibles de fuir lorsqu'ils sont complètement déchargés. Pour éviter d'endommager votre matériel, prenez soin de retirer l'accumulateur dès qu'il est déchargé.
- Une fois l'accumulateur retiré, remettez le cache-contacts en place et rangez-le à l'abri de la chaleur et de l'humidité.
- L'accumulateur peut être chaud immédiatement après son utilisation ou en cas d'utilisation prolongée. Avant de le retirer, mettez l'appareil hors tension et attendez que l'accumulateur refroidisse.
- Cessez immédiatement toute utilisation si vous remarquez une quelconque anomalie de l'accumulateur, comme une décoloration ou une déformation.

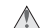

#### **Respecter les consignes de manipulation du chargeur rapide**

- Gardez-le au sec. Le non-respect de cette consigne risque de provoquer un incendie ou une électrocution.
- Éliminez la poussière présente sur les composants métalliques de la prise à l'aide d'un chiffon sec. Continuer d'utiliser l'appareil risque de provoquer un incendie.
- Ne manipulez pas le câble d'alimentation et ne vous approchez pas du chargeur pendant un orage. Le non-respect de cette consigne risque de provoquer une électrocution.
- Veillez à ne pas endommager ou modifier le câble d'alimentation et à ne pas le plier ou tirer énergiquement dessus. Ne le placez pas sous des objets lourds et ne l'exposez pas à la chaleur ou aux flammes. Si l'isolant est endommagé et si les fils sont à nu, présentez le câble d'alimentation à un représentant du centre de service agréé Nikon pour le faire contrôler. Le non-respect de cette consigne risque de provoquer un incendie ou une électrocution.
- Ne manipulez pas la prise ou le chargeur avec les mains mouillées. Le non-respect de cette consigne risque de provoquer une électrocution.

#### **Utiliser les câbles appropriés**

Lors de la connexion de câbles aux prises d'entrée et de sortie, utilisez uniquement les câbles fournis ou vendus par Nikon à ces fins, conformément aux réglementations liées au produit.

#### **CD-ROM**

Les CD-ROM contenant les logiciels ou les manuels ne doivent pas être lus à l'aide d'un lecteur de CD audio. Cela risquerait d'entraîner une perte de l'audition ou d'endommager votre matériel.

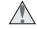

#### **Éviter tout contact avec les cristaux liquides**

Si le moniteur venait à se briser, veillez à éviter toute blessure provoquée par les bris de verre ainsi que tout contact des cristaux liquides avec la peau, les yeux ou la bouche.

 $\wedge$ 

**Utiliser le flash avec précaution**

d'un mètre par rapport au sujet.

# **Avertissements**

- cas être, totalement ni partiellement, reproduits, distribués, traduits dans d'autres langues, sans l'autorisation écrite préalable de Nikon.
- Nikon se réserve le droit de modifier les caractéristiques techniques du matériel ou des logiciels décrits dans ces manuels à tout moment et sans préavis.

#### **Avertissements à l'attention des utilisateurs américains Federal Communications Commission (FCC) Radio Frequency Interference Statement**

Cet équipement a été testé et trouvé conforme aux limites définies pour les appareils numériques de classe B selon la partie 15 de la réglementation FCC. Ces limites assurent une protection raisonnable contre les interférences dangereuses lorsque l'équipement est utilisé en environnement résidentiel. Cet équipement génère, utilise et peut irradier des radiofréquences qui peuvent, en cas d'une installation et d'une utilisation contraires aux instructions, provoquer des interférences néfastes aux communications radio. Cependant, il n'existe aucune garantie que ce matériel ne provoquera pas des interférences dans une installation particulière. Si ce matériel provoque effectivement des interférences préjudiciables à la réception radio ou télévisée, ce qui peut être déterminé en allumant et en éteignant le matériel, l'utilisateur est vivement encouragé à essayer de corriger ces interférences en ayant recours à une ou plusieurs des mesures suivantes :

- Réorientez ou repositionnez l'antenne de réception.
- Augmentez la distance séparant l'équipement du récepteur.
- Connectez l'appareil photo à une prise reliée à un circuit différent de celui où est connecté le récepteur.
- Consultez un revendeur ou un technicien radio/télévision spécialisé.

• Les manuels fournis avec ce matériel ne peuvent en aucun • Nikon décline toute responsabilité pour les dommages provoqués suite à l'utilisation de ce matériel.

Évitez tout contact de la fenêtre du flash avec une personne ou un objet lors de l'utilisation de celui-ci. Le non-respect de cette consigne risque de provoquer des brûlures ou un incendie. L'utilisation du flash à proximité des yeux de votre sujet peut entraîner des troubles visuels temporaires. Soyez particulièrement attentif lorsque vous photographiez des enfants : le flash doit être déclenché à une distance minimale

retranscrits, stockés dans un système de diffusion ni • Bien que tout ait été mis en œuvre afin de fournir des informations complètes et actualisées, n'hésitez pas à soumettre toute erreur ou omission relevée dans nos manuels à l'attention de votre représentant Nikon (adresse fournie séparément).

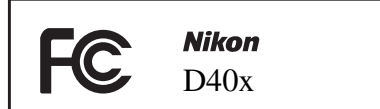

## **AVERTISSEMENTS**

#### Modifications

Le FCC demande qu'il soit notifié à l'utilisateur que tout changement ou modification sur cet appareil qui n'aurait pas été expressément approuvé par Nikon Corporation peut annuler tout droit à l'utilisateur d'utiliser l'équipement.

#### Câbles d'interface

Utilisez les câbles d'interface vendus ou fournis par Nikon pour votre appareil photo. L'utilisation d'autres câbles peut faire dépasser les limites de la classe B, partie 15 de la réglementation FCC.

#### **Avertissement à l'attention des utilisateurs californiens**

**ATTENTION** : La manipulation du câble fourni avec ce produit peut entraîner des risques d'exposition au plomb, une substance chimique reconnue par l'État de Californie comme un facteur de malformations congénitales ou d'autres dysfonctionnements de l'appareil reproductif. Lavez-vous soigneusement les mains après toute utilisation.

Nikon Inc., 1300 Walt Whitman Road, Melville, New York 11747-3064, U.S.A. Tél. : 631-547-4200

#### **Avertissements à l'attention des utilisateurs canadiens ATTENTION CAUTION**

norme NMB-003 du Canada.

Cet appareil numérique de la classe B est conforme à la This Class B digital apparatus complies with Canadian ICES-003.

#### **Symbole pour la collecte séparée dans les pays européens**

Ce symbole indique que ce produit doit être collecté séparément.

Les mentions suivantes s'appliquent uniquement aux utilisateurs situés dans les pays européens :

- Ce produit doit être recueilli séparément dans un point de collecte approprié. Il ne doit pas être jeté avec les déchets ménagers.
- Pour plus d'informations, contactez votre revendeur ou les autorités locales chargées de la gestion des déchets.

#### **Avertissement concernant l'interdiction de copie ou de reproduction**

La simple possession de documents copiés numériquement ou reproduits à l'aide d'un scanner, d'un appareil photo numérique ou de tout autre appareil s'avère légalement répréhensible.

#### **• Copies ou reproductions interdites par la loi**

Ne copiez ni reproduisez jamais de billets, pièces, titres, obligations d'État, même si ces copies ou reproductions sont estampillées de la mention « Spécimen ».

Toute copie ou reproduction de billets, pièces ou titres en circulation dans un pays étranger est strictement interdite.

Sauf en cas d'autorisation préalable des autorités, toute copie ou reproduction de timbres ou cartes postales inutilisés et émis par ces mêmes autorités est strictement interdite.

Toute copie ou reproduction de timbres émis par les autorités et de documents certifiés stipulés par la loi est interdite.

#### **• Avertissements concernant certaines copies et reproductions**

Le gouvernement a publié certains avertissements concernant la copie ou la reproduction des titres émis par des entreprises privées (actions, billets, chèques, bons cadeaux, etc.), des titres de transport ou de coupons, sauf en cas de nécessité d'un nombre restreint de copies pour les activités d'une entreprise. Par ailleurs, ne copiez ni ne reproduisez jamais des passeports émis par le gouvernement, des licences octroyées par des institutions publiques ou des groupes privés, des documents d'identité et des tickets tels que des abonnements ou des coupons-repas.

#### **• Conformité aux mentions légales et droits d'auteur**

Toute copie ou reproduction d'œuvres et créations déposées (livres, musique, peintures, gravures, cartes, dessins, films et photos) fait l'objet de lois nationales et internationales sur les droits d'auteur. N'utilisez en aucun cas ce matériel pour la réalisation de copies illégales ou toute autre infraction aux lois sur les droits d'auteur.

#### **Élimination des périphériques de stockage des données**

Remarque : la suppression des images ou le formatage des cartes mémoire ou d'autres périphériques de stockage des données n'élimine pas totalement les données d'images originales. Ainsi, les fichiers supprimés de certains périphériques de stockage peuvent parfois être récupérés à l'aide de logiciels disponibles sur le marché. Ceci peut déboucher sur une utilisation malveillante de données personnelles. La garantie de confidentialité de ces données relève de la responsabilité de l'utilisateur.

Avant l'élimination d'un périphérique de stockage des données ou son transfert à un tiers, supprimez-en toutes les données à l'aide d'un logiciel d'élimination disponible sur le marché ou formatez ce même périphérique, puis remplissezle complètement d'images ne contenant aucune information privée (par exemple, des photos d'un ciel vide). Veillez également à remplacer toute image sélectionnée pour la mesure de la balance des blancs et pour **Format affichage infos**>**Papier peint**. Évitez toute blessure lors de la destruction physique de votre périphérique de stockage des données.

#### **Informations relatives aux marques commerciales**

 Macintosh, Mac OS et QuickTime sont des marques déposées d'Apple Computer, Inc. Microsoft et Windows sont des marques déposées de Microsoft Corporation. Le logo SD est une marque commerciale de SD Card Association. Le logo SDHC est une marque commerciale. Adobe, Acrobat et Adobe Reader sont des marques déposées d'Adobe Systems Inc. PictBridge est une marque commerciale. Tous les autres noms de marque mentionnés dans le présent manuel ou les autres documents fournis avec votre produit Nikon sont des marques commerciales ou des marques déposées de leurs détenteurs respectifs.

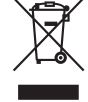

# **Table des matieres**

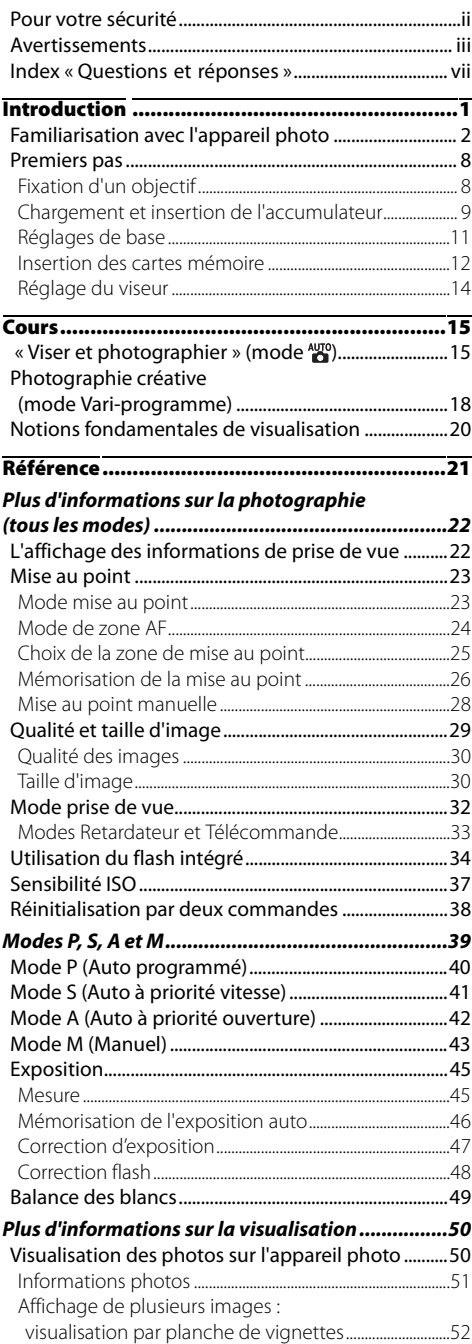

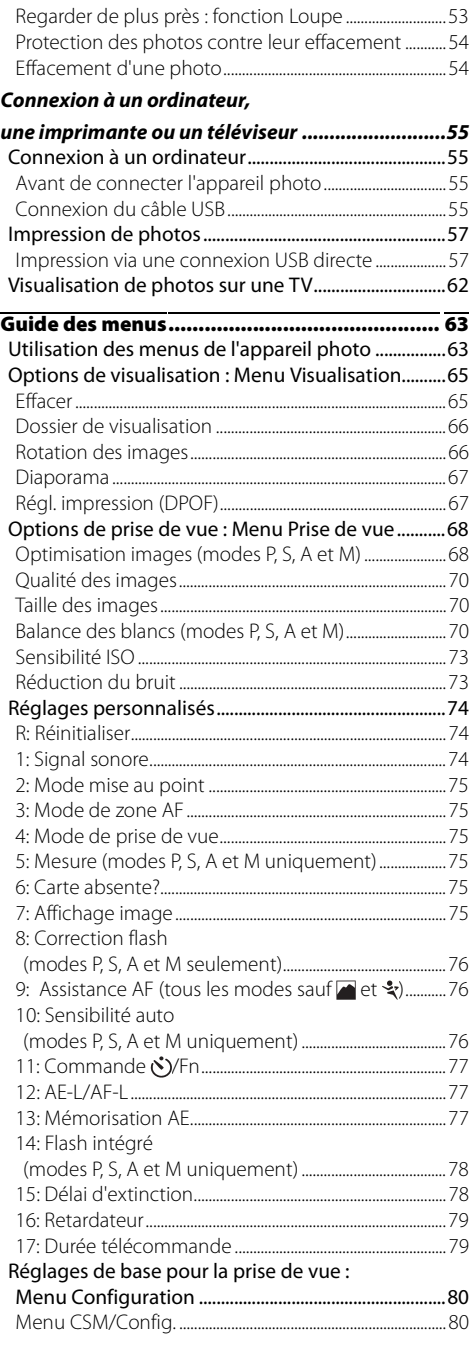

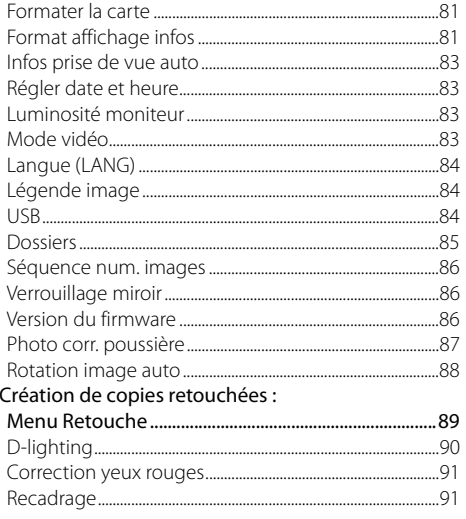

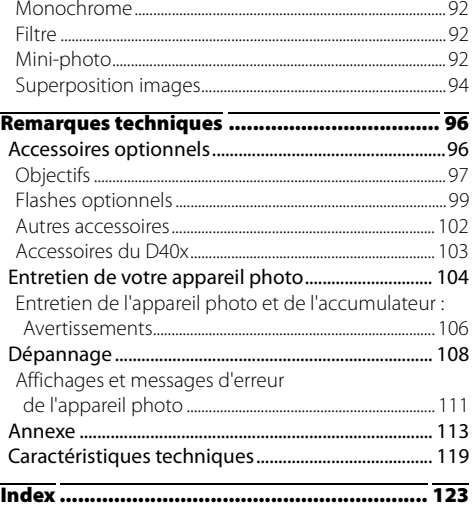

# **Index « Questions et réponses »**

Recherchez ce dont vous avez besoin à l'aide de cet index « Questions et réponses ».

# Questions générales

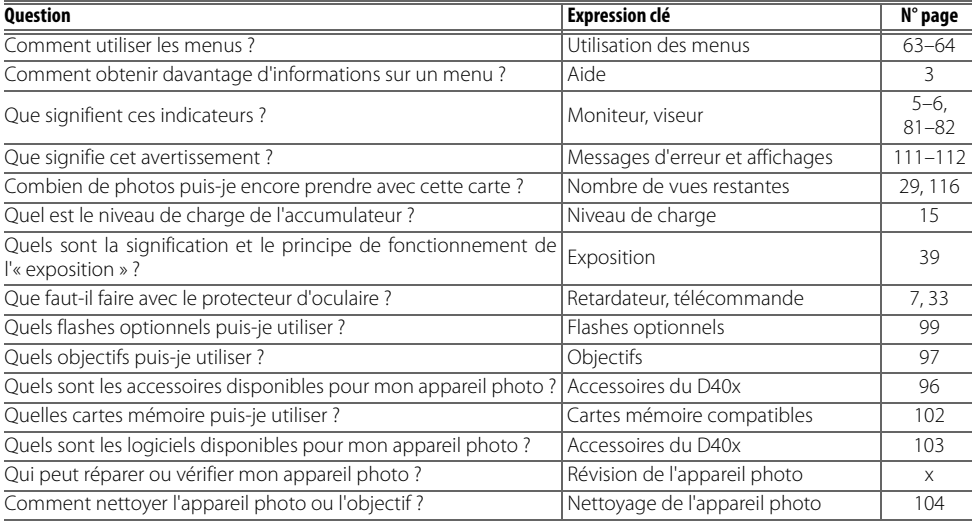

# Configuration de l'appareil photo

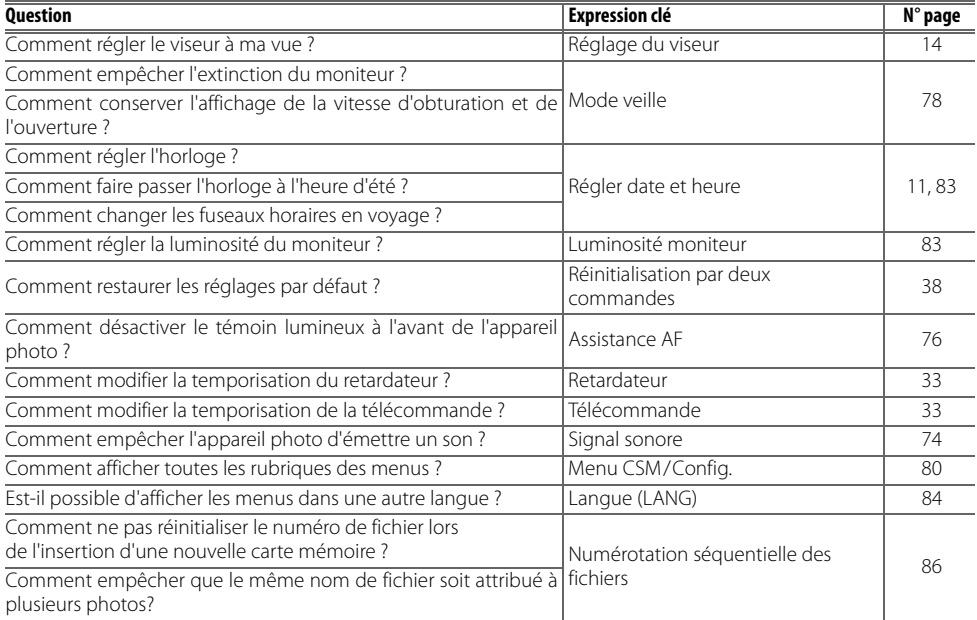

# Prise de vue

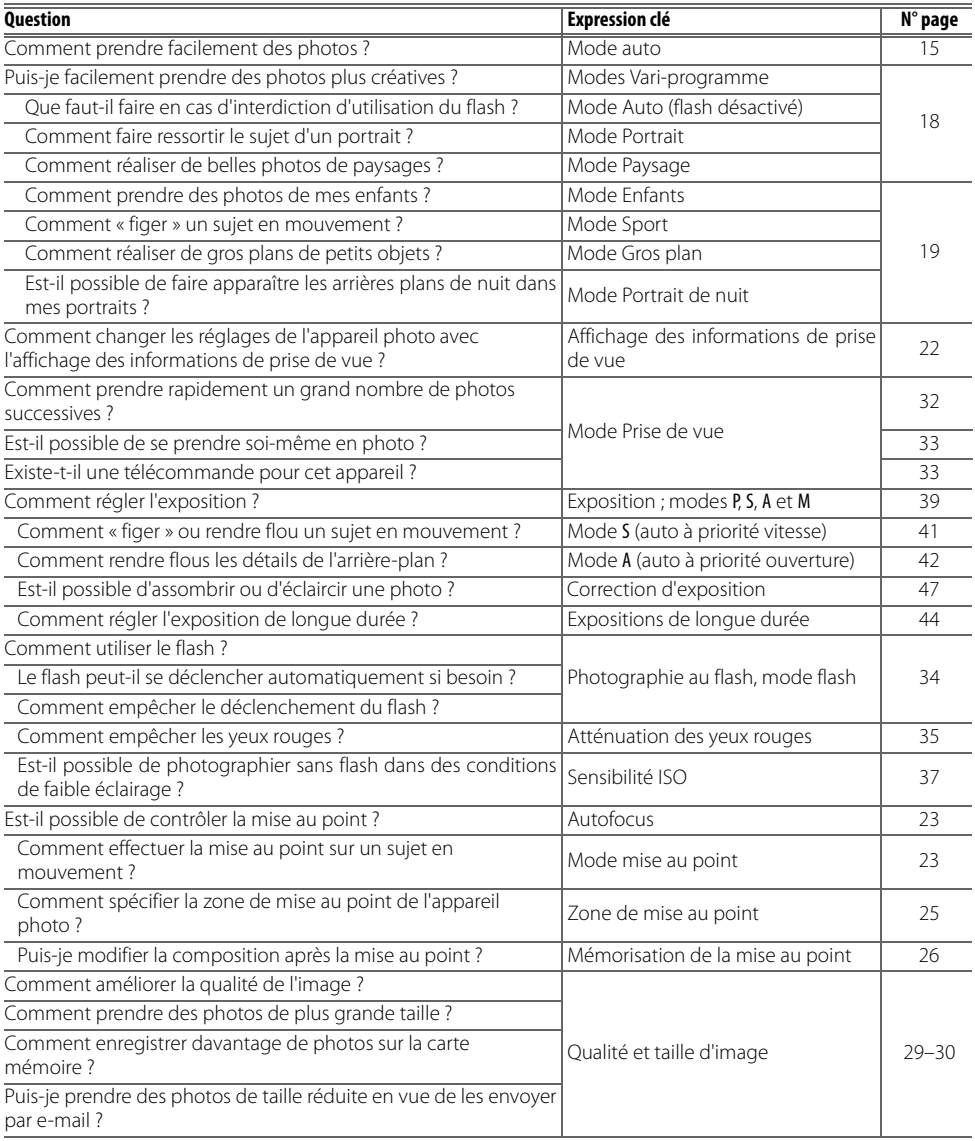

# Affichage, impression et retouche de photos

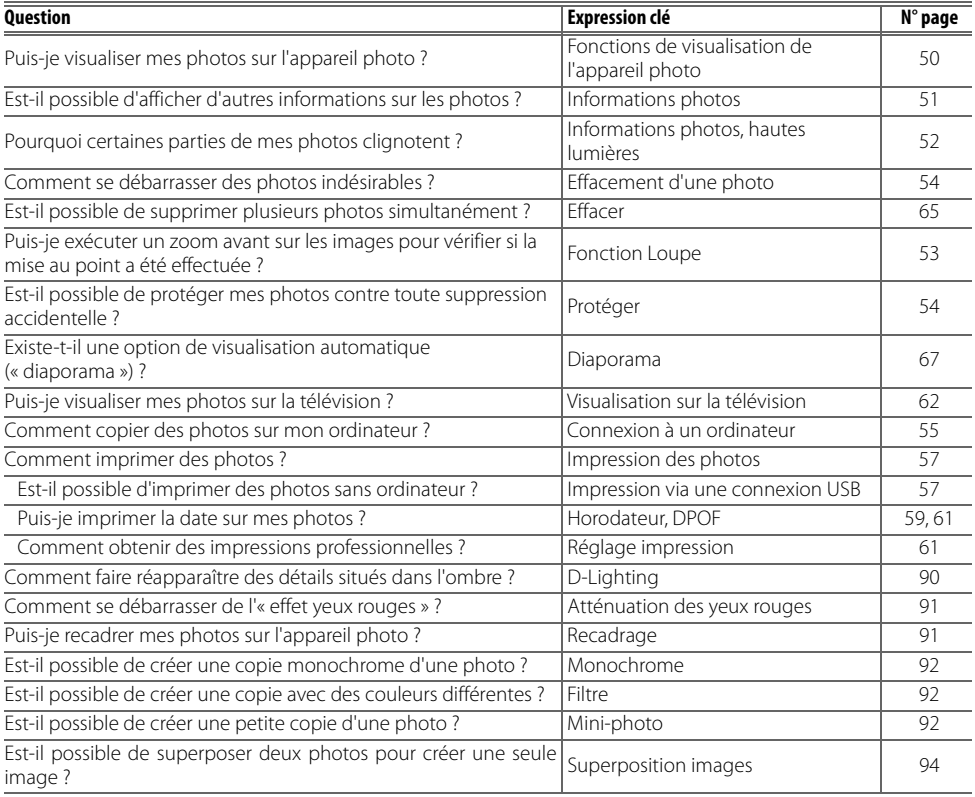

#### **Formation permanente**

- Pour les utilisateurs résidant aux États-Unis : http://www.nikonusa.com/
- Pour les utilisateurs résidant en Europe et en Afrique : http://www.europe-nikon.com/support
- Pour les utilisateurs résidant en Asie, en Océanie et au Moyen Orient : http://www.nikon-asia.com/

Consultez ces sites pour vous tenir au courant des dernières informations concernant les produits, les astuces, les réponses aux questions les plus fréquemment posées et obtenir des conseils d'ordre général sur l'imagerie et la photographie numérique. Des informations complémentaires peuvent être disponibles chez votre représentant Nikon local. Utilisez l'URL suivante pour obtenir la liste des contacts : http://nikonimaging.com/

En tant que partie intégrante de l'engagement « Formation permanente » de Nikon relatif au support technique et à l'éducation continue, des informations continuellement mises à jour sont disponibles en ligne sur les sites suivants :

# **Introduction**

Nous vous remercions d'avoir acheté un appareil photo reflex numérique Nikon D40x à objectifs interchangeables. Ce manuel a été rédigé afin de vous faire découvrir la prise de vue avec votre appareil photo numérique Nikon. Lisez-le attentivement avant d'utiliser votre appareil photo. Conservez ce manuel à portée de main lorsque vous utiliserez votre matériel.

Afin de localiser plus aisément les informations utiles, ce manuel utilise les symboles et conventions suivants :

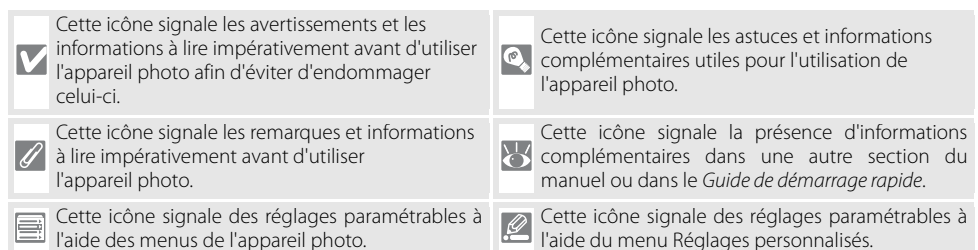

### **Objectif**

L'autofocus est pris en charge avec les objectifs AF-S et AF-I uniquement. Les illustrations contenues dans ce manuel font référence à un objectif 18–55 mm f/3.5–5.6 GII ED AF-S DX Zoom Nikkor (<a>

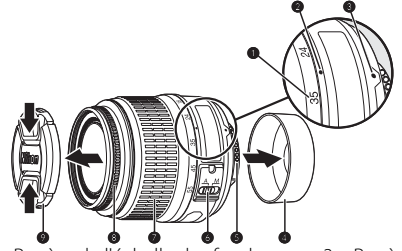

- 
- 
- 
- 1. Échelle des focales 2. Repère de l'échelle des focales 3. Repère de montage : 88.<br>2. Bouchon arrière : 88. 5. Contacts électriques CPU : 88. 6. Commutateur de mode A
- 7. Bague de zoom 8. Bague de mise au point : 28 9. Bouchon d'objectif
- 
- 6. Commutateur de mode A-M :  $\frac{1}{6}$  8, 28
	-

# **Familiarisation avec l'appareil photo**

Prenez quelques instants afin de vous familiariser avec les commandes et affichages de votre appareil photo. Il peut être judicieux de marquer cette section d'un signet. Celui-ci vous permettra de vous y reporter aisément au cours de la lecture de ce manuel.

# **Boîtier de l'appareil photo**

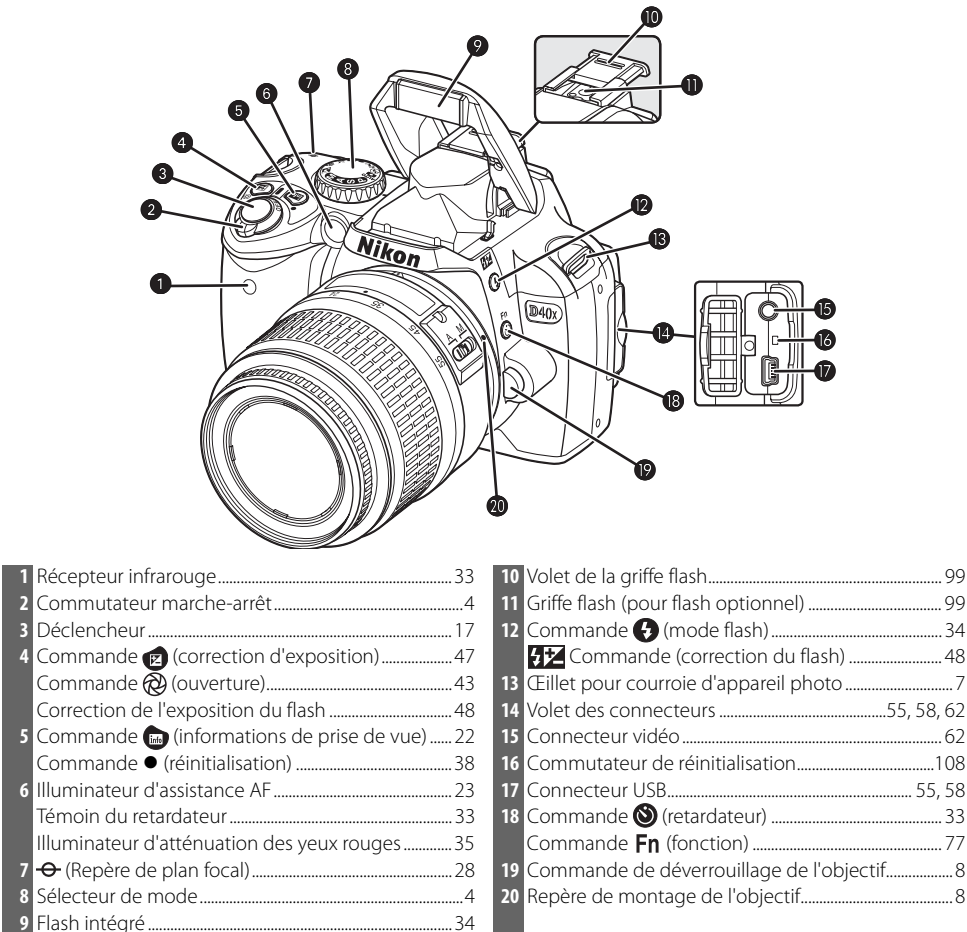

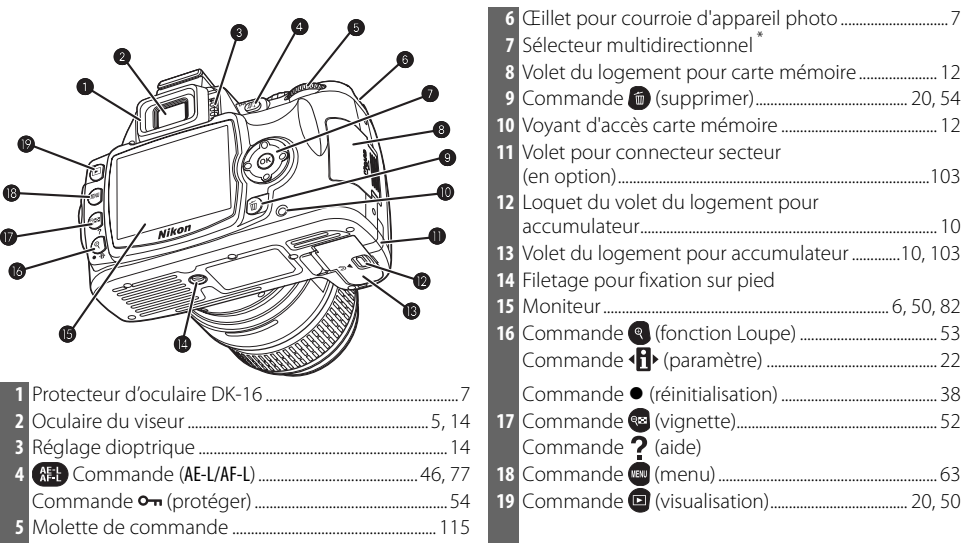

#### **\* Sélecteur multidirectionnel**

Le sélecteur multidirectionnel permet de naviguer dans les menus et de visualiser les photos.

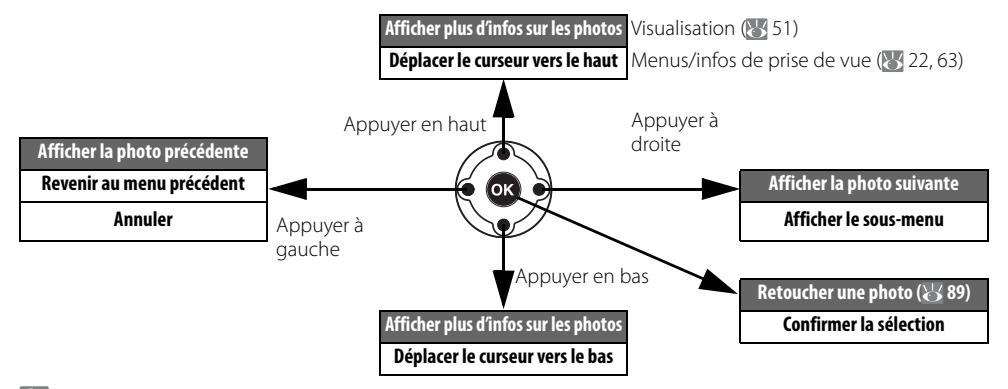

#### **Aide**

Pour obtenir de l'aide sur la rubrique de menu ou le menu actif, appuyez sur la commande **et**. L'aide s'affiche sur le moniteur lorsque vous appuyez sur la commande **et** pour faire défiler l'affichage, appuyez en haut ou en bas du sélecteur rotatif. Une icône clignotante  $\sqrt{2}$  indique que l'aide relative à une erreur ou à un autre problème est disponible sur le moniteur en appuyant sur la commande<sup>.</sup>

**DOptimisation images** Sélectionne un traitement à selectionne di transmittira<br>appliquer aux images en<br>fonction du type de sujet et du<br>mode d'utilisation des images 4

# **Sélecteur de mode**

ᆋ

Le D40x vous propose de choisir parmi les douze modes de prise de vue suivants :

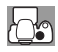

# Modes personnalisés (modes d'exposition)

Sélectionnez ces modes pour un contrôle total des réglages de l'appareil photo.

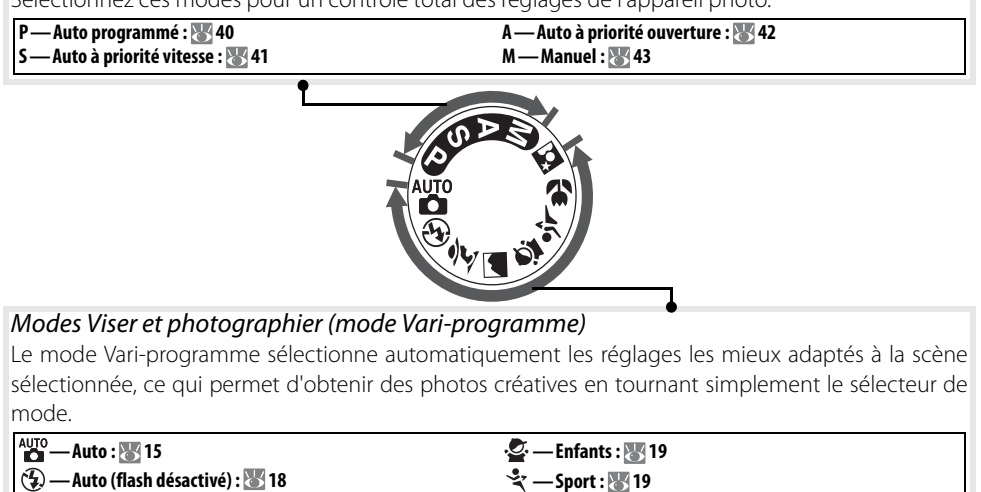

**4** — Gros plan : 19  $\mathbf{C}^*$  — Portrait de nuit : **19** 

#### **Commutateur marche-arrêt**

**— Portrait : 18 — Paysage : 18**

Le commutateur marche-arrêt permet de mettre l'appareil photo sous ou hors tension.

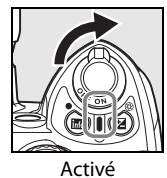

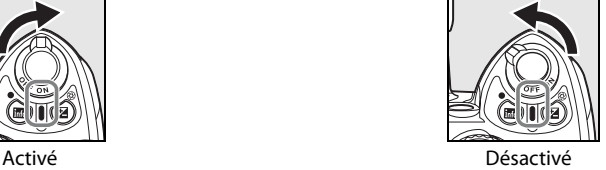

# **Affichage du viseur**

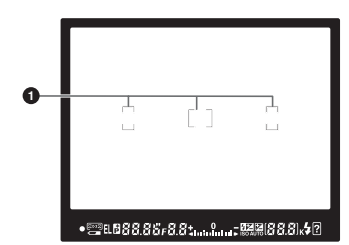

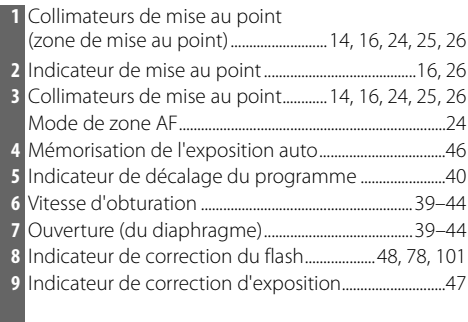

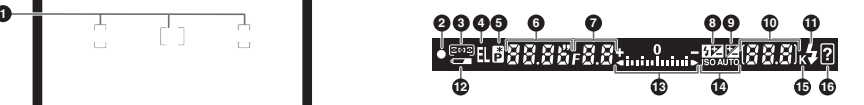

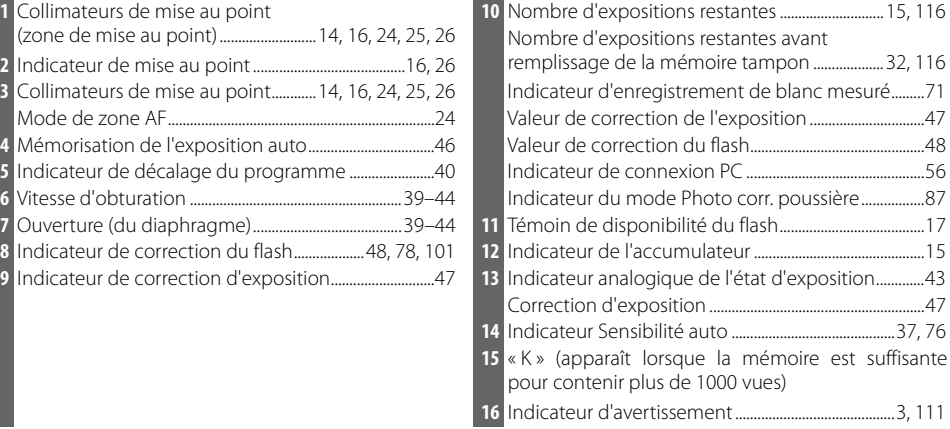

#### **Viseur**

Le temps de réponse et la luminosité du viseur peuvent varier en fonction de la température. Ce phénomène est normal et ne constitue pas un dysfonctionnement.

#### **Cartes mémoire à grande capacité**

Lorsque la carte mémoire dispose de suffisamment d'espace pour l'enregistrement de 1000 prises de vue ou plus avec les réglages définis, le nombre de vues restantes s'affiche (en milliers), arrondi à la centaine la plus proche (par exemple, s'il reste suffisamment de place pour environ 1160 prises de vue, le compteur affiche 1.1 K).

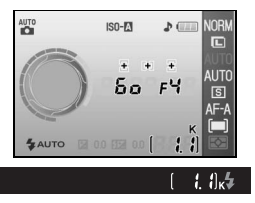

## **Affichage des informations de prise de vue**

Pour afficher les réglages de l'appareil photo, appuyez sur la commande . Les informations de prise de vue suivantes apparaissent sur le moniteur. Pour plus d'informations sur la modification des réglages de l'appareil photo, reportez-vous à la page 22.

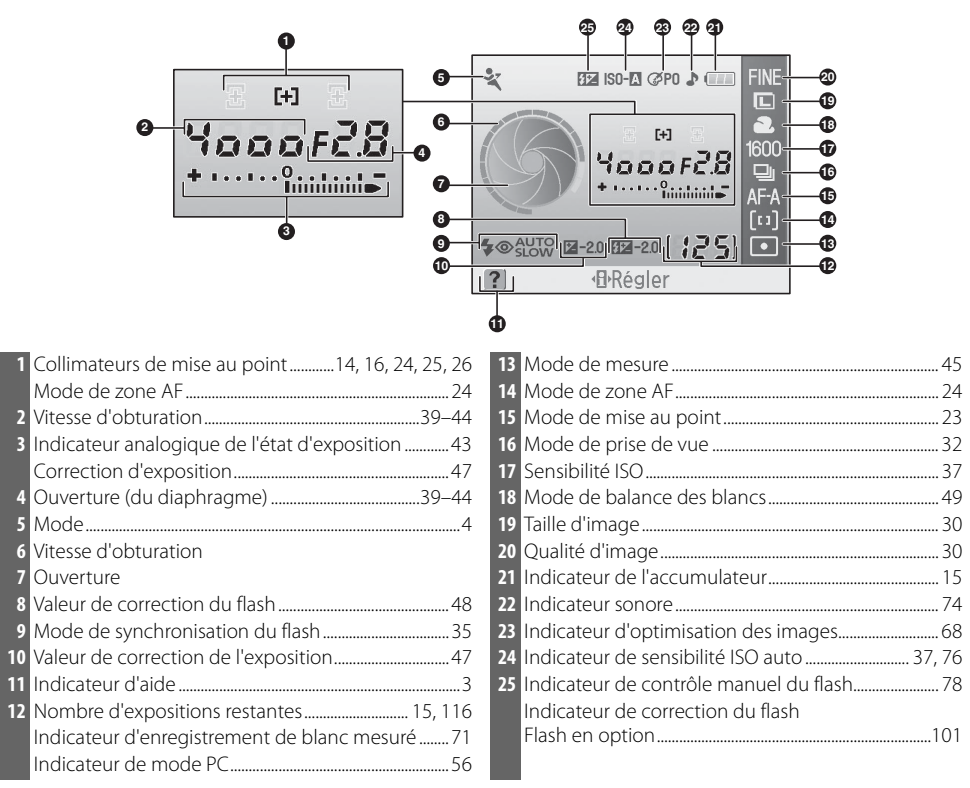

**Remarque** : l'affichage ci-dessus apparaît lorsque l'option **Graphique** est sélectionnée pour **Format affichage infos**. Pour plus d'informations sur les autres formats d'affichage, reportez-vous à la page 81.

**Affichage de la vitesse d'obturation et de l'ouverture**

Ces affichages indiquent visuellement la vitesse d'obturation et l'ouverture.

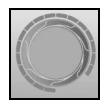

Vitesse d'obturation élevée, grande ouverture (petit chiffre)

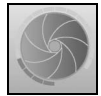

Vitesse d'obturation lente, petite ouverture (grand chiffre)

# **Accessoires fournis**

## Protecteur d'oculaire DK-5

Fixez le protecteur d'oculaire DK-5 lorsque vous utilisez le retardateur ( $\approx 33$ ) ou pour les prises de vue commandées à distance (833). Avant de fixer le protecteur d'oculaire DK-5 ou d'autres accessoires du viseur ( 102), retirez l'œilleton DK-16. Lors du retrait de l'œilleton, maintenez fermement l'appareil photo.

# Courroie

Fixez la courroie de l'appareil photo comme illustré ci-dessous.

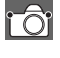

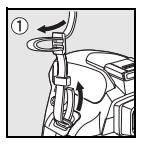

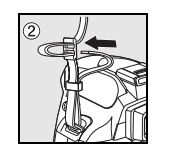

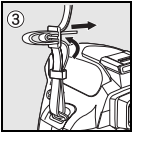

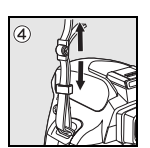

# Chargeur rapide MH-23 ( $\overline{3}$  122)

Le chargeur rapide MH-23 est conçu pour être utilisé avec l'accumulateur EN-EL9.

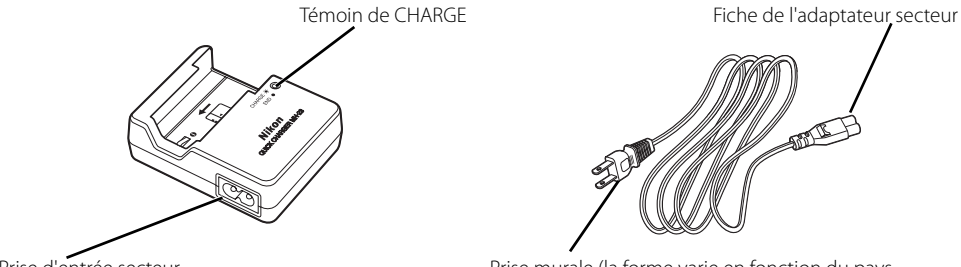

Prise d'entrée secteur Prise murale (la forme varie en fonction du pays d'achat)

# Accumulateur Li-ion rechargeable EN-EL9 (84 103, 121)

L'accumulateur Li-ion rechargeable EN-EL9 est conçu pour être utilisé avec le D40x.

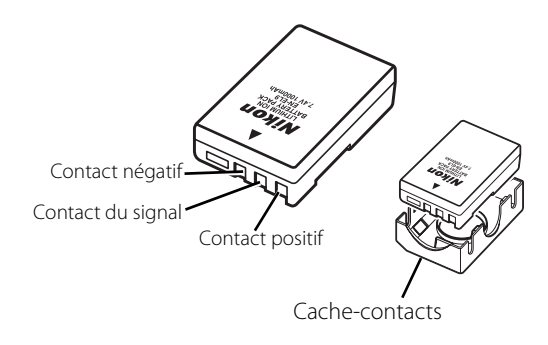

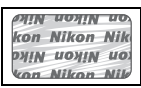

L'usage d'accumulateurs Li-ion rechargeables d'une autre marque ne portant pas le sceau holographique Nikon (voir ci-dessus) peut entraîner des dysfonctionnements de l'appareil photo ou risque de faire surchauffer, brûler, casser ou fuir les accumulateurs.

# **Premiers pas**

# **Fixation d'un objectif**

L'autofocus est pris en charge avec les objectifs AF-S et AF-I uniquement. Prenez soin d'éviter toute intrusion de poussière à l'intérieur de l'appareil photo lorsque vous changez d'objectif.

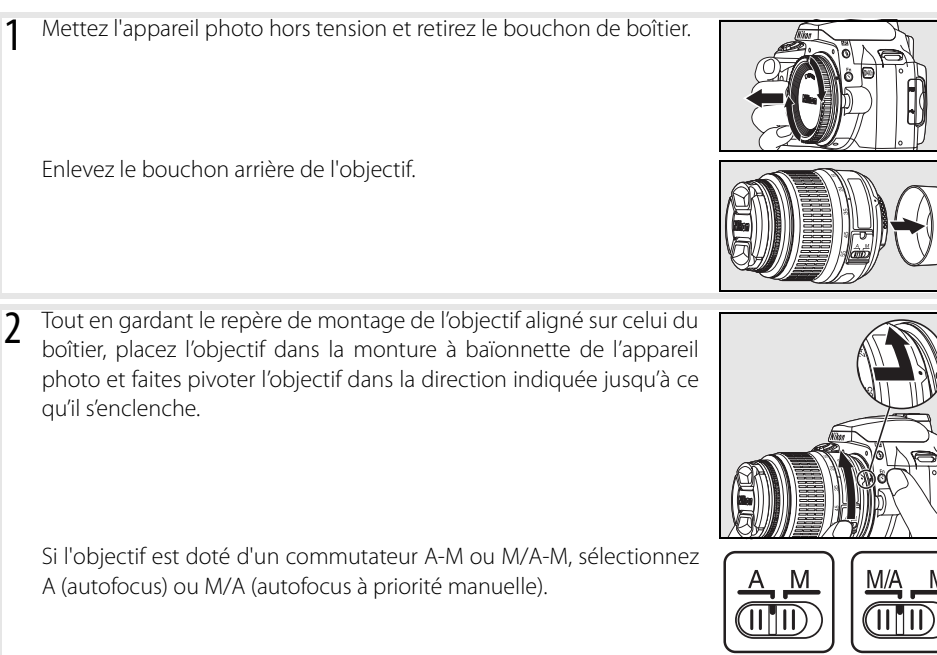

#### **Retrait des objectifs**

**Bague des ouvertures**

Assurez-vous que l'appareil photo est hors tension avant de retirer ou d'échanger votre objectif. Pour détacher l'objectif, maintenez enfoncée sa commande de déverrouillage et tournez l'objectif dans le sens des aiguilles d'une montre. Une fois l'objectif retiré, remettez en place le bouchon de boîtier de l'appareil photo et le bouchon arrière de l'objectif.

grande). Pour plus d'informations, reportez-vous au manuel de l'objectif.

Si l'objectif est doté d'une bague des ouvertures, verrouillez l'ouverture sur l'ouverture minimale (valeur la plus

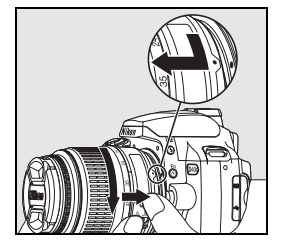

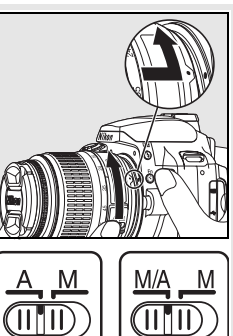

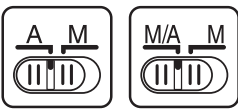

# **Chargement et insertion de l'accumulateur**

L'accumulateur EN-EL9 fourni n'est pas chargé lors de sa commercialisation. Chargez l'accumulateur en utilisant le chargeur d'accumulateur MH-23 fourni, comme décrit ci-dessous.

1 Chargez l'accumulateur.

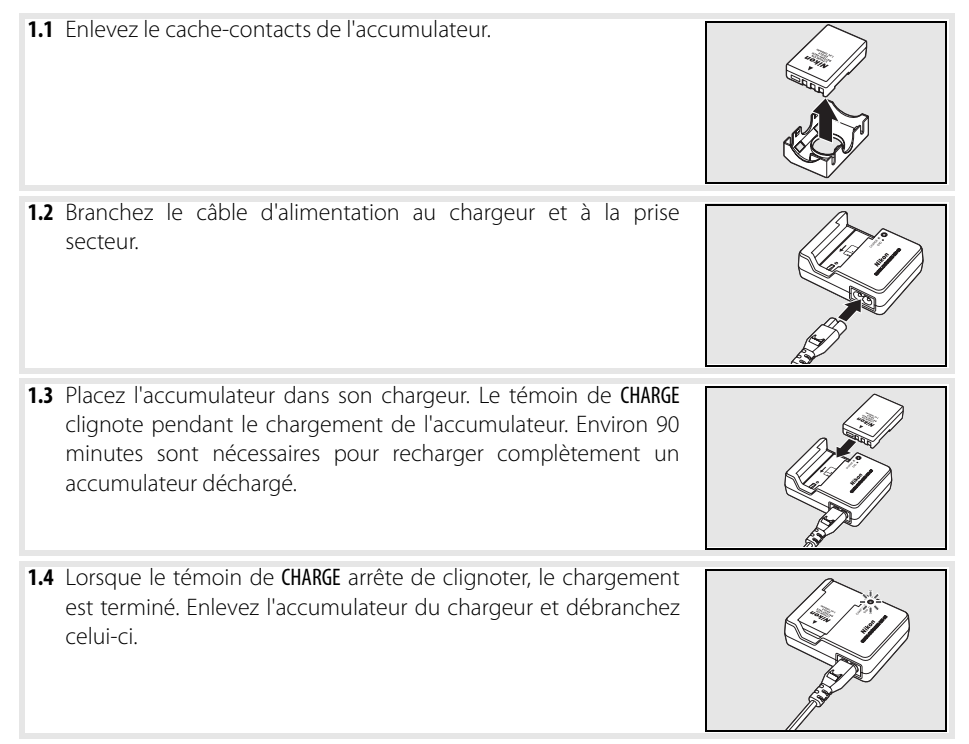

#### **Accumulateur et chargeur**

Lisez et observez les précautions et avertissements exposés aux pages ii–iii et 106–107 de ce manuel, ainsi que les avertissements et instructions fournis par le fabricant de l'accumulateur.

N'utilisez pas l'accumulateur à des températures ambiantes inférieures à 0°C ou supérieures à 40°C. Pendant le chargement, maintenez une température comprise entre 5 et 35°C. Pour des résultats optimaux, chargez l'accumulateur à des températures supérieures à 20°C. L'autonomie de l'accumulateur peut diminuer si vous le chargez ou l'utilisez à des températures basses.

- 2 Insérez l'accumulateur.
	- **2.1** Après avoir vérifié que l'appareil photo est hors tension, ouvrez le volet du logement pour accumulateur.
	- **2.2** Insérez un accumulateur complètement chargé, comme illustré à droite. Fermez le volet du logement pour accumulateur.

Avant de retirer l'accumulateur, mettez l'appareil photo hors tension. Pour éviter que l'accumulateur ne se

décharge, remettez le cache-contacts en place lorsque vous n'utilisez pas l'accumulateur.

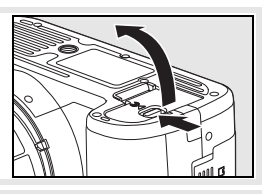

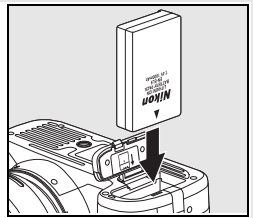

# **10 Introduction : Premiers pas**

**Retrait de l'accumulateur**

# **Réglages de base**

Lors de la première mise sous tension de l'appareil photo, la boîte de dialogue de sélection de la langue apparaît sur le moniteur (étape 1). Pour choisir une langue et régler l'heure et la date, suivez les étapes ci-dessous. Aucune photo ne peut être prise avant le réglage de l'horloge de l'appareil photo.

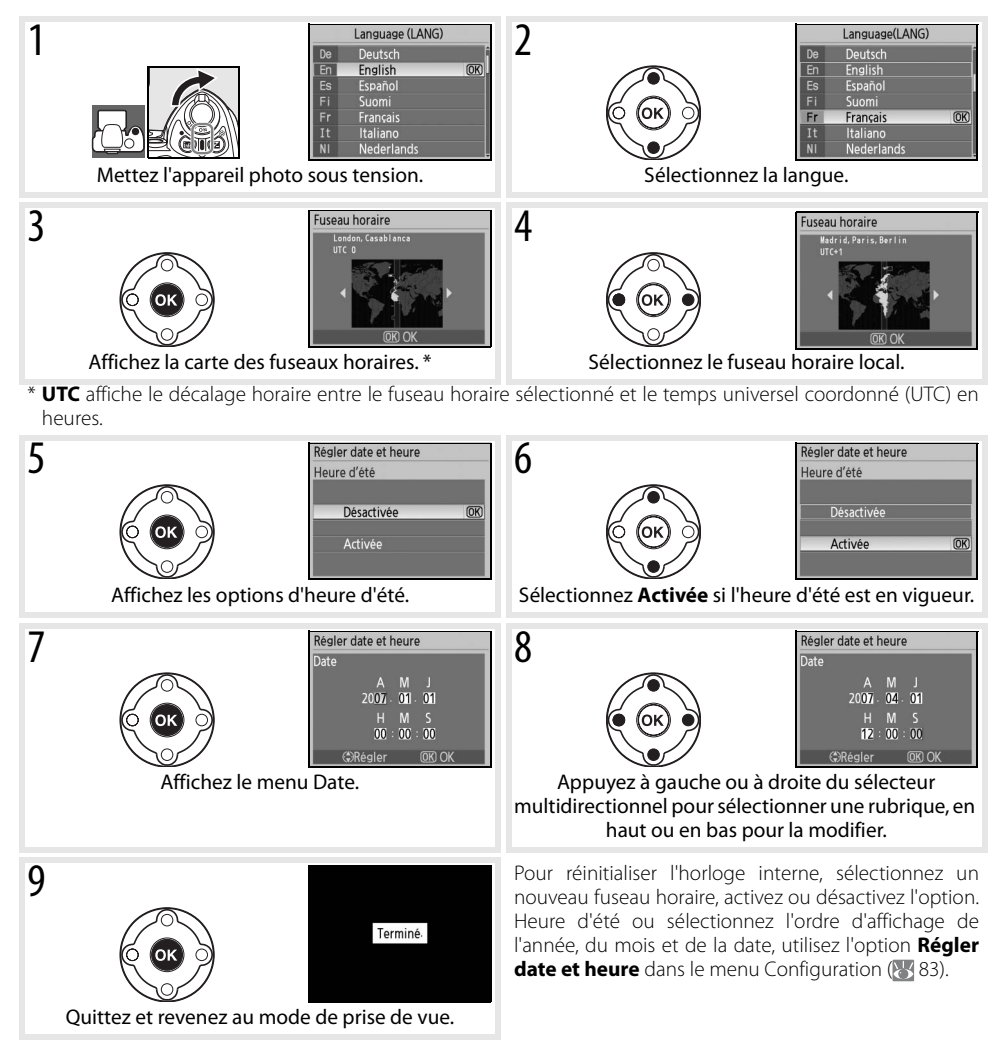

#### **Utilisation des menus de l'appareil photo**

Le menu Langue est automatiquement affiché uniquement lorsque l'appareil photo est allumé pour la première fois. Pour plus d'informations sur l'utilisation des menus, reportez-vous au Guide des menus ( 63).

# **Insertion des cartes mémoire**

L'appareil photo enregistre les photos sur des cartes mémoire SD (Secure Digital) (disponibles séparément). Voir « Cartes mémoire compatibles » pour obtenir des informations sur les cartes mémoire certifiées (83 102).

- 1 Insérez une carte mémoire.
	- **1.1** Avant d'insérer ou de retirer les cartes mémoire, mettez l'appareil photo hors tension et ouvrez le volet du logement pour carte.
	- **1.2** Faites glisser la carte mémoire comme illustré à droite jusqu'à ce qu'elle s'enclenche. Le voyant d'accès carte mémoire s'allume pendant environ une seconde. Fermez le volet du logement pour carte mémoire.

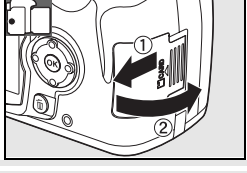

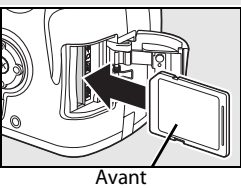

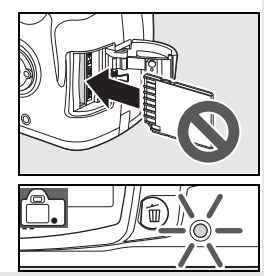

#### **Retrait des cartes mémoire**

- **1.** Assurez-vous que le voyant d'accès est éteint.
- **2.** Mettez l'appareil photo hors tension et ouvrez le volet du logement pour carte mémoire.
- **3.** Appuyez sur la carte pour l'éjecter (<sup>1</sup>). La carte peut alors être extraite  $m$ anuellement  $(2)$ .

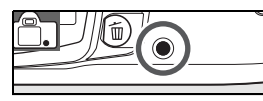

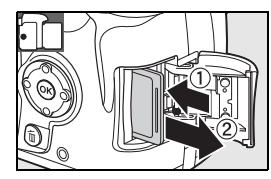

2 Avant d'être utilisées pour la première fois, vos cartes mémoire doivent être formatées dans l'appareil photo. Notez bien que le formatage d'une carte mémoire efface définitivement toutes les photos et autres données qu'elle contient. Avant de formater votre carte, veillez donc à copier sur un autre périphérique de stockage toutes les données que vous souhaitez conserver.

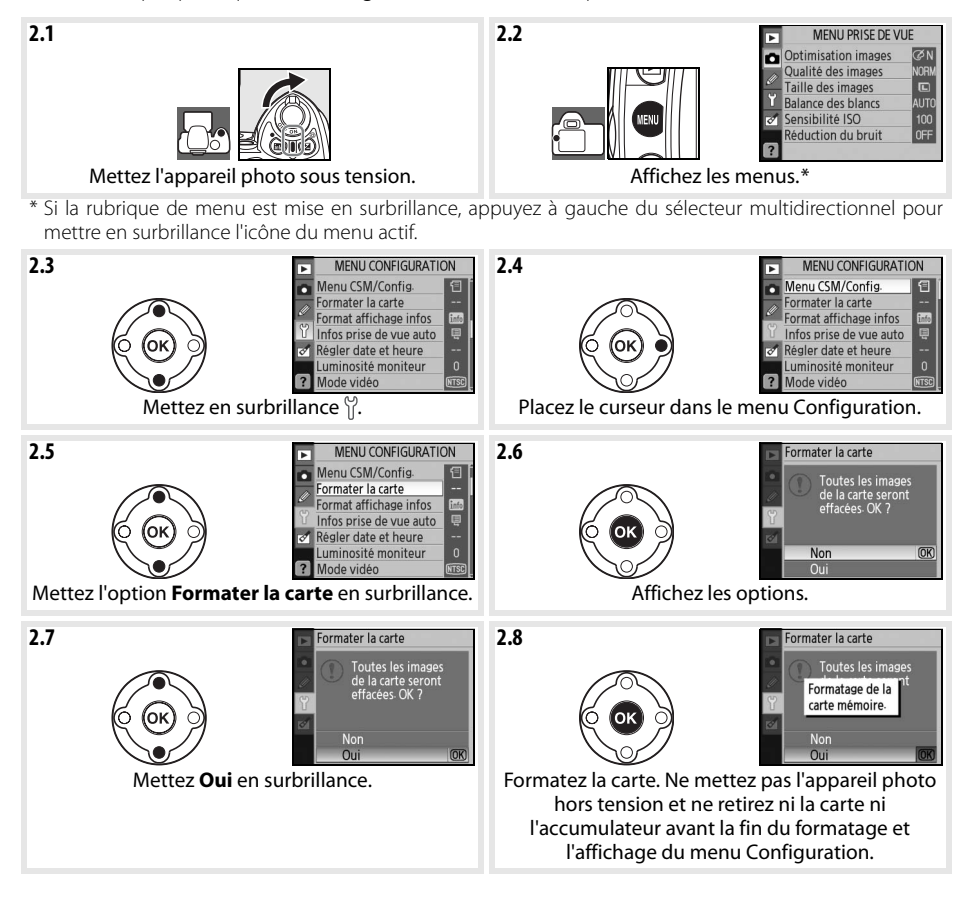

#### $|\mathscr{Q}|$ **Formatage des cartes mémoire**

Pour formater les cartes mémoire, utilisez l'option **Formater la carte** de l'appareil photo. Le niveau de performance peut baisser si vous formatez les cartes sur un ordinateur.

#### $\circ$ **Commutateur de protection en écriture**

Les cartes SD sont dotées d'un commutateur de protection en écriture qui évite toute perte accidentelle des données. Lorsque ce commutateur est en position de verrouillage, l'appareil photo affiche un message indiquant que les photos ne peuvent pas être enregistrées ou supprimées et que la carte mémoire ne peut pas être formatée.

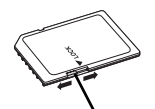

Commutateur de protection en écriture

# **Réglage du viseur**

Les prises de vue apparaissent dans le viseur. Avant de prendre votre photo, assurez-vous que l'affichage est net. Pour mettre au point le viseur, retirez le bouchon de l'objectif et faites glisser le réglage dioptrique vers le haut et vers le bas jusqu'à ce que les collimateurs de mise au point soient parfaitement nets. Lors de l'utilisation du réglage dioptrique avec votre œil apposé au viseur, veillez à ne pas vous mettre accidentellement le doigt ou l'ongle dans l'œil.

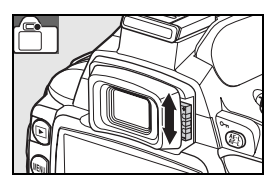

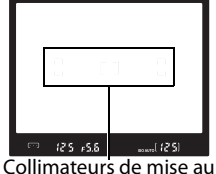

point

#### **Extinction automatique du système de mesure**

Avec les réglages par défaut, l'affichage du viseur et des informations de prise de vue est désactivé si aucune opération n'est effectuée pendant environ huit secondes (extinction automatique du système de mesure), économisant ainsi l'accumulateur. Sollicitez légèrement le déclencheur à mi-course afin de réactiver l'affichage dans le viseur (<sup>17</sup>).

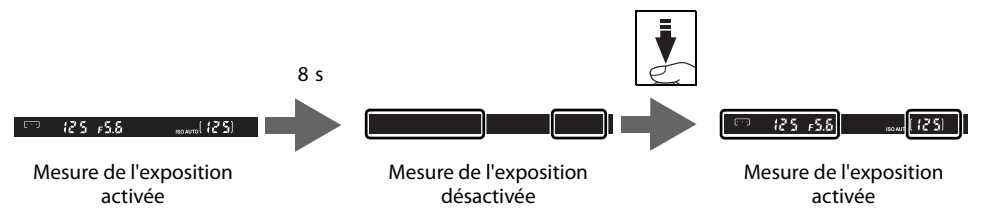

Le délai d'extinction automatique de la mesure d'exposition peut être réglé automatiquement à l'aide du réglage personnalisé (**Délai d'extinction** ; <sup>1</sup>/8).

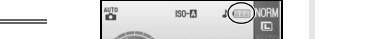

 $BD - D$ 

 $55$ 

Carte pleine

 $125F55$  $125$ 

 $125F55$ 

 $12516$ 

# *Prise de vue et visualisation*

Ō.

# viser et de photographier, la majorité des réglages étant contrôlés par l'appareil photo en fonction des

1 Mettez l'appareil photo sous tension.

**Moniteur Viseur Description**

 $\overline{\phantom{a}}$ 

conditions de prise de vue.

**1.1** Enlevez le bouchon de l'objectif et mettez l'appareil photo sous tension. Le moniteur s'allume et l'affichage du viseur s'éclaire.

 **« Viser et photographier » (mode )**

**1.2** Si le moniteur est éteint, appuyez sur la commande **pour** afficher les informations de prise de vue. Vérifiez le niveau de charge de l'accumulateur, comme décrit ci-dessous.

l'accumulateur.

Si aucune information de prise de vue ne s'affiche lorsque vous appuyez sur la commande , cela signifie que l'accumulateur est déchargé. Chargez l'accumulateur.

**—** Accumulateur complètement chargé. **—** Accumulateur partiellement déchargé.

Cette section explique comment photographier en mode <sup>ugo</sup> (automatique), un mode où il suffit de

**1.3** Le nombre de photos qui peuvent être stockées sur la carte mémoire apparaît dans l'affichage des informations de prise de vue et dans le viseur. Vérifiez le nombre de vues restantes.

Si la mémoire est insuffisante pour stocker de nouvelles photos avec les réglages définis, l'affichage clignote, comme illustré à droite. Aucune photo supplémentaire ne peut être enregistrée tant que vous n'avez pas remplacé la carte mémoire ou effacé certaines photos ( $8/20, 65$ ).

 $\int$  Positionnez le sélecteur de mode sur  $\sum_{n=1}^{\infty}$  (mode automatique).

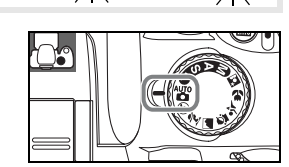

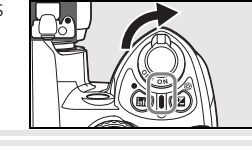

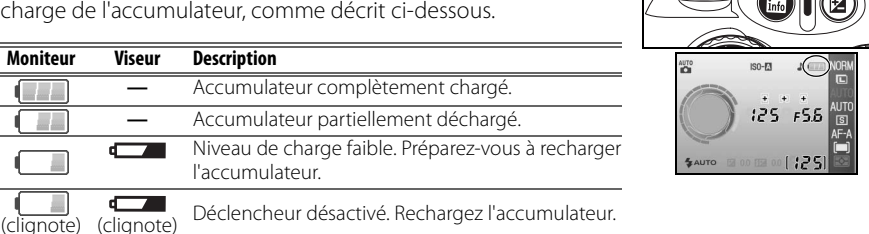

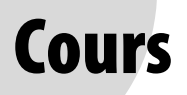

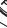

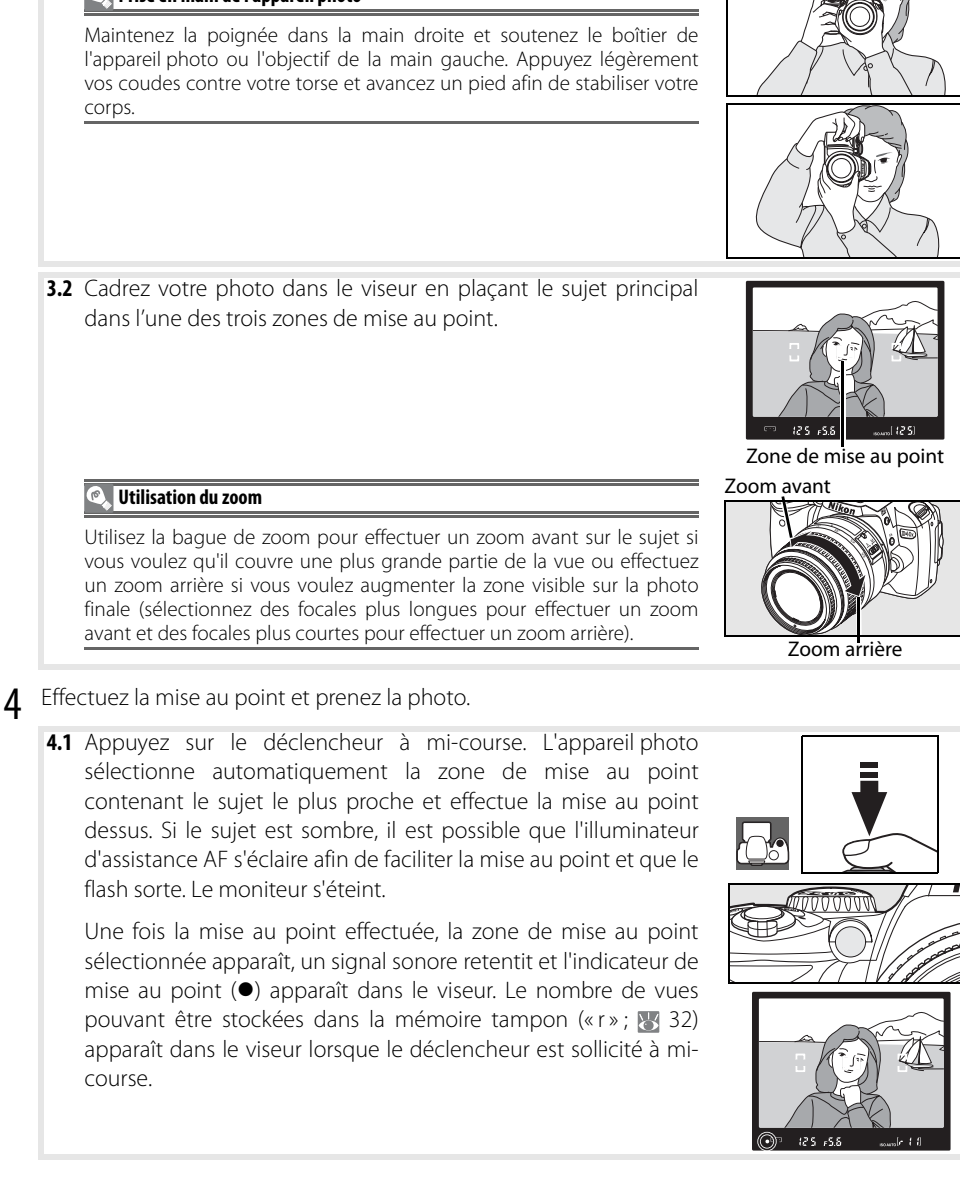

### **Prise en main de l'appareil photo**

ra.

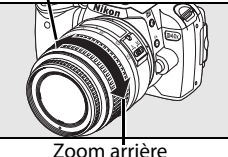

**4.2** Appuyez doucement et complètement sur le déclencheur afin de déclencher et d'enregistrer la photo. Le voyant d'accès situé à côté du volet du logement pour carte mémoire s'allume. N'éjectez pas la carte mémoire et ne débranchez pas ou ne coupez pas l'alimentation tant que le voyant ne s'est pas éteint et que l'enregistrement n'est pas terminé.

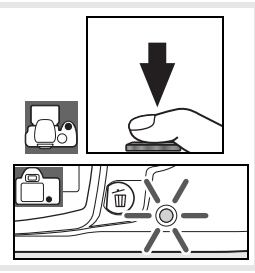

5 Mettez l'appareil hors tension une fois la prise de vue terminée.

#### **Le déclencheur**

L'appareil photo est doté d'un déclencheur à deux phases. Lorsque vous sollicitez légèrement le déclencheur, l'appareil photo effectue la mise au point et le moniteur s'éteint. Si le sujet est fixe (ou si la mise au point en mode AF ponctuel est sélectionnée en mode P, S, A ou M; 23), un bip se fait entendre et la mise au point est mémorisée. Pour prendre la photo, appuyez complètement sur le déclencheur.

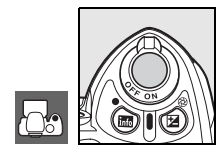

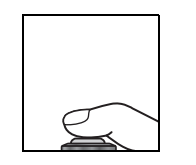

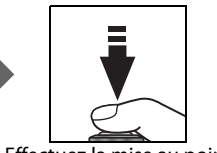

Effectuez la mise au point Prenez la photo

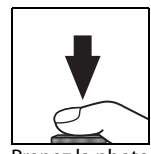

## **Le flash intégré**

 $\overline{\text{Si}}$  la lumière est insuffisante pour une exposition correcte en mode  $\overline{\text{A}}$ , le flash intégré sort automatiquement lorsque vous sollicitez légèrement le déclencheur (pour empêcher le déclenchement du flash en cas de faible luminosité, sélectionnez le mode  $\bigcirc$ ) Auto (flash désactivé). La portée du flash varie en fonction de l'ouverture et de la sensibilité ISO (8 117) ; enlevez le parasoleil lorsque vous utilisez le flash. Si le flash est requis, vous ne pouvez prendre des photos que lorsque le témoin de disponibilité du flash ( $\bigstar$ ) est affiché. Si une photo ne peut pas être prise et si le témoin de disponibilité du flash n'apparaît pas, relâchez brièvement le déclencheur, puis réessayez.

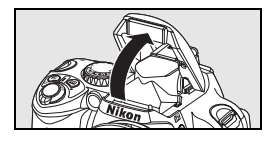

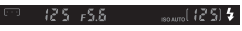

Pour économiser l'énergie de l'accumulateur lorsque vous n'utilisez pas le flash, refermez celui-ci en appuyant doucement vers le bas jusqu'à ce que le loquet s'enclenche. Pour plus d'informations sur l'utilisation du flash, reportez-vous à la page 34.

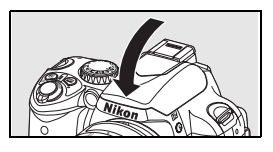

# **Photographie créative (mode Vari-programme)**

Outre le mode  $\frac{100}{20}$ , le D40x offre sept modes Vari-programme. Choisissez un programme pour sélectionner automatiquement les réglages les mieux adaptés à la scène sélectionnée, afin d'obtenir des photos créatives en tournant simplement le sélecteur de mode.

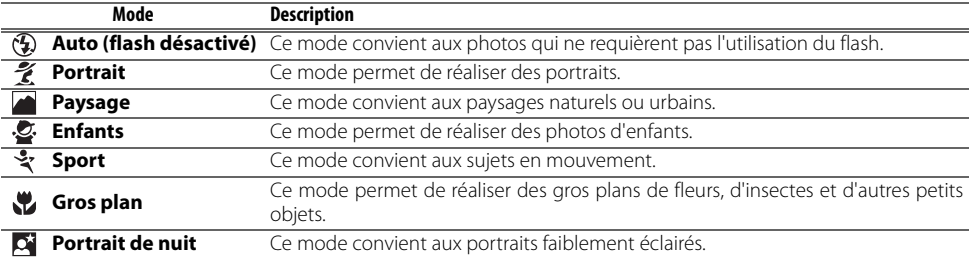

Pour photographier en mode Vari-programme :

Positionnez le sélecteur de mode sur un mode Vari-programme.

Cadrez dans le viseur, effectuez la mise au point et prenez la photo.

Les modes Vari-Programme sont décrits ci-dessous.

# Auto (flash désactivé)

Le flash intégré est désactivé. Choisissez ce mode lorsque l'utilisation du flash est interdite, pour photographier des enfants sans flash, ou pour capturer la lumière naturelle dans des conditions de luminosité faible. L'appareil photo sélectionne la zone de mise au point contenant le sujet le plus proche ; l'illuminateur d'assistance AF s'éclaire afin de faciliter la mise au point en cas de faible luminosité.

## **Z** Portrait

Utilisez ce mode pour obtenir des photographies de portraits aux tons chair naturels et doux. L'appareil photo sélectionne la zone de mise au point contenant le sujet le plus proche. Si le sujet est éloigné de l'arrière-plan ou si vous utilisez un téléobjectif, les détails de l'arrière-plan apparaissent moins nets, ce qui donne à la composition une impression de profondeur.

# **Paysage**

Choisissez ce mode pour des photos de paysage aux couleurs plus saturées. L'appareil photo sélectionne la zone de mise au point contenant le sujet le plus proche ; le flash intégré et l'illuminateur d'assistance AF sont automatiquement désactivés.

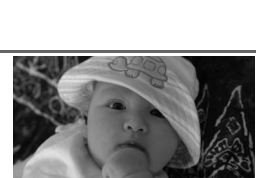

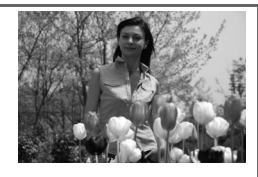

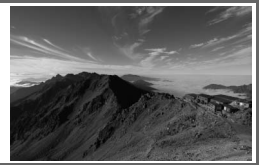

ra.

# Enfants

Choisissez ce mode pour les photos d'enfants. Les vêtements et les détails d'arrière-plan s'affichent dans des couleurs saturées tandis que les tons chair disposent d'un fini naturel et doux. L'appareil photo sélectionne la zone de mise au point contenant le sujet le plus proche.

## Sport

Les vitesses d'obturation élevées figent le mouvement, pour des photos d'événements sportifs dynamiques dans lesquelles le sujet principal se détache clairement de l'arrière-plan. L'appareil photo effectue une mise au point continue lorsque le déclencheur est sollicité légèrement en suivant le sujet dans la zone de mise au point centrale. Si le sujet quitte la

zone de mise au point centrale, l'appareil photo continue la mise au point en se basant sur les informations obtenues à partir des autres zones de mise au point. La zone de mise au point de départ peut être sélectionnée avec le sélecteur multidirectionnel. Le flash intégré et l'illuminateur d'assistance AF sont automatiquement désactivés.

# Gros plan

Utilisez ce mode pour réaliser des gros plans de fleurs, d'insectes et d'autres petits objets. L'appareil photo effectue automatiquement la mise au point sur le sujet situé dans la zone de mise au point centrale; d'autres zones de mise au point peuvent être sélectionnées à l'aide du sélecteur multidirectionnel. L'utilisation d'un pied est recommandée pour une image parfaitement nette.

# **Portrait de nuit**

Utilisez ce mode pour un éclairage naturel, dosé entre le sujet principal et l'arrière-plan pour les portraits faiblement éclairés. L'appareil photo sélectionne la zone de mise au point contenant le sujet le plus proche. L'utilisation d'un pied est recommandée pour une image parfaitement nette.

## **Le flash intégré**

Si la lumière est insuffisante pour une exposition correcte en mode  $\ddot{z}$ ,  $\ddot{z}$ ,  $\ddot{w}$  ou  $\ddot{z}$ , le flash intégré sort automatiquement lorsque vous sollicitez légèrement le déclencheur et se déclenche comme requis. Reportezvous à la section « Utilisation du flash intégré » pour plus d'informations sur le choix d'un mode de flash ( 34).

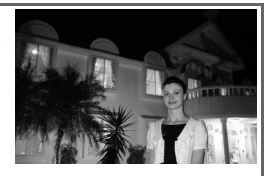

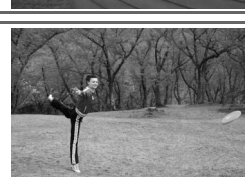

Ō.

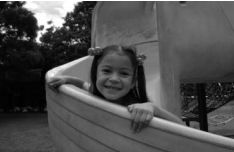

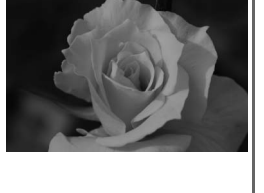

# **Notions fondamentales de visualisation**

Les photos apparaissent automatiquement après la prise de vue. Le niveau de charge de l'accumulateur et le nombre de vues restantes s'affichent également.

Si aucune photo n'apparaît sur le moniteur, vous pouvez visualiser l'image la plus récente en appuyant sur la commande  $\blacksquare$  ( $\lozenge$  50).

Pour afficher d'autres photos, faites pivoter la molette de commande ou appuyez à gauche ou à droite du sélecteur multidirectionnel.

Pour quitter le mode de visualisation et revenir au mode Prise de vue, sollicitez légèrement le déclencheur.

# Suppression de photos

**o** 

Pour supprimer la photo affichée sur le moniteur, appuyez sur la commande **.** Une boîte de dialogue de confirmation apparaît. Appuyez à nouveau sur la commande  $\bigcirc$  pour supprimer la photo et revenir au  $\bigcirc$ mode de visualisation. Pour quitter sans effacer la photo, appuyez sur la commande $\blacksquare$ .

**20 Cours : Notions fondamentales de visualisation**

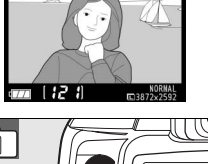

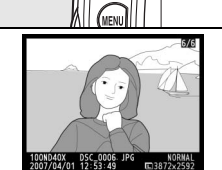

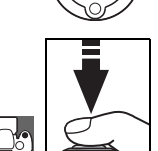

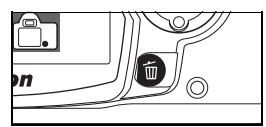

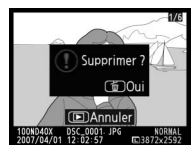

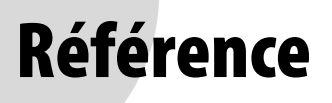

Cette section s'appuie sur le cours pour décrire les options avancées de prise de vue et de visualisation.

#### Plus d'informations sur la photographie (tous les modes) : 22

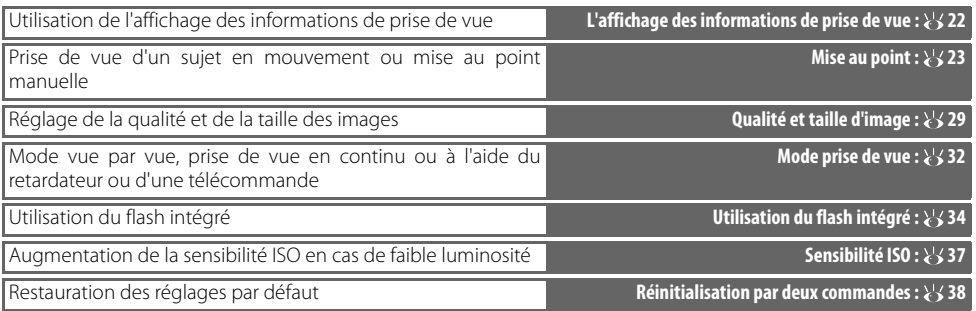

## Modes P, S, A et  $M:$  39

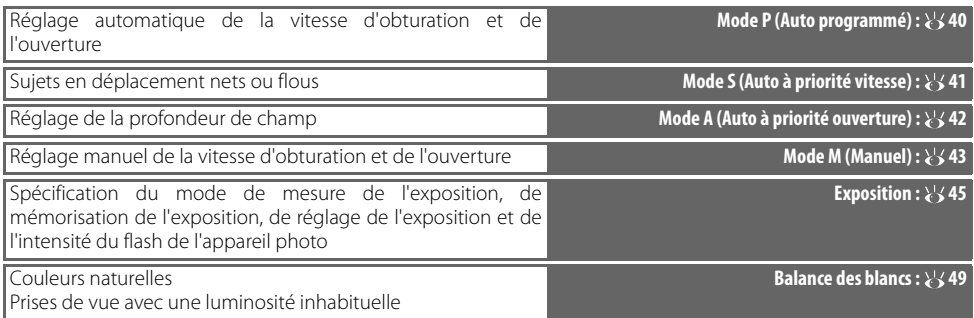

Reportez-vous au Guide des menus pour plus d'informations sur d'autres opérations exécutables uniquement en mode P, S, A et M, y compris la personnalisation de l'accentuation, du contraste, de la saturation des couleurs et des teintes (« Optimisation images » ; • 68, 69).

#### Plus d'informations sur la visualisation :  $55$

Visualisation des photos sur l'appareil photo **Visualisation des photos sur l'appareil photo : 50**

Reportez-vous au Guide des menus pour connaître d'autres options de visualisation (846-67).

# Connexion à un ordinateur, une imprimante ou un téléviseur : 655

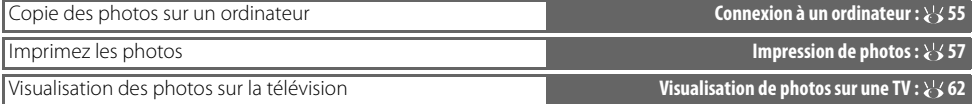

# *Plus d'informations sur la photographie (tous les modes)*

# **L'affichage des informations de prise de vue**

Appuyez sur la commande **a** pour afficher les informations de prise de vue sur le moniteur. Il est également possible d'afficher des informations de prise de vue en appuyant sur  $\mathbf{P}$  en mode de prise de vue, sur  $\mathbf{P}$  en mode P, S ou A, sur  $\mathbf{Q}/\mathbf{F}$ n (sauf si la balance des blancs est sélectionnée pour le réglage personnalisé 11 en mode Vari-programme ;  $\frac{1}{2}$  77), ou sur  $\Theta$  lorsque le flash est activé. Les informations de prise de vue sont également disponibles après le déclenchement lorsque **Activé** est sélectionné pour **Infos prise de vue auto** ( 83) et immédiatement après la mise sous tension de l'appareil photo. Pour masquer les informations de prise de vue, appuyez de nouveau sur la commande . Le format

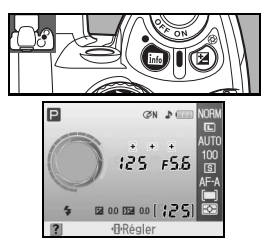

d'affichage dépend de l'option sélectionnée pour **Format affichage infos** dans le menu Configuration ( 81).

Vous pouvez utiliser la commande  $\Pi$  pour modifier les réglages indiqués dans l'affichage des informations de prise de vue.

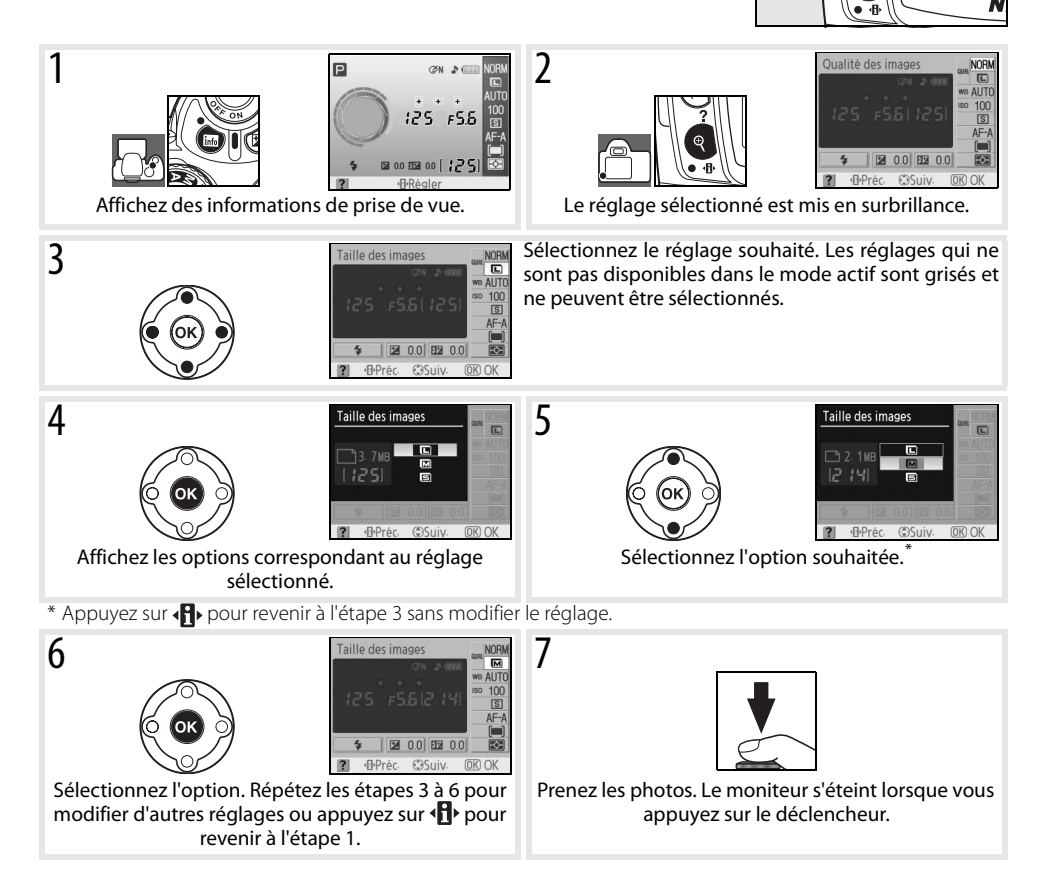

# **Mise au point**

La mise au point peut s'effectuer automatiquement (voir « Mode de mise au point » ci-dessous) ou manuellement ( 28). L'utilisateur peut également choisir la zone de mise au point en vue de la mise au point automatique ou manuelle ( $\geq 24$ , 25) ou recourir à la mémorisation de la mise au point en vue de la recomposition des photos après la mise au point ( $\geq 26$ ).

# **Mode mise au point**

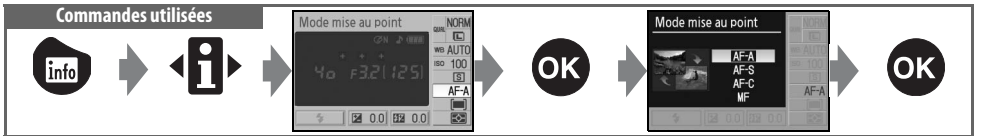

Sélectionnez le mode de mise au point de l'appareil. **AF-S** et **AF-C** ne sont disponibles que dans les modes P, S, A et M.

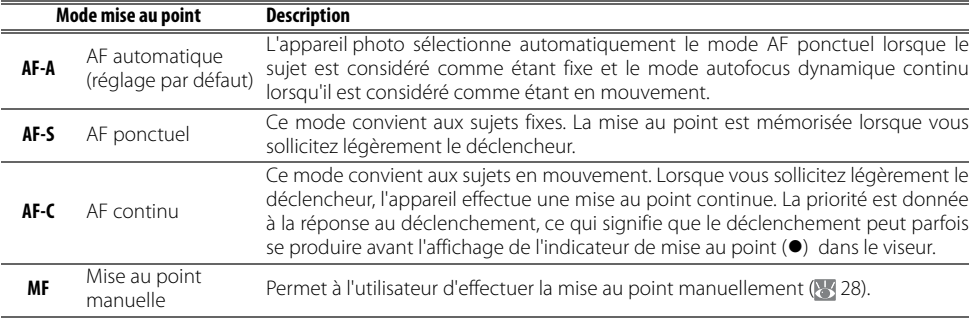

## **Illuminateur d'assistance AF**

Si le sujet est faiblement éclairé, l'illuminateur d'assistance AF s'éclaire automatiquement afin de faciliter l'autofocus lorsque vous sollicitez légèrement le déclencheur. L'illuminateur d'assistance AF ne fonctionne pas dans les modes autofocus dynamique continu et manuel, les modes  $\Box$  ou  $\mathcal{L}_7$ , ou si la zone de mise au point centrale n'est pas sélectionnée ou si **Désactivée** a été sélectionné pour le réglage personnalisé 9 (**Assistance AF**). L'illuminateur présente une portée d'environ 0,5 à 3 m ; si vous utilisez l'illuminateur, choisissez un objectif avec une focale comprise entre 24 et 200 mm et retirez le parasoleil.

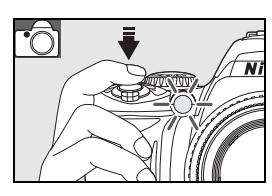

#### **2 — Mode mise au point ( 75)**

Vous pouvez également sélectionner le mode de mise au point à partir du menu Réglages personnalisés.

# **Mode de zone AF**

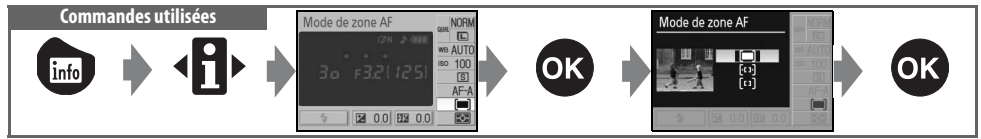

Sélectionnez le mode de sélection de la zone de mise au point en mode autofocus. En mode de mise au point manuelle, ce réglage est sans effet.

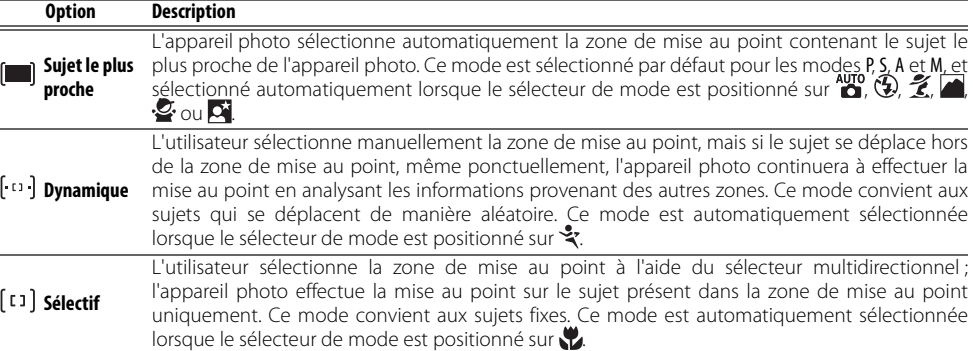

#### **Affichage du viseur**

Le mode de zone AF s'affiche dans le viseur de la manière suivante :

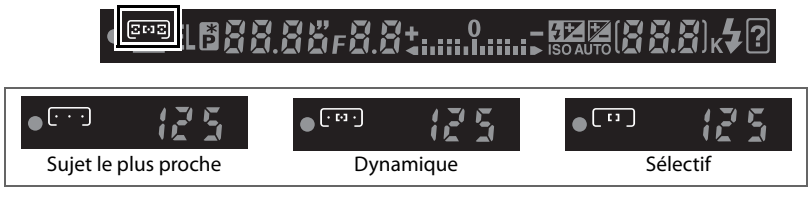

## **2 3** — Mode de zone AF ( $\frac{1}{3}$ 75)

Vous pouvez également sélectionner le mode de zone AF à partir du menu Réglages personnalisés.
Le D40x vous permet de choisir trois zones de mise au point. Avec les réglages par défaut, l'appareil photo choisit automatiquement la zone de mise au point ou effectue la mise au point sur le sujet situé dans la zone de mise au point centrale. Toutefois, la zone de mise au point peut également être sélectionnée manuellement, ce qui permet de composer des photos dont le sujet principal est placé pratiquement n'importe où dans l'image.

- Par défaut, la zone de mise au point est automatiquement sélectionnée en mode  $\frac{arg}{2}$ ,  $\frac{2}{2}$ ,  $\frac{2}{2}$ ,  $\frac{2}{2}$ ,  $\frac{2}{2}$ , P, S, A et M. Pour permettre la sélection de la mise au point manuelle dans ces modes, sélectionnez **Sélectif** ou **Dynamique** pour le mode de zone AF dans l'affichage des informations de prise de vue (824).
- 2 Appuyez à gauche ou à droite du sélecteur multidirectionnel pour sélectionner la zone de mise au point dans le viseur ou dans l'affichage des informations de prise de vue. Lorsque vous sollicitez légèrement le déclencheur, la zone de mise au point sélectionnée est de nouveau mise en surbrillance.

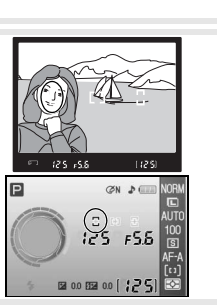

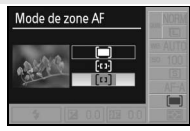

## **Mémorisation de la mise au point Commandes utilisées** Déclencheur/Commande AE-L/AF-L

La mémorisation de la mise au point permet de modifier la composition une fois la mise au point effectuée. Il est ainsi possible de mettre au point un sujet qui, dans la composition finale, est en dehors des zones de mise au point. Vous pouvez également faire appel à cette fonction lorsque le système d'autofocus ne parvient pas à effectuer la mise au point ( 27). Le mode AF sélectif ou dynamique sont recommandés lors de l'utilisation de la mémorisation de la mise au point ( $\frac{1}{2}$  24).

- La mémorisation de la mise au point peut être utilisée avec n'importe quelle zone de mise au point. Placez le sujet dans la zone de mise au point sélectionnée ( $\frac{1}{2}$ 25) et sollicitez légèrement le déclencheur afin d'initier la mise au point.
- Vérifiez que l'indicateur de mise au point (·) apparaît dans votre viseur. La mise au point est automatiquement mémorisée lorsque l'indicateur de mise au point apparaît. Elle le reste tant que vous sollicitez légèrement le déclencheur. La mise au point peut également être mémorisée en appuyant sur la commande AE-L/AF-L lorsque le déclencheur est légèrement sollicité. La mise au point demeure mémorisée tant que vous maintenez la commande AE-L/AF-L enfoncée, même si vous relâchez le déclencheur.

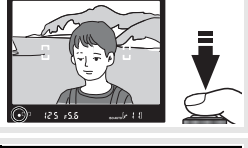

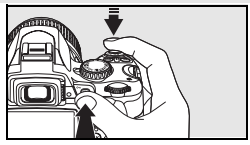

3 Recadrez et prenez votre photo.

Ō

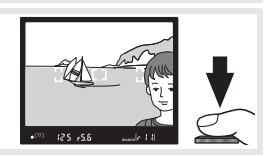

Le déclencheur ne peut pas être utilisé pour verrouiller la mise au point en mode  $\cdot \cdot$  ( $\cdot$  19), en mode Prise de vue en continu ( 32), ou en mode autofocus dynamique continu ( 32), ou lorsque AF continu est sélectionné en AF automatique ( 23). Utilisez la commande AE-L/AF-L pour mémoriser la mise au point. Avec d'autres réglages, la mise au point demeure mémorisée entre deux prises de vue si vous continuez à solliciter légèrement le déclencheur.

**2** 12 — AE-L/AF-L ( $\frac{1}{3}$ 77) Cette option détermine le comportement de la commande AE-L/AF-L.

#### **Optimisation des résultats avec l'autofocus**

Les conditions citées ci-dessous entravent le bon fonctionnement de l'autofocus. Le déclenchement peut être désactivé si l'appareil photo n'est pas capable d'effectuer la mise au point sous ces conditions, ou l'indicateur de mise au point ( $\bullet$ ) peut être affiché et l'appareil photo peut émettre un signal sonore, autorisant le déclenchement même lorsque le sujet n'est pas mis au point. Dans ce cas, utilisez la mise au point manuelle ( 28) ou la mémorisation de la mise au point ( 26) afin d'effectuer la mise au point sur un autre sujet situé à la même distance, puis recomposez votre photo.

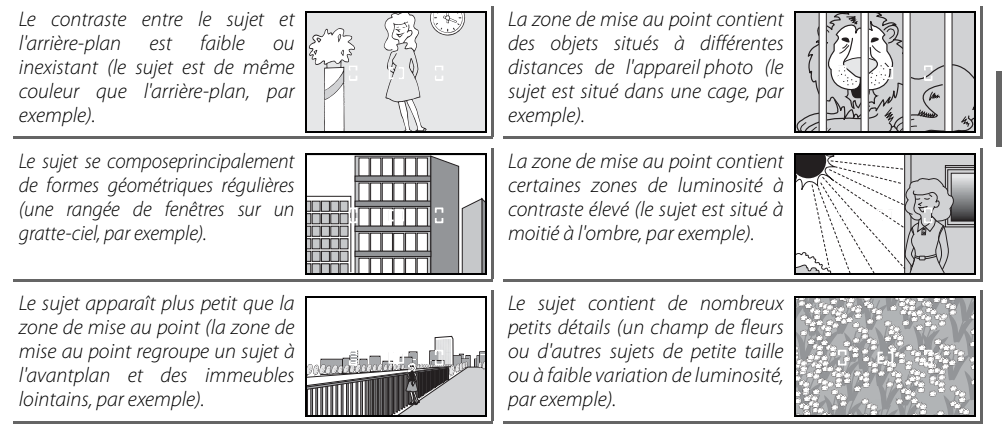

### **Mise au point manuelle**

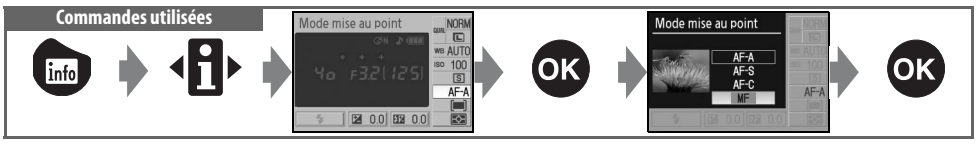

Utilisez cette option lorsque l'appareil photo ne peut pas utiliser correctement l'autofocus pour effectuer la mise au point. Pour effectuer une mise au point manuelle, sélectionnez le mode de mise au point manuelle et ajustez la bague de mise au point de l'objectif jusqu'à obtenir une image nette dans le viseur. Vous pouvez prendre une photo à tout moment, même si la mise au point n'a pas été effectuée sur l'image.

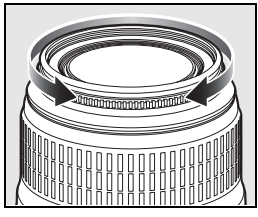

Lorsque vous utilisez un objectif disposant de la sélection A-M, choisissez M pour une mise au point manuelle. Dans le cas d'objectifs prenant en charge M/A (autofocus à priorité manuelle), la mise au point peut être ajustée manuellement avec l'objectif réglé sur M ou sur M/A. Reportez-vous à la documentation fournie avec l'objectif pour plus de détails.

#### **Télémètre électronique**

Si l'objectif présente une ouverture maximale de f/5.6 ou plus lumineuse, l'indicateur de mise au point du viseur permet de vérifier la mise au point sur la partie du sujet située dans la zone de mise au point sélectionnée. Une fois le sujet placé dans la zone de mise au point active, sollicitez légèrement le déclencheur et tournez la bague de mise au point de l'objectif jusqu'à afficher l'indicateur de mise au point (.). Remarque : si l'autofocus ( 27) ne fonctionne pas correctement avec ce sujet, l'indicateur de mise au point peut s'afficher lorsque la mise au point

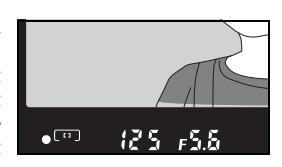

n'est pas effectuée sur le sujet. Vérifiez que l'image dans le viseur est nette avant d'effectuer la prise de vue.

#### **Repère du plan focal**

Pour déterminer la distance entre votre sujet et l'appareil photo, effectuez la mesure à partir du repère de plan focal situé sur le boîtier de l'appareil photo. La distance entre le barillet de l'objectif et le plan focal est de 46,5mm.

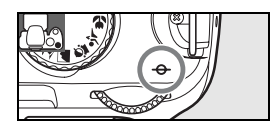

## **Qualité et taille d'image**

Ensemble, la qualité et la taille de l'image déterminent l'espace occupé par chaque photo sur la carte mémoire. Des images plus grandes et de qualité supérieure peuvent être imprimées dans un format plus grand, mais elles requièrent dans ce cas davantage de mémoire. Par conséquent, vous pouvez en stocker moins sur la carte mémoire.

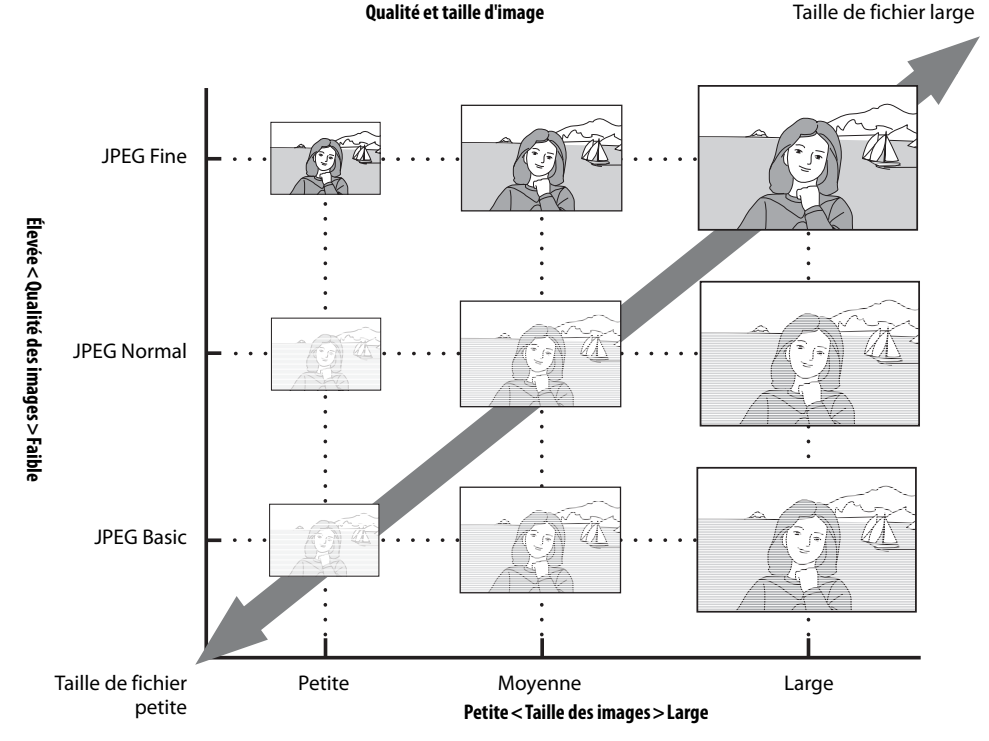

Les modifications apportées à la taille et à la qualité des images se reflètent dans le nombre de vues restantes, comme indiqué dans l'affichage des informations de prise de vue et dans le viseur ( 5, 6). La taille approximative maximale et le nombre approximatif des images pouvant être enregistrées avec les paramètres en cours sont également

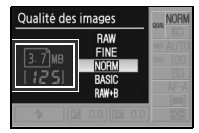

affichés dans l'affichage des informations de prise de vue lorsque l'option de taille ou de qualité des images est affichée (<a> 30). La taille réelle des fichiers et la capacité de la carte mémoire peuvent varier. Les tailles de fichiers standard sont répertoriées page 116.

## **Qualité des images**

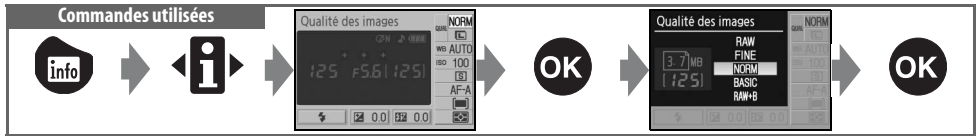

Cet appareil photo prend en charge les options suivantes de qualité d'image (les quatre premières sont citées par ordre décroissant de qualité d'image et de taille de fichier) :

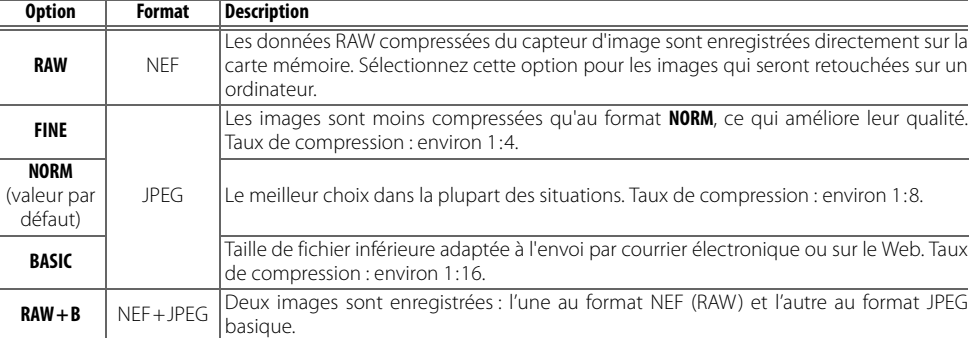

## **Taille des images**

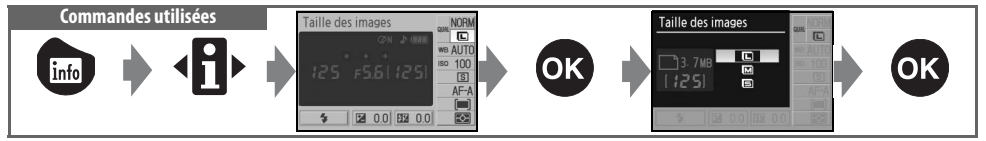

La taille d'image est mesurée en pixels. Les options suivantes sont disponibles :

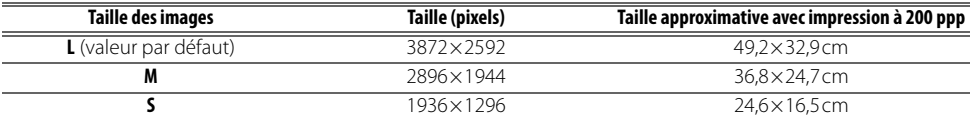

Remarque : l'option sélectionnée pour la taille des images ne modifie pas la taille des images NEF (RAW). Lorsqu'elles sont affichées sur un ordinateur, les images NEF présentent une taille de 3872×2592 pixels.

#### **NEF (RAW)/RAW+B**

Les fichiers NEF (RAW) peuvent être visualisés sur un ordinateur à l'aide de Capture NX (disponible séparément ; M 103) ou le logiciel PictureProject fourni. Les photos NEF (RAW) ne peuvent pas être imprimées via la plupart des services d'impression ou une connexion USB directe ; utilisez PictureProject ou CaptureNX pour imprimer des photos NEF (RAW). Lorsque des photos prises au format **RAW + B** sont visualisées sur l'appareil photo, seule l'image JPEG apparaît. La suppression de photos prises avec ce réglage efface à la fois les images NEF et JPEG.

#### *Capture NX* **(88 103)**

Capture NX (disponible séparément) vérifie automatiquement la présence de mises à jour si une connexion Internet est détectée au démarrage. Assurez-vous d'effectuer une mise à jour à la toute dernière version avant de visualiser des fichiers NEF (RAW).

#### **Noms de fichiers**

Les photos sont stockées sous forme de fichiers intitulés « DSC\_nnnn.xxx », où nnnn désigne un nombre à quatre chiffres compris entre 0001 et 9999 (attribué automatiquement en ordre croissant par l'appareil photo) et xxx désigne l'une des extensions à trois lettres suivantes : « NEF » pour les images NEF (RAW) ou « JPG » pour les images JPEG. Les fichiers contenant des données de référence de la fonction Photo corr poussière ont l'extension « .NDF » ( 87). Les fichiers NEF et JPEG enregistrés avec le réglage **RAW + B** présentent le même nom de fichier mais avec des extensions différentes. Les petites copies créées à l'aide de l'option Mini-photo du menu Retouche possèdent des noms de fichier commençant par « SSC\_ » et se terminant par « .JPG » (par exemple « SSC\_0001.JPG »), tandis que les images enregistrées à l'aide d'autres options de ce même menu possèdent des noms de fichier commençant par « CSC » (par exemple « CSC\_0001.JPG »). Les images enregistrées avec le réglage **Optimisation images > Personnalisée > Mode couleur** défini sur **II (Adobe RVB)** (  $\sqrt{69}$  ont un nom qui commence par un tiret bas (par exemple « \_DSC0001.JPG »).

**Qualité des images ( 30)/Taille des images ( 30)**

La qualité et la taille des images peuvent également être définies à l'aide des options **Qualité des images** et **Taille des images** du menu Prise de vue.

#### **2 11— Commande**  $\circ$  **/Fn (** $\leq$  **77)**

La qualité et la taille des images peuvent également être définies à l'aide de la molette de commande.

## **Mode prise de vue**

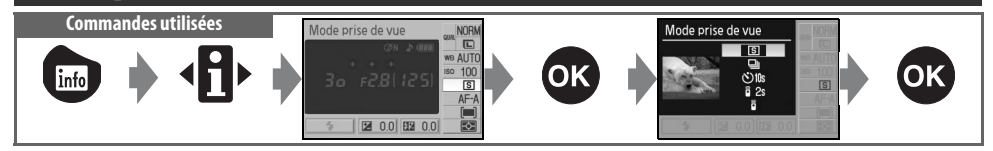

Le mode Prise de vue détermine la façon dont l'appareil prend les photos : une à la fois, en continu, avec temporisation du déclenchement ou avec une télécommande.

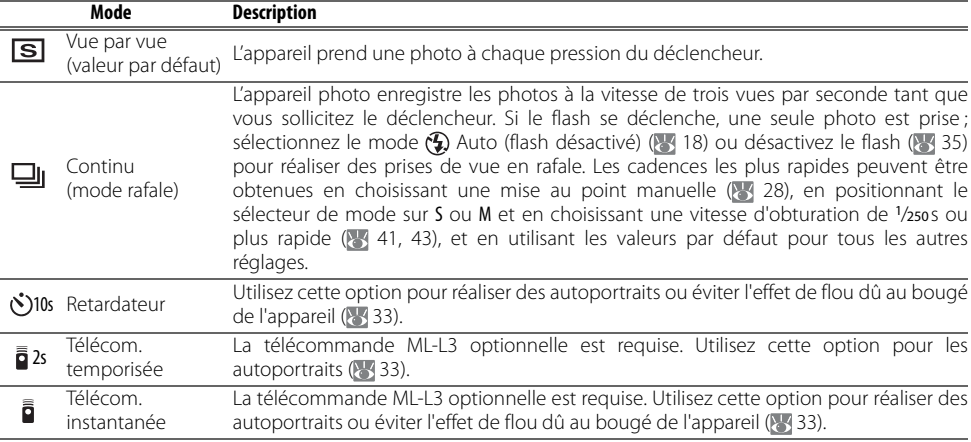

#### **11 — Commande /Fn ( 77)**

Si l'option **Retardateur** (option par défaut) est sélectionnée pour le réglage personnalisé 11 (**Commande**  $\Diamond$  **/Fn**), le mode retardateur peut également être sélectionné en appuyant sur la commande Retardateur.

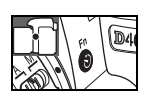

#### $(\mathfrak{g})$ **Mémoire tampon**

L'appareil photo est équipé d'une mémoire tampon pour un stockage temporaire. Celle-ci permet de poursuivre la prise de vue pendant l'enregistrement de photos sur la carte mémoire. Une fois la mémoire saturée, le déclenchement est désactivé jusqu'au transfert de données sur la carte mémoire, le but étant de libérer de l'espace pour la photo suivante. En mode continu, la prise de vue se poursuit jusqu'à la limite maximale de 100 photos, même si la cadence de prise de vue diminue lorsque la mémoire tampon est pleine. Reportez-vous à l'Annexe pour plus d'informations sur le nombre de photos que vous pouvez stocker dans la mémoire tampon.

Le nombre d'images approximatif que vous pouvez stocker dans la mémoire tampon avec les réglages définis apparaît à l'emplacement du compteur de vues, dans le viseur lorsque vous appuyez sur le déclencheur.

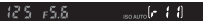

Vous pouvez utiliser le retardateur ou la télécommande ML-L3 optionnelle pour réaliser des autoportraits.

1 Fixez l'appareil photo sur un pied ou placez-le sur une surface plane et stable.

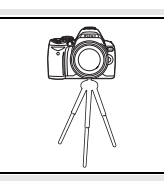

2 Sélectionnez l'un des modes de prise de vue suivants :

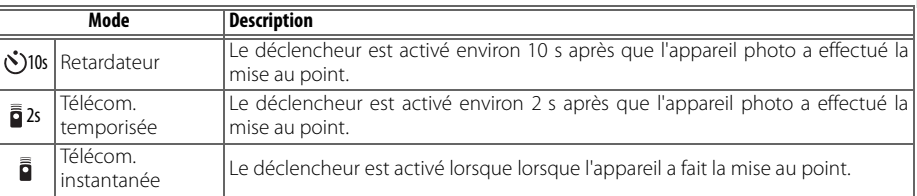

- 3 Cadrez la photo. Si la télécommande est utilisée et que l'appareil photo est en mode autofocus, vous pouvez vérifier la mise au point en appuyant à mi-course sur le déclencheur.
- 4 Retirez l'œilleton et insérez le protecteur d'oculaire DK-5 fourni. comme illustré. Ceci empêche la lumière de s'infiltrer par le viseur et d'interférer avec le processus d'exposition automatique.

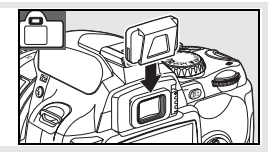

5 Prenez votre photo.

**Retardateur** : Sollicitez légèrement le déclencheur afin d'effectuer la mise au point, puis appuyez complètement dessus pour démarrer le retardateur. Le témoin du retardateur commence à clignoter, observant une pause de deux secondes avant que la photo ne soit prise.

**Télécommande** : À une distance de 5m ou moins, pointez l'émetteur de la télécommande ML-L3 sur le récepteur infrarouge de l'appareil photo et appuyez sur le déclencheur de la télécommande ML-L3. En mode Télécommande temporisée, le témoin du retardateur s'allume pendant environ deux secondes avant le déclenchement. En mode Télécommande instantanée, le témoin du retardateur clignote après le déclenchement.

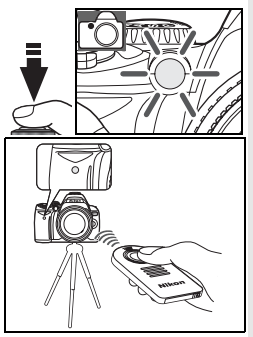

Le mode retardateur est désactivé lorsqu'une photo est prise ou que l'appareil photo est mis hors tension. Le mode vue par vue ou continu est automatiquement réactivé lorsque le retardateur est annulé.

## **Utilisation du flash intégré**

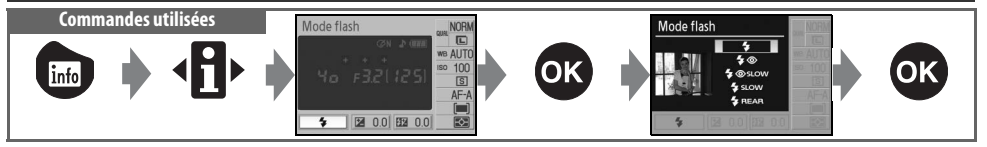

L'appareil photo prend en charge divers modes de flash permettant de photographier des sujets peu éclairés ou à contre-jour. Les modes de flash disponibles dépendent du mode sélectionné à l'aide du sélecteur de mode ; notez que vous ne pouvez utiliser le flash intégré en mode  $\mathcal{F}, \mathcal{F}$  ou  $\Box$ . Le réglage par défaut du flash pour les modes Vari-programme est automatiquement rétabli lorsque le sélecteur de mode est positionné sur un nouveau réglage ou lorsque l'appareil photo est mis hors tension.

### Utilisation du flash intégré : Modes  $\mathbb{Z}$ ,  $\mathbb{Z}$ ,  $\mathbb{Z}$ ,  $\mathbb{Z}$ , et  $\mathbb{Z}$

- Positionnez le sélecteur de mode sur  $\frac{1}{2}$ ,  $\frac{1}{2}$ ,  $\frac{1}{2}$ , ou  $\frac{1}{2}$ .
- **2** Choisissez un mode de flash.
- **3** Prenez les photos. À moins que  $\bigcirc$  (désactivé) ne soit sélectionné, le flash sort comme requis lorsque le déclencheur est légèrement sollicité et se déclenche lors d'une prise de vue.

#### Utilisation du flash intégré : Modes P, S, A et M

- Tournez le sélecteur de mode sur P, S, A ou M.
- Appuyez sur la commande  $\bigoplus$  pour lever le flash.

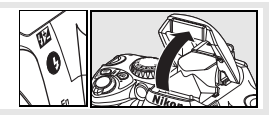

- 3 Choisissez un mode de flash.
- 4 Choisissez une méthode de mesure et réglez l'exposition.
- 5 Prenez les photos. Le flash se déclenche à chaque prise de vue. Pour éviter le déclenchement du flash, abaissez-le.

#### Abaissement du flash intégré

Pour économiser l'énergie lorsque vous n'utilisez pas le flash, refermez-le en appuyant doucement vers le bas jusqu'à ce que le loquet s'enclenche.

#### **Mode de flash**

Les modes de flash disponibles dépendent du mode actuellement sélectionné à l'aide du sélecteur de mode.

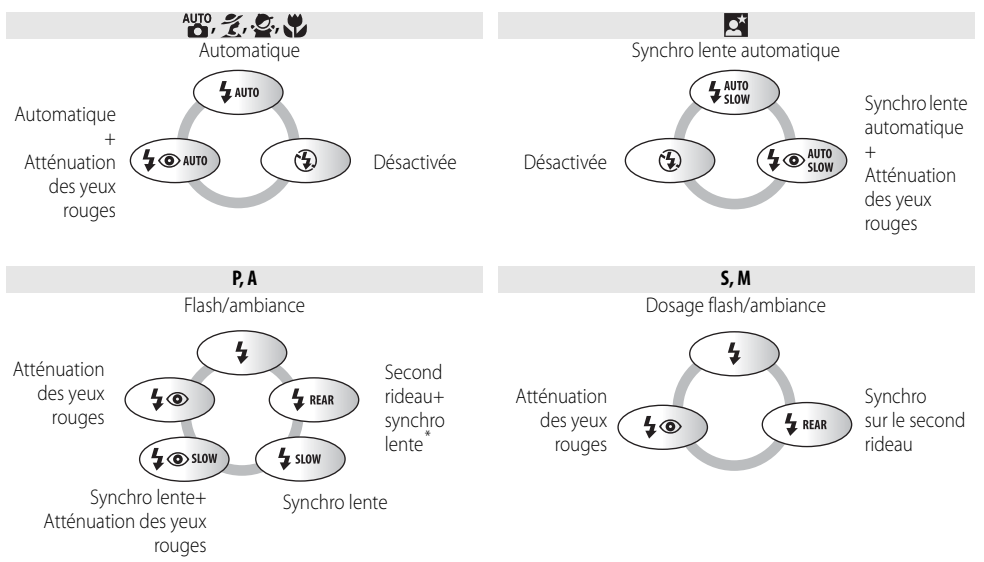

\* **SLOW** s'affiche après le relâchement de la molette de commande.

Les modes de flash sont décrits ci-dessous.

- **AUTO** (flash auto) : En cas de faible luminosité ou de contre-jour, le flash sort automatiquement lorsque vous sollicitez légèrement le déclencheur et se déclenche comme requis.
- (atténuation des yeux rouges) : Utilisez cette option pour les portraits. L'illuminateur d'assistance AF s'éclaire avant le déclenchement du flash, ce qui atténue l'effet « yeux rouges ».
- **SLOW** (synchro lente) : La vitesse d'obturation diminue automatiquement pour capturer l'éclairage d'arrière-plan la nuit ou lorsque la lumière est faible. Utilisez ce mode pour apporter un éclairage d'arrière plan dans les portraits.
- **REAR** (synchro sur le second rideau) : Le flash se déclenche juste avant la fermeture de l'obturateur, produisant un effet de filet lumineux derrière les sujets en mouvement. Si l'icône n'apparaît pas, le flash se déclenche immédiatement lorsque que l'obturateur s'ouvre.

#### **C**ommande **D**

Vous pouvez également sélectionner un mode de flash en appuyant sur la commande  $\bigoplus$  et en tournant la molette de commande. En mode P, S, A et M, appuyez une fois sur la commande  $\bigoplus$  pour relever le flash, puis sélectionnez un mode de flash en appuyant sur la commande  $\bigoplus$  et en tournant la molette de commande.

# Mode flash in

T

#### **Réglages personnalisés ( 76, 78)**

Utilisez le réglage personnalisé 10 (**Sensibilité auto**) pour régler la sensibilité afin d'obtenir une puissance de flash optimale. Vous pouvez utiliser le réglage personnalisé 14 (**Flash intégré**) pour un contrôle manuel du flash.

#### **Le flash intégré**

Utilisez-le avec des objectifs à microprocesseur dont la focale est comprise entre 18–300mm ou avec des objectifs sans microprocesseur dont la focale est comprise entre 18–200mm ( $\blacksquare$ 97–98). Enlevez tout parasoleil pour éviter les ombres. Les objectifs qui empêchent le sujet de voir l'illuminateur d'atténuation des yeux rouges risquent de compromettre le bon fonctionnement de la fonction d'atténuation des yeux rouges. Le flash présente une portée minimale de 60 cm et ne peut pas être utilisé dans la plage macro des zooms macro.

Si le flash se déclenche en mode Prise de vue continu ( 32), une seule photo est prise à chaque déclenchement.

Le déclenchement peut être brièvement désactivé pour protéger le flash s'il a été utilisé pour plusieurs prises de vue consécutives. Vous pourrez l'utiliser à nouveau après une courte pause.

Pour plus d'informations sur les flashes optionnels, reportez-vous à la section « Flashes optionnels » (899). Reportezvous à la section « Correction du flash » pour plus d'informations sur le contrôle de l'intensité du flash ( 48).

#### **Synchro sur le second rideau**

Normalement, le flash se déclenche lorsque l'obturateur s'ouvre (« synchro sur le premier rideau » ; reportez-vous à la figure ci-dessous à gauche). En mode Synchro sur le second rideau, le flash se déclenche juste avant la fermeture de l'obturateur, produisant un effet de filet lumineux dans le sillage des sujets en mouvement.

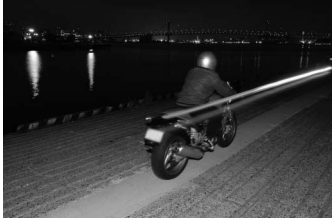

Synchro sur le premier rideau sur le second rideau Synchro sur le second rideau

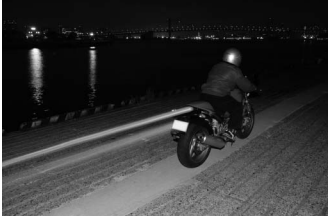

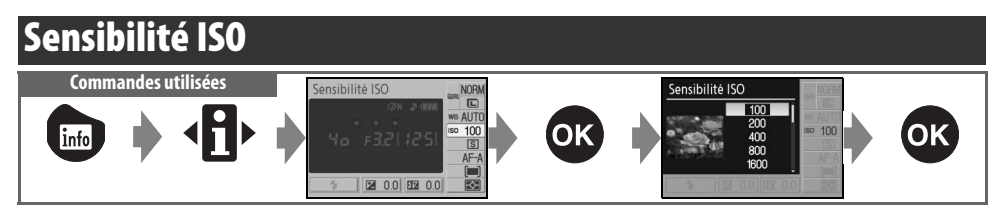

Les photos prises avec une vitesse d'obturation réduite sont plus susceptibles de présenter un effet de flou. Si la valeur de la sensibilité dépasse la valeur par défaut équivalente à 100 ISO, vous pouvez obtenir les mêmes expositions à des vitesses d'obturation plus rapides, tout en évitant l'effet de flou. La sensibilité peut être réglée à des valeurs comprises entre 100 et 1600 ISO par incrément de 1IL, avec une sensibilité plus élevée de **HI 1** disponible pour un équivalent d'environ 3200 ISO. Le mode (auto) et les modes Vari-Programme offrent également un réglage **Automatique** qui permet à l'appareil photo d'augmenter automatiquement la sensibilité lorsque la luminosité est faible ou de la diminuer lorsque la luminosité est forte. Faites tourner le sélecteur de mode de P, S, A, ou M à <sup>497</sup>0 ou sur un Vari-Programme pour rétablir la sensibilité par défaut du mode **Automatique**.

#### **Consibilité**

La « sensibilité ISO » est l'équivalent numérique de la sensibilité d'un film. Plus celle-ci est élevée, moins il vous faudra de luminosité pour réaliser votre exposition, permettant ainsi des vitesses d'obturation plus élevées ou des ouvertures plus petites. De la même manière que les films à sensibilité plus élevée ont tendance à avoir du grain, les photos prises à des sensibilités élevées sont plus susceptibles de présenter un effet de marbrure.

#### Sensibilité ISO (**73**)

La sensibilité peut également être définie à l'aide de l'option **Sensibilité ISO** du menu Prise de vue.

#### **10** — Sensibilité auto (<sup>1</sup>/3<sup>76</sup>)

Vous pouvez utiliser cette option pour activer la commande de sensibilité ISO automatique en mode P, S, A et M. Lorsque **HI 1** est sélectionné, le contrôle automatique de la sensibilité est désactivé.

#### **2 11— Commande**  $\circlearrowleft$ **/Fn (** $\mathbb{F}_2$ **77)**

La sensibilité peut également être définie à l'aide de la molette de commande.

ô

## **Réinitialisation par deux**

**commandes Commandes utilisées** : Commande + commande

Les valeurs par défaut des réglages de l'appareil photo répertoriés ci-dessous peuvent être restaurées en maintenant les commandes  $\blacksquare$  et enfoncées pendant plus de deux secondes (ces commandes sont marquées d'un point vert). Le moniteur s'éteint brièvement pendant la réinitialisation des réglages. Les réglages personnalisés ne sont pas affectés.

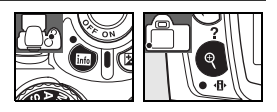

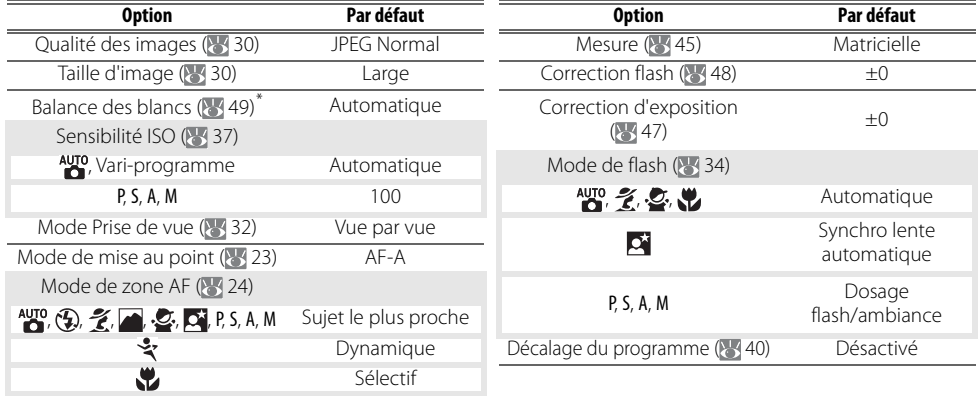

\* Remise à zéro du réglage précis (8770).

76

**Réglages par défaut** Reportez-vous à l'Annexe pour consulter la liste des réglages par défaut ( 113).

## *Modes P, S, A et M*

Les modes P, S, A et M permettent de contrôler une série de réglages avancés dont l'exposition (  $\geq 45$ ), la balance des blancs et l'optimisation des images. Chacun de ces modes offre un niveau de contrôle différent sur la vitesse d'obturation et l'ouverture :

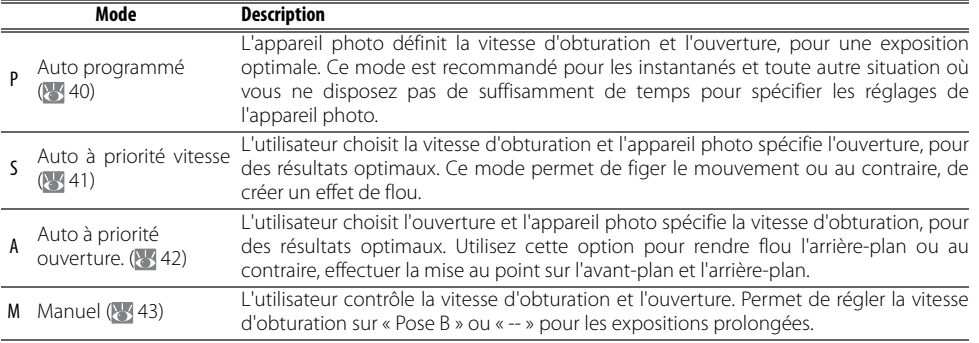

#### **Bague des ouvertures de l'objectif**

**En cas d'utilisation d'un objectif avec microprocesseur équipé d'une bague des ouvertures**, verrouillez celle-ci sur l'ouverture minimale (valeur la plus grande). Les objectifs de type G ne sont pas équipés d'une bague des ouvertures.

**Les objectifs sans microprocesseur** ne sont utilisables qu'en mode d'exposition M, lorsque l'ouverture peut être réglée manuellement à l'aide de la bague des ouvertures de l'objectif (dans les autres modes, le déclenchement est désactivé). Le système de mesure d'exposition de l'appareil photo, ainsi que plusieurs autres fonctions ne peuvent pas être utilisés (8997).

#### **10** — Sensibilité auto (<sup>1</sup>/3<sup>76</sup>)

Utilisez cette option pour activer la commande de sensibilité ISO automatique en modes P, S, A et M.

#### **Vitesse d'obturation**

Vous pouvez obtenir la même exposition avec différentes combinaisons d'ouverture et de vitesse d'obturation, ce qui vous permet de figer le mouvement ou de contrôler la profondeur de champ. L'illustration suivante montre la manière dont l'ouverture et la vitesse d'obturation affectent l'exposition.

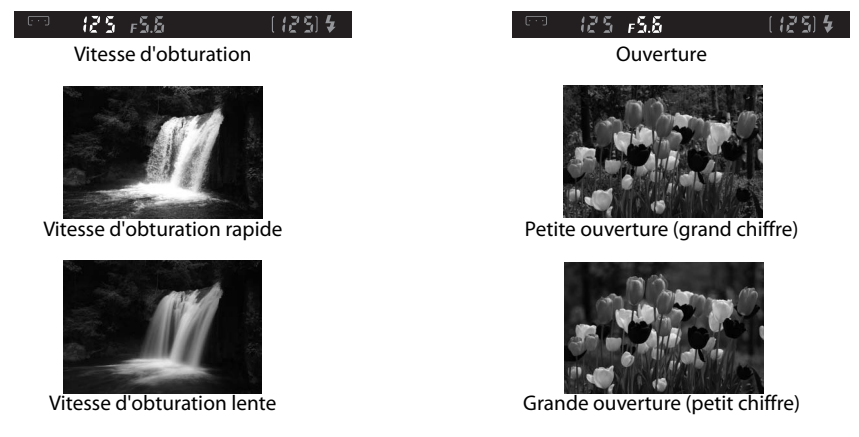

## **Mode P (Auto programmé)**

Dans ce mode, l'appareil photo règle automatiquement la vitesse d'obturation et l'ouverture pour une exposition optimale dans la plupart des situations. Ce mode est recommandé pour les instantanés et toute autre situation où vous souhaitez laisser l'appareil photo définir la vitesse d'obturation et l'ouverture.

Pour prendre une photo en mode Auto programmé :

Positionnez le sélecteur de mode sur P.

2 Cadrez, effectuez la mise au point et prenez la photo.

#### **Décalage du programme**

En mode P, vous avez la possibilité d'associer différentes vitesses d'obturation et ouvertures en tournant la molette de commande (« décalage du programme »). Faites tourner la molette de commande vers la droite pour obtenir de grandes ouvertures (petits chiffres) et floutter l'arrière-plan, ou des vitesses d'obturation rapides pour figer l'action. Faites tourner la molette de commande vers la gauche pour obtenir de petits ouvertures (grands chiffres) et augmenter la profondeur de champ, ou des vitesses d'obturation lentes pour floutter l'action. Toutes les combinaisons produisent la même exposition. Lorsque le décalage du programme est activé, un indicateur **de** apparaît dans le viseur. Pour rétablir la vitesse d'obturation et l'ouverture par défaut, tournez la molette de commande jusqu'à faire disparaître l'indicateur, choisissez un autre mode et éteignez l'appareil photo.

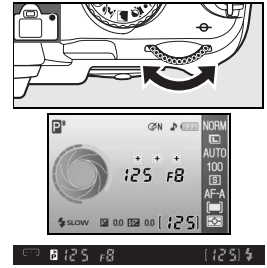

## **Mode S (Auto à priorité vitesse)**

En mode Auto à priorité vitesse, vous définissez vous-même la vitesse d'obturation en utilisant des valeurs comprises entre 30 s et ¼<sup>000</sup> s alors que l'appareil photo sélectionne automatiquement l'ouverture afin d'obtenir une exposition optimale. Une vitesse d'obturation lente produira une sensation de mouvement en appliquant un effet de flou aux sujets en mouvement, tandis qu'une vitesse rapide « figera » tout mouvement.

Pour prendre une photo en mode Auto à priorité vitesse :

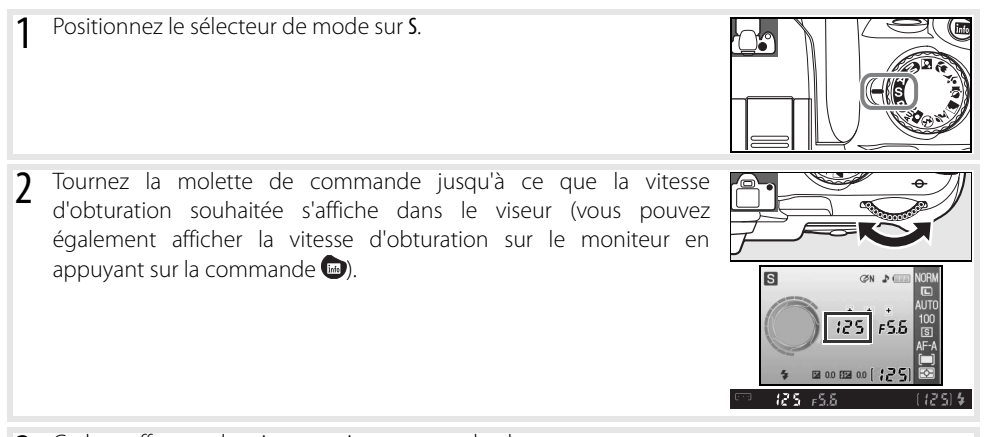

3 Cadrez, effectuez la mise au point et prenez la photo.

#### **Vitesse d'obturation et bougé de l'appareil**

 Pour éviter tout effet de flou dû au bougé de l'appareil, la vitesse d'obturation doit être plus élevée que l'inverse de la focale de l'objectif, en secondes (par exemple, lors de l'utilisation d'un objectif avec une focale de 300 mm, choisissez une vitesse d'obturation supérieure à 1/300 s). L'utilisation d'un pied est recommandée lors de prises de vue à des vitesses d'obturation plus lentes. Pour éviter tout effet de flou, essayez d'augmenter la sensibilité ISO ( 37) à l'aide du flash intégré (834) ou d'un flash optionnel (8399), en fixant l'appareil photo sur un pied ou en utilisant un objectif doté de la réduction de vibration (VR).

## **Mode A (Auto à priorité ouverture)**

En mode Auto à priorité ouverture, vous choisissez une ouverture comprise entre la valeur minimale et la valeur maximale disponibles pour l'objectif. L'appareil photo sélectionne automatiquement la vitesse d'obturation qui donnera l'exposition optimale. Une petite ouverture (grande valeur) augmente la profondeur de champ, ce qui permet une mise au point à la fois du sujet principal et de l'arrière-plan. En revanche, une grande ouverture (petite valeur) adoucit les détails de l'arrière-plan.

Pour prendre une photo en mode Auto à priorité ouverture :

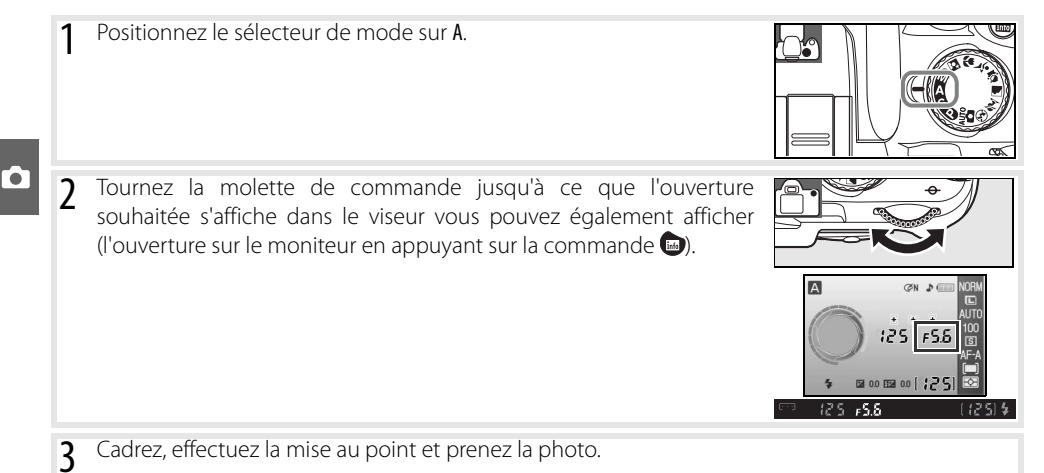

```
42 Référence : Modes P, S, A et M/Mode A (Auto à priorité ouverture)
```
## **Mode M (Manuel)**

En mode d'exposition manuel, vous définissez vous-même la vitesse d'obturation et l'ouverture. La vitesse d'obturation peut être définie sur une valeur comprise entre 30 s et ¼ <sup>000</sup> s. L'obturateur peut également être maintenu ouvert indéfiniment pour des expositions plus longues ( $\mathbf{b} \cup \mathbf{b}$ ). L'ouverture est comprise entre la valeur minimale et la valeur maximale disponibles pour l'objectif.

Pour prendre une photo en mode d'exposition manuel :

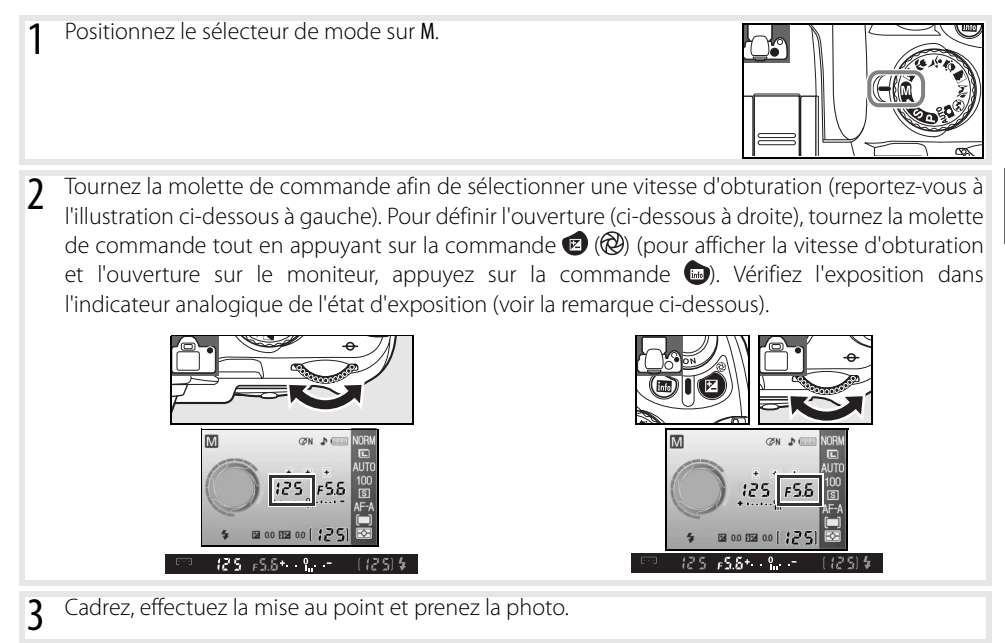

#### **Indicateur analogique de l'état d'exposition**

 $\overline{\text{Si}}$  un objectif à microprocesseur est installé et si une vitesse d'obturation autre que  $\overline{\text{Li}}$   $\overline{\text{Li}}$   $\overline{\text{E}}$  est sélectionnée, les indicateurs analogiques de l'état d'exposition du viseur et de l'affichage des informations de prise de vue signalent toute sous- ou surexposition de la photo avec les réglages définis. Si les limites du système de mesure de l'exposition sont dépassées, l'affichage clignote.

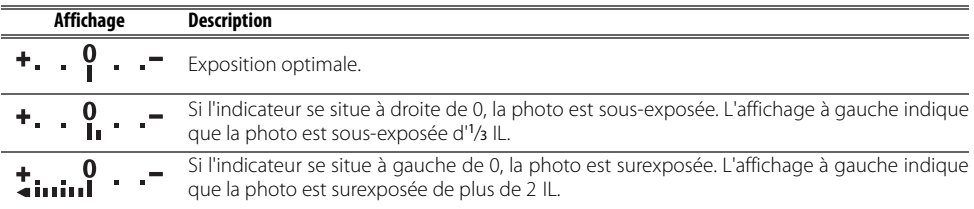

Lorsque **Activée** est sélectionné pour le réglage personnalisé 10 (**Sensibilité auto**; 76), la sensibilité est réglée automatiquement pour compenser les changements d'ouverture et de vitesse. Ainsi, ces changements n'affectent pas l'affichage analogique d'exposition électronique.

#### Expositions de longue durée

Les vitesses d'obturation « bulb » et « -- » peuvent être utilisées pour les photos en pause longue de « lumières en mouvement », d'étoiles, de scènes nocturnes et de feux d'artifice. Pour éviter tout effet de flou dû au bougé de l'appareil, utilisez un pied ou une télécommande optionnelle ( 33, 103).

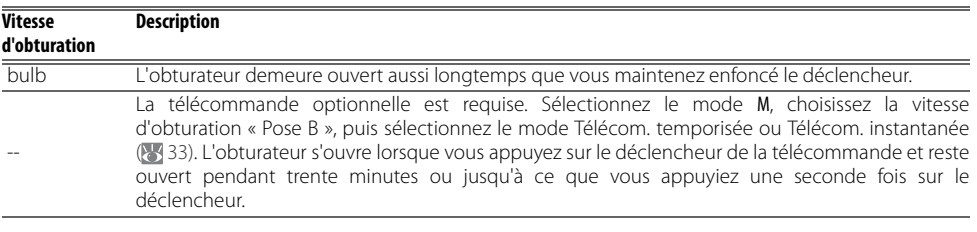

35s, f/25

Pour empêcher la perte d'alimentation avant la fin de l'exposition, utilisez un accumulateur entièrement chargé ou bien un adaptateur secteur EH-5 ou EH-5a (en option) avec un connecteur secteur EP-5 ( $\geq$  103). Notez le risque de bruit en cas d'exposition prolongée ; avant de prendre la photo, choisissez **Activée** pour l'option **Réduction du bruit** du menu Prise de vue.

## **Exposition**

#### **Mesure**

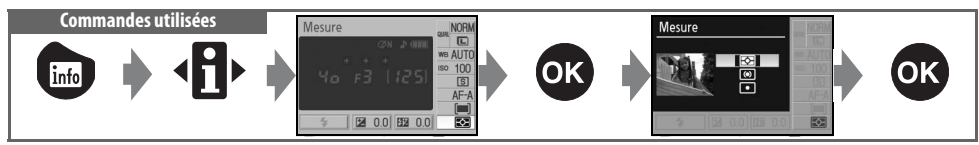

La méthode de mesure détermine la manière dont l'appareil photo règle l'exposition. Les options suivantes sont disponibles lorsque le sélecteur de mode est positionné sur P, S, A ou M (la mesure matricielle est utilisée dans les autres modes) :

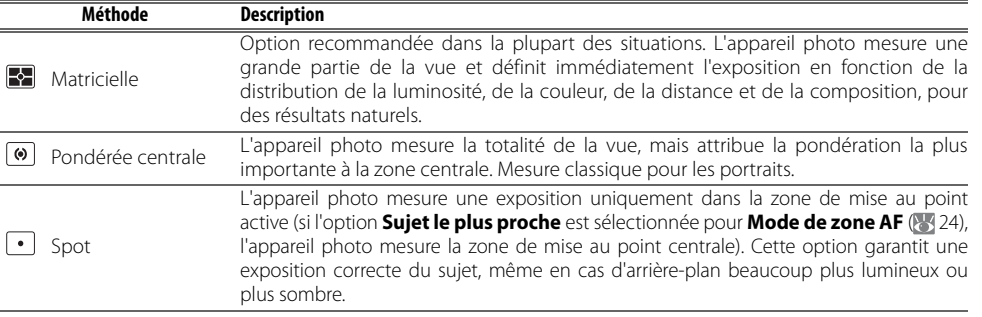

#### **Mesure**

L'option Mesure est uniquement disponible pour les objectifs avec microprocesseur. Dans la mesure matricielle, l'exposition est définie à l'aide d'un capteur RVB sur 420 zones. Utilisez un objectif de type G ou D pour des résultats prenant en compte l'information de distance (mesure matricielle couleur 3D II ; 97). Les autres objectifs avec microprocesseur ne prennent pas en compte l'information de distance 3D (mesure matricielle couleur II).

Les objectifs à microprocesseur se reconnaissent par la présence de contacts électriques CPU et les objectifs de type G et D, à celle d'une lettre sur la monture de l'objectif. Les objectifs de type G ne sont pas équipés d'une bague des ouvertures.

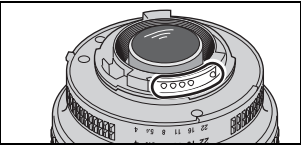

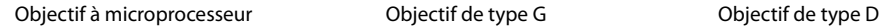

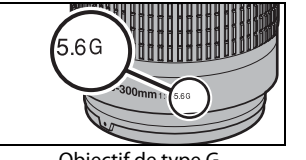

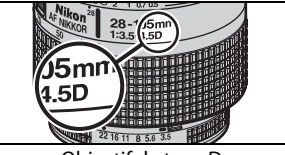

#### **8** 5 — Mesure ( 75)

Vous pouvez également sélectionner l'option Mesure à partir du menu Réglages personnalisés.

#### **Mémorisation de l'exposition auto Commandes utilisées** commande AE-L/AF-L

Si le sujet ne se trouve pas dans la zone mesurée lors de l'utilisation de la mesure pondérée centrale ou de la mesure spot, l'exposition se base sur les conditions de luminosité de l'arrière-plan. Le sujet principal risque donc de ne pas être correctement exposé. Utilisez la mémorisation de l'exposition auto pour éviter cela.

- Sélectionnez le mode P, S ou A, puis choisissez la mesure pondérée centrale ou la mesure spot (la mémorisation de l'exposition est sans effet en mode M).
- 2 Placez le sujet dans la zone de mise au point sélectionnée (lors de l'utilisation de la mesure pondérée centrale, placez le sujet dans la zone de mise au point centrale). Sollicitez légèrement le déclencheur et vérifiez que l'indicateur de mise au point (·) apparaît dans le viseur. Puis, tout en continuant de solliciter légèrement le déclencheur et avec le sujet placé dans la zone de mise au point sélectionnée, appuyez sur la commande AE-L/AF-L afin de mémoriser l'exposition.

Lorsque la mémorisation de l'exposition est activée, l'indicateur **EL** apparaît dans le viseur.

Tout en maintenant la commande AE-L/AF-L enfoncée, recadrez et prenez votre photo.

#### **Réglage de la vitesse d'obturation et de l'ouverture**

Lorsque la mémorisation de l'exposition est activée, les réglages suivants peuvent être effectués sans altérer la valeur d'exposition mesurée.

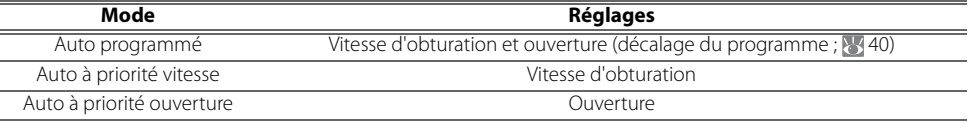

Vous pouvez visualiser les nouvelles valeurs dans le viseur et dans l'affichage des informations de prise de vue. Remarque : la méthode de mesure ne peut pas être modifiée lorsque la mémorisation de l'exposition est activée (toute modification s'applique une fois la mémorisation annulée).

#### **2** 12 — AE-L/AF-L ( $\frac{1}{2}$ 77)

Cette option détermine le comportement de la commande AE-L/AF-L.

#### **2** 13 — Mémorisation AE ( $\frac{13}{27}$ 77)

Cette option détermine si le déclencheur mémorise l'exposition.

## r.

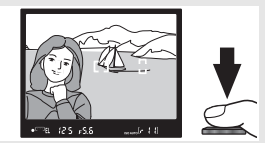

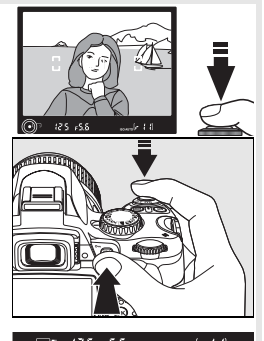

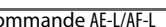

## **Correction d'exposition**

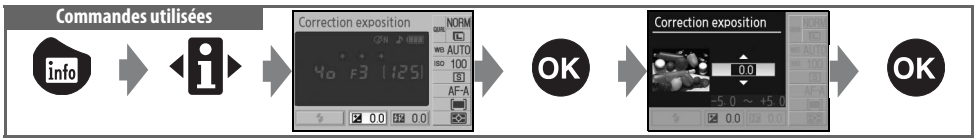

La correction d'exposition permet de modifier l'exposition d'une valeur pouvant atteindre ±5 IL par incréments de <sup>1</sup> /<sup>3</sup> IL, pour des photos plus claires ou plus sombres. Ce réglage est disponible uniquement en mode P, S et A et est plus efficace en mode de mesure pondérée centrale ou spot ( $\frac{1}{3}$ 45). De manière générale, une correction positive s'impose lorsque le sujet principal apparaît plus sombre que l'arrière-plan et une correction négative lorsqu'il apparaît plus clair que l'arrière-plan.

La correction d'exposition est affichée dans l'affichage des informations de prise de vue. Pour rétablir l'exposition standard, réglez la correction d'exposition sur ±0. La correction d'exposition n'est pas réinitialisée lorsque l'appareil photo est hors tension.

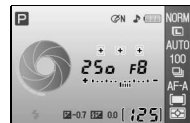

Ō

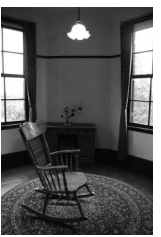

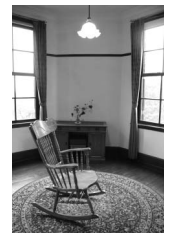

–1 IL Pas de correction de l'exposition +2 IL

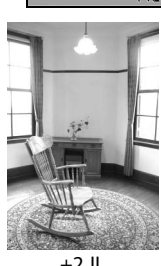

#### **Commande**

Vous pouvez également régler la correction d'exposition en appuyant sur la commande  $\bullet$  et en tournant la molette de commande jusqu'à ce que la valeur souhaitée apparaisse dans l'affichage des informations de prise de vue (en mode P, S et A uniquement). L'affichage du viseur est illustré à droite.

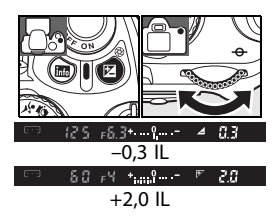

## **Correction flash**

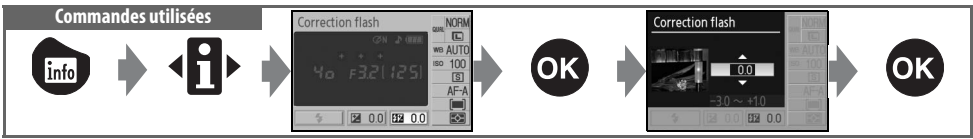

La correction du flash (disponible uniquement en modes P, S, A et M) permet de modifier la puissance de l'éclair de –3 IL à +1 IL par incréments de <sup>1</sup> /3 IL, afin de modifier la luminosité du sujet principal par rapport à l'arrière-plan. Une augmentation de la puissance du flash rend le sujet principal plus clair, une réduction permet d'éviter les zones brûlées ou les reflets indésirables.

La correction du flash est affichée dans l'affichage des informations de prise de vue. Pour rétablir la puissance du flash standard, réglez la correction du flash sur ±0,0. La correction d'exposition du flash n'est pas réinitialisée lorsque l'appareil photo est hors tension.

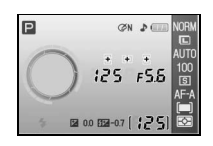

La correction de l'exposition du flash est également disponible avec les flashes SB-400, SB-800, SB-600, et SU-800 ( 899).

#### Commande **O** (27)

Vous pouvez également régler la correction du flash en appuyant sur les commandes  $\bigoplus$  ( $\bigoplus$ ) et  $\bigotimes$ , et en faisant tourner la molette de commande jusqu'à ce que la valeur souhaitée apparaisse dans l'affichage des informations de prise de vue. L'affichage du viseur est illustré à droite.

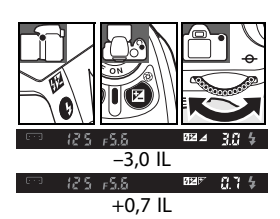

**8** - Correction flash (**8**76)

Vous pouvez également régler la correction du flash à partir du menu Réglages personnalisés.

## **Balance des blancs**

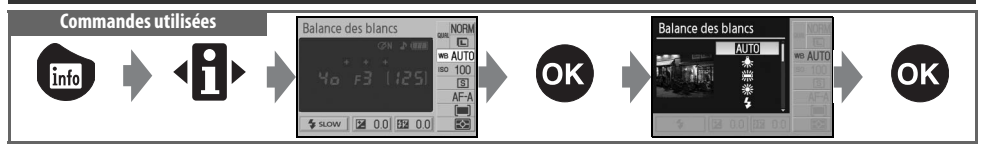

La balance des blancs garantit que les couleurs ne soient pas affectées par la couleur de la source lumineuse. Il est conseillé d'utiliser la balance des blancs automatique pour la plupart des sources lumineuses ; le cas échéant, d'autres valeurs peuvent être sélectionnées en fonction du type de source. Les options suivantes sont disponibles en modes P, S, A et M (**Automatique** est sélectionné automatiquement dans les modes Vari-Programes) :

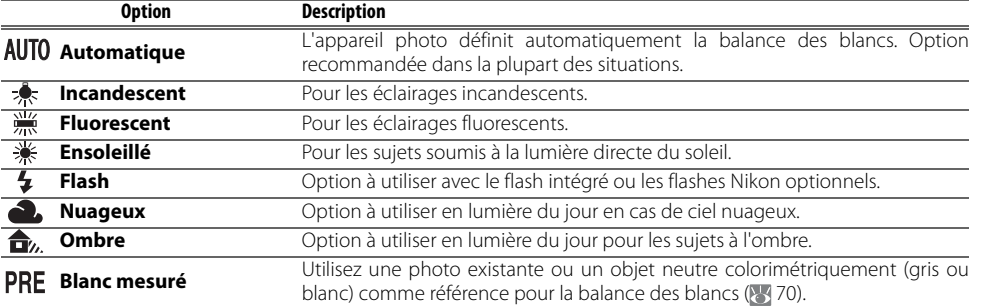

#### **Balance des blancs (87 70)**

En plus de la sélection de la balance des blancs, l'option **Balance des blancs** du menu Prise de vue permet de régler la balance des blancs avec précision, de mesurer la balance des blancs prédéfinie ou encore de copier une valeur pour la balance des blancs prédéfinie à partir d'une photo existante.

#### **2 11— Commande**  $\circ$  **/Fn ( 77)**

La balance des blancs peut également être définie à l'aide de la molette de commande.

## *Plus d'informations sur la visualisation*

## **Visualisation des photos sur l'appareil photo**

Pour afficher des photos sur le moniteur, appuyez sur la commande  $\blacksquare$ . Les photos prises en cadrage vertical (portrait) apparaissent en cadrage vertical comme affiché à droite.

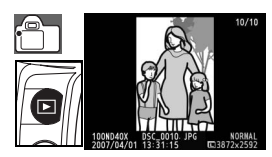

Les opérations suivantes peuvent être effectuées en mode Visualisation plein écran :

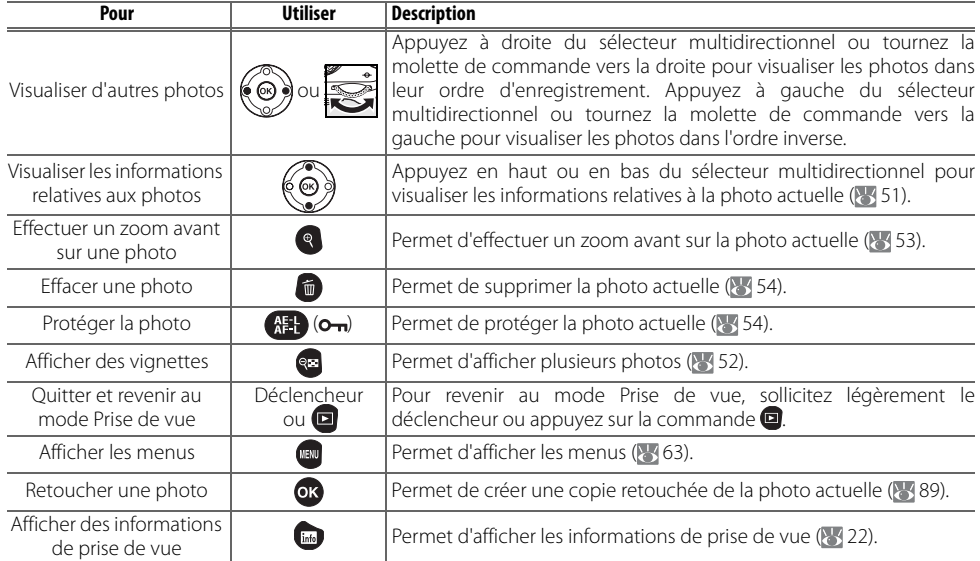

#### **Rotation image auto ( 88)/Rotation des images ( 66)**

Ces options déterminent si les photos prises en cadrage vertical doivent être tournées lors de leur affichage sur le moniteur pendant la visualisation.

#### **7 — Affichage image ( 75)**

Spécifiez si vous voulez afficher les photos au moment de la prise de vue.

#### **15 — Délai d'extinction ( 78)**

Spécifiez pendant combien de temps le moniteur doit rester sous tension avant de s'éteindre automatiquement pour des raisons d'économie d'énergie.

#### **50 Référence : Plus d'informations sur la visualisation/Visualisation des photos sur l'appareil photo**

 $\overline{P}$ 

## **Informations photos**

Les informations photos sont superposées sur les images lorsque celles-ci sont affichées en mode Visualisation plein écran. Appuyez en haut ou en bas du sélecteur multidirectionnel pour faire défiler les informations suivantes : Informations sur le fichier ↔ Données de prise de vue page 1 ↔ Données de prise de vue page 2 ↔ Historique des retouches (copies retouchées uniquement) ↔ Hautes lumières ↔ Histogramme RVB ↔ Information sur les fichiers.

#### Informations sur le fichier

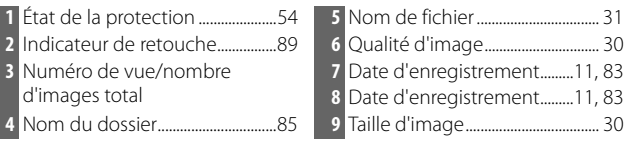

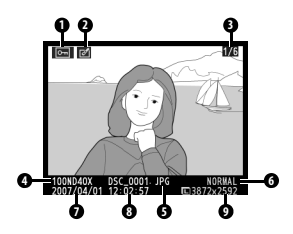

#### Données de prise de vue, page 1

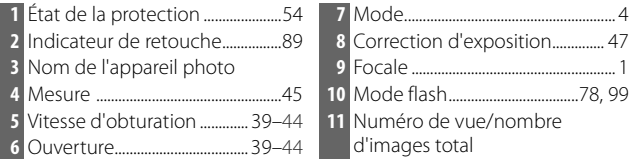

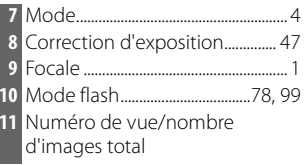

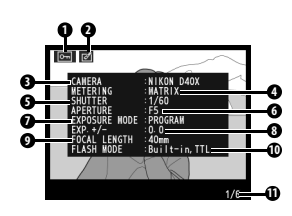

#### Données de prise de vue, page 2

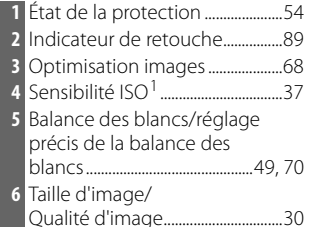

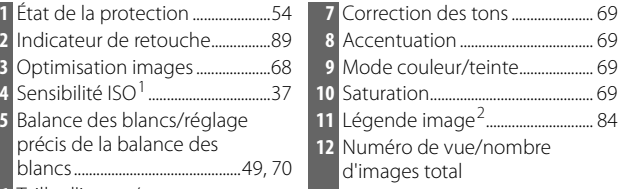

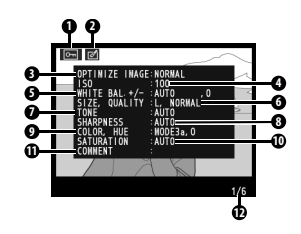

1.S'affiche en rouge si la valeur sélectionnée pour la sensibilité ISO a été remplacée par celle de Sensibilité auto.

2.Seules les 15 premières lettres sont affichées.

#### Historique des retouches<sup>1</sup>

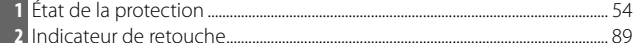

 Historique des retouches : affiche la liste des modifications apportées aux images à l'aide des options du menu Retouche (89), en commençant par la dernière modification.

Numéro de vue/nombre total d'images

1.S'affichent si l'image a été créée à l'aide des options du menu Retouche.

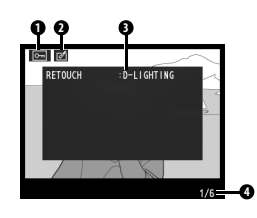

 $\overline{P}$ 

#### Hautes lumières

On qualifie de hautes lumières les parties les plus claires de l'image. Certains détails peuvent être perdus (« cramés ») dans les zones de hautes lumières surexposées.

#### **1** État de la protection ............................................................................................................ 54 **2** Indicateur de retouche....................................................................................................... 89

- **3** Hautes lumières (indiquées par un clignotement)
	-

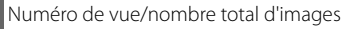

#### Histogramme

Un histogramme est un graphe qui indique la répartition des tons dans l'image. L'axe horizontal indique la luminosité du pixel, avec des pixels sombres à gauche et des pixels clairs à droite. L'axe vertical indique le nombre de pixels pour chaque luminosité de l'image. Remarque : les histogrammes de l'appareil photo doivent servir exclusivement de référence. Ils peuvent varier par rapport à ceux produits dans les applications de création d'images.

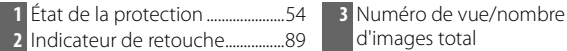

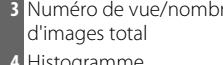

## **4** Histogramme

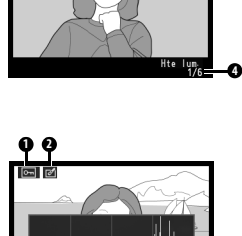

**3**

**1 2**

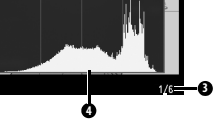

## **Affichage de plusieurs images : visualisation par planche de vignettes**

Pour afficher vos images par « planche-contact » de quatre ou neuf vues, appuyez sur la commande en mode Visualisation plein écran. Les opérations suivantes peuvent être effectuées pendant l'affichage des imagettes :

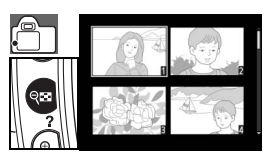

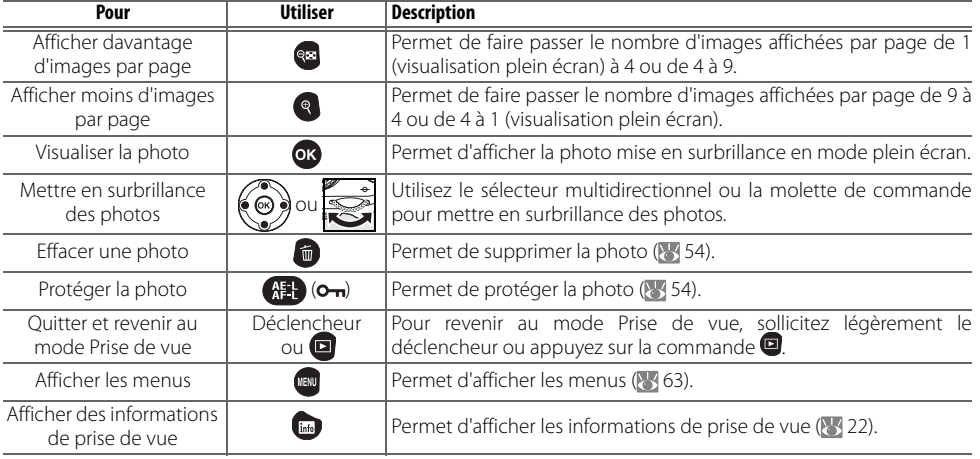

## **Regarder de plus près : fonction Loupe**

Appuyez sur la commande **@** pour effectuer un zoom avant sur une photo en mode Visualisation plein écran. Les opérations suivantes peuvent être effectuées :

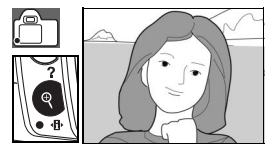

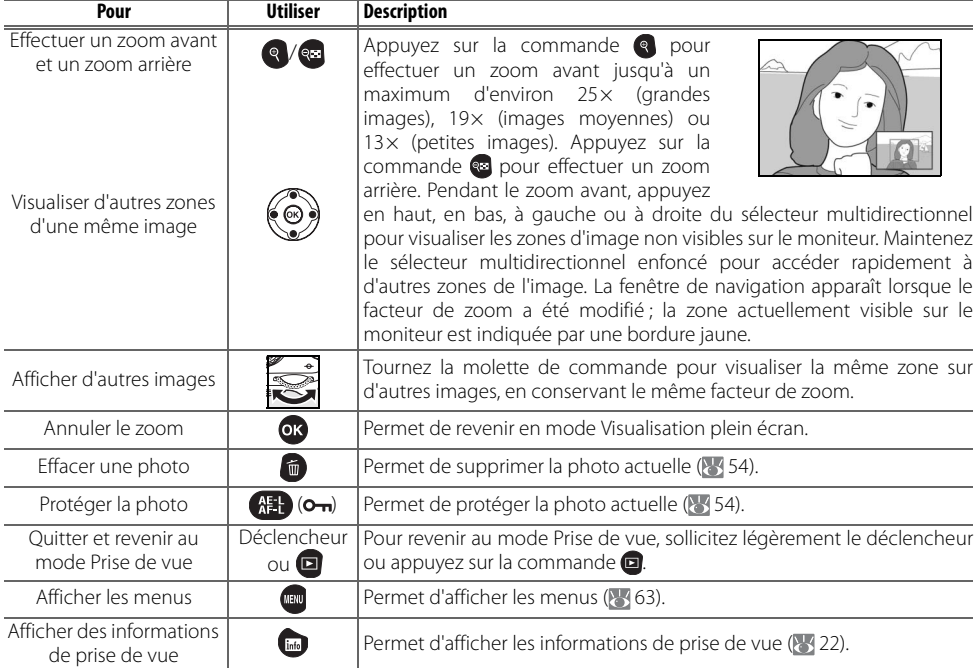

## **Protection des photos contre leur effacement**

En mode Visualisation plein écran, Loupe et Visualisation par planche de vignettes, utilisez la commande  $\overline{AB}$  pour protéger vos photos contre toute suppression accidentelle. Les fichiers protégés ne peuvent pas être effacés avec la commande **a** ou l'option **Effacer** du menu Visualisation, et auront le statut « lecture seule » DOS lorsqu'ils seront visualisés sur un ordinateur sous Windows. Remarque : les fichiers protégés seront quand même effacés en cas de formatage de la carte mémoire ( $\overline{8}$  13, 81).

Appuyez sur la commande **de** pour protéger la photo actuellement affichée en mode Visualisation plein écran ou Loupe, ou encore lorsqu'elle est sélectionnée sur la planche de vignettes. La photo apparaît marquée de l'icône **...** 

Pour supprimer la protection d'une photo afin de pouvoir l'effacer, appuyez sur la commande lorsqu'elle est affichée en mode Visualisation plein écran ou Loupe, ou encore lorsqu'elle est sélectionnée sur la planche de vignettes.

## **Effacement d'une photo**

 $\boxed{2}$ 

Appuyez sur la commande  $\Box$  pour supprimer la photo actuellement affichée en mode Visualisation plein écran ou Loupe, ou encore lorsqu'elle est sélectionnée sur la planche de vignettes. Une des boîtes de dialogue de confirmation suivantes s'affiche ; appuyez à nouveau sur la commande **@** pour supprimer la photo. Pour quitter sans effacer la photo, appuyez sur la commande  $\blacksquare$ .

**Effacer ( 65)**

Cette option permet de supprimer plusieurs photos.

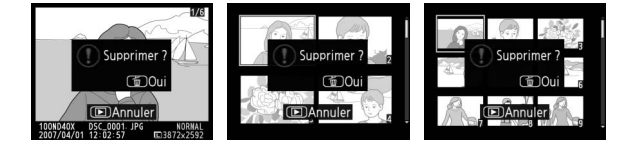

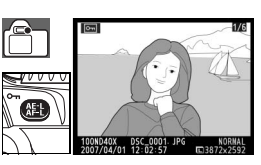

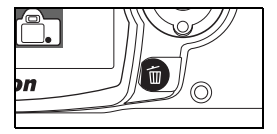

## *Connexion à un ordinateur, une imprimante ou un téléviseur*

## **Connexion à un ordinateur**

Vous pouvez connecter l'appareil photo à un ordinateur à l'aide du câble USB fourni. Le logiciel PictureProject fourni peut alors être utilisé pour copier des photos sur l'ordinateur, où l'on peut les organiser, les retoucher et les imprimer.

## **Avant de connecter l'appareil photo**

Installez PictureProject à partir du CD fourni. Pour éviter toute interruption du transfert des données, vérifiez que l'accumulateur de l'appareil photo est chargé. En cas de doute, rechargez l'accumulateur avant de connecter l'appareil, ou bien utilisez un adaptateur secteur EH-5 ou EH-5a (en option) avec un connecteur secteur FP-5 (83 103).

Avant de connecter l'appareil photo, sélectionnez la rubrique **USB** du menu Configuration de l'appareil photo et choisissez une option USB comme décrit ci-après.

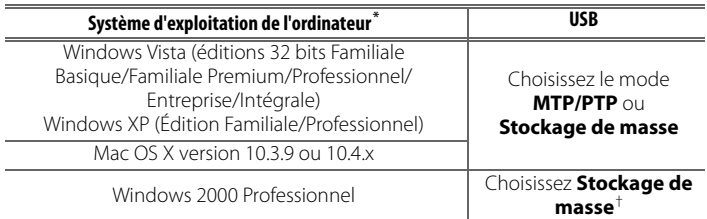

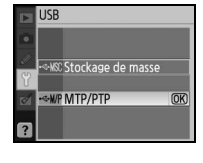

\* Consultez les sites Web indiqués à la page x pour prendre connaissance des dernières informations sur les systèmes d'exploitation pris en charge.

† Ne CHOISISSEZ pas **MTP/PTP**. Si **MTP/PTP** est sélectionné lorsque l'appareil photo est connecté, l'assistant matériel Windows s'ouvre. Cliquez sur **Annuler** pour quitter cet assistant, puis débranchez l'appareil photo et sélectionnez **Stockage de masse**.

## **Connexion du câble USB**

- Mettez l'ordinateur sous tension et attendez son démarrage complet.
- 2 Mettez l'appareil photo hors tension.
- 3 Branchez le câble USB fourni comme illustré. Ne forcez pas et ne tentez pas d'insérer les connecteurs en biais. Connectez l'appareil directement à l'ordinateur ; ne connectez pas le câble via un hub USB ou via le clavier.

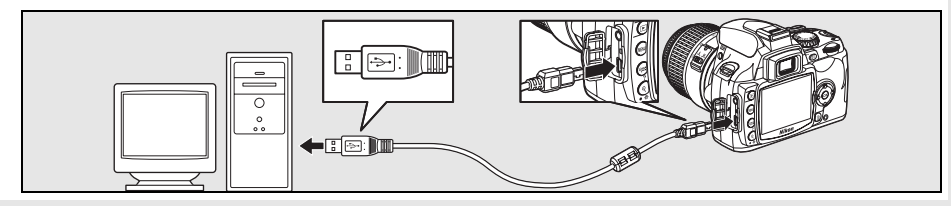

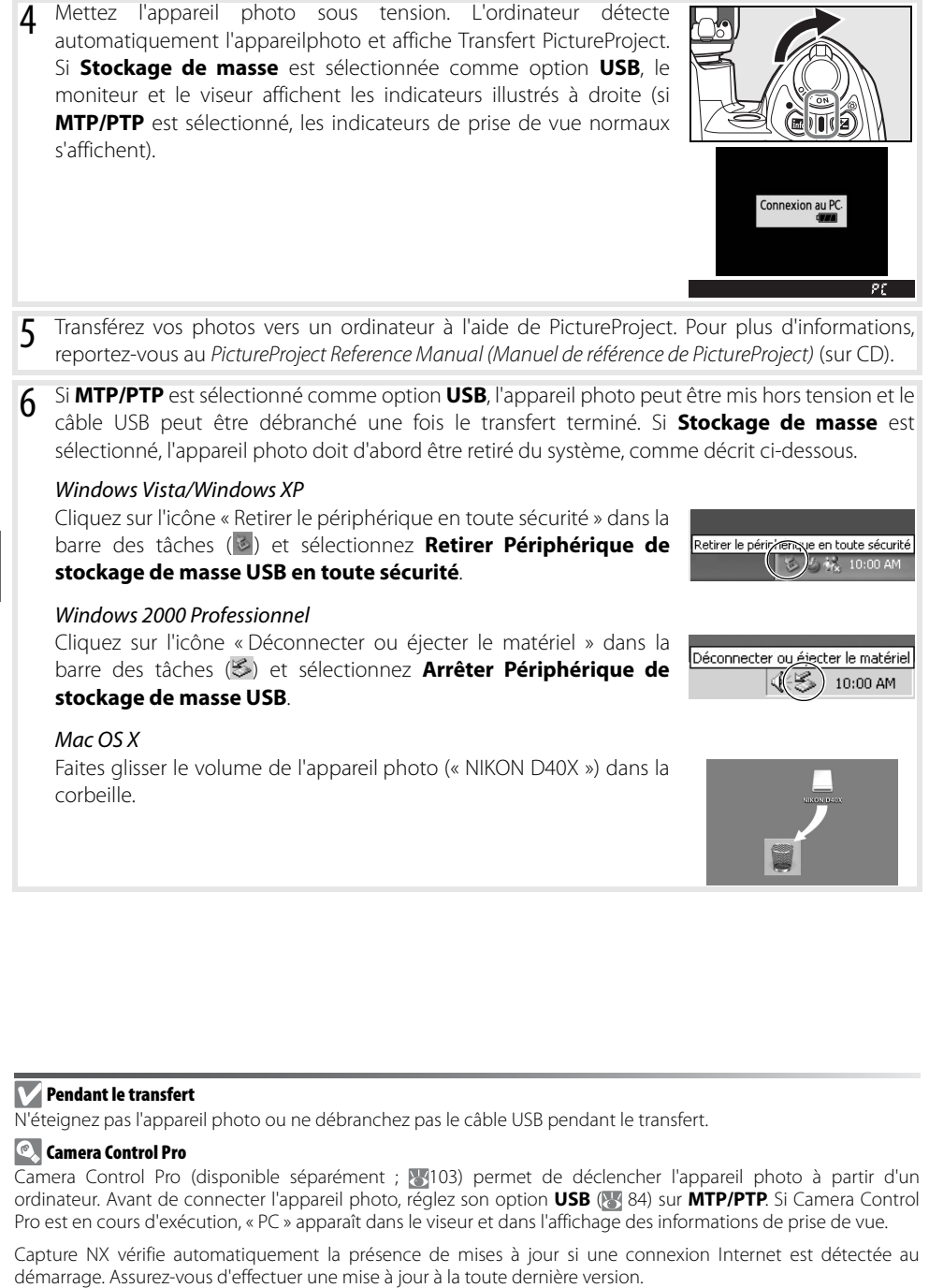

 $\rightarrow$ 

## **Impression de photos**

Vous pouvez imprimer vos photos en utilisant l'une des méthodes suivantes :

- Connectez l'appareil photo à une imprimante et imprimez vos photos JPEG directement depuis l'appareil photo (voir ci-dessous).
- Insérez la carte mémoire de l'appareil photo dans une imprimante équipée d'un logement pour carte (pour plus d'informations, reportez-vous au manuel de l'imprimante). Si l'imprimante prend en charge la norme DPOF (<a> 117), vous pouvez sélectionner les photos à imprimer à l'aide de l'option **Régl. impression (DPOF)** ( 61).
- Emmenez la carte mémoire de l'appareil photo chez un photographe ou dans un laboratoire d'impression numérique. Si le laboratoire prend en charge la norme DPOF (8117), vous pouvez sélectionner les photos à imprimer à l'aide de l'option **Régl. impression (DPOF)** ( 61).
- Transférez les images ( $\frac{1}{5}$ 55) et imprimez-les à partir d'un ordinateur avec PictureProject ou Capture NX (disponible séparément ; 103). Remarque : il s'agit de la seule méthode disponible pour imprimer des images RAW (NEF).

### **Impression via une connexion USB directe**

Les photos JPEG peuvent être imprimées directement à partir d'un appareil photo connecté à une imprimante PictBridge ( 117). Si vous prenez des photos dans le but de les imprimer via une connexion USB directe en mode P, S, A et M, choisissez **Ia (sRVB)** ou **IIIa (sRVB)** pour l'option **Personnalisée**>**Mode couleur** du menu **Optimisation images** ( 68).

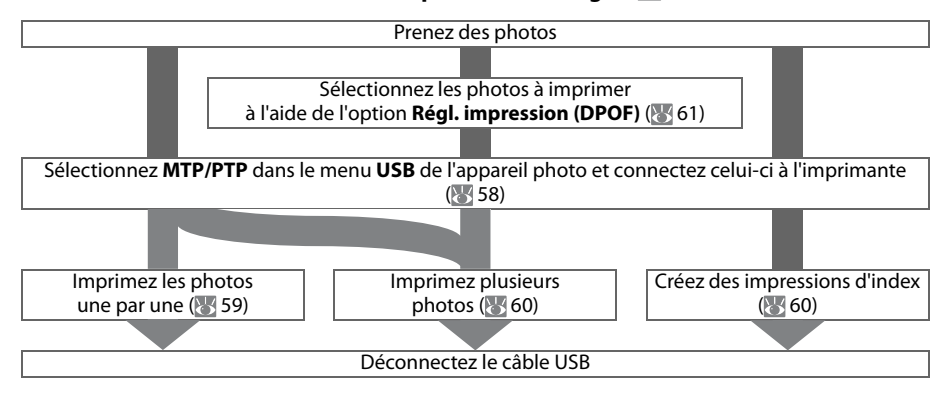

#### **Impression via une connexion USB directe**

Si une erreur se produit pendant l'impression, l'appareil photo affiche la boîte de dialogue illustrée à droite. Après avoir vérifié l'imprimante, appuyez en haut ou en bas du sélecteur multidirectionnel pour sélectionner **Continuer**, puis appuyez sur OK pour reprendre l'impression. Sélectionnez **Annuler** pour quitter sans imprimer les pages restantes.

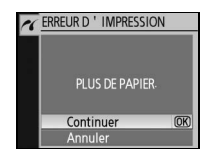

Les photos RAW (NEF) ne peuvent pas être imprimées via une connexion USB directe. Elles s'affichent dans le menu Imprimer la sélection (8460) mais ne peuvent pas être sélectionnées pour l'impression.

#### **Connexion de l'imprimante**

Avant d'imprimer, assurez-vous que l'accumulateur de l'appareil photo est totalement chargé. En cas de doute, rechargez l'accumulateur ou bien utilisez un adaptateur secteur EH-5 ou EH-5a (en option) avec un connecteur secteur EP-5 (vendu séparément, 83 103).

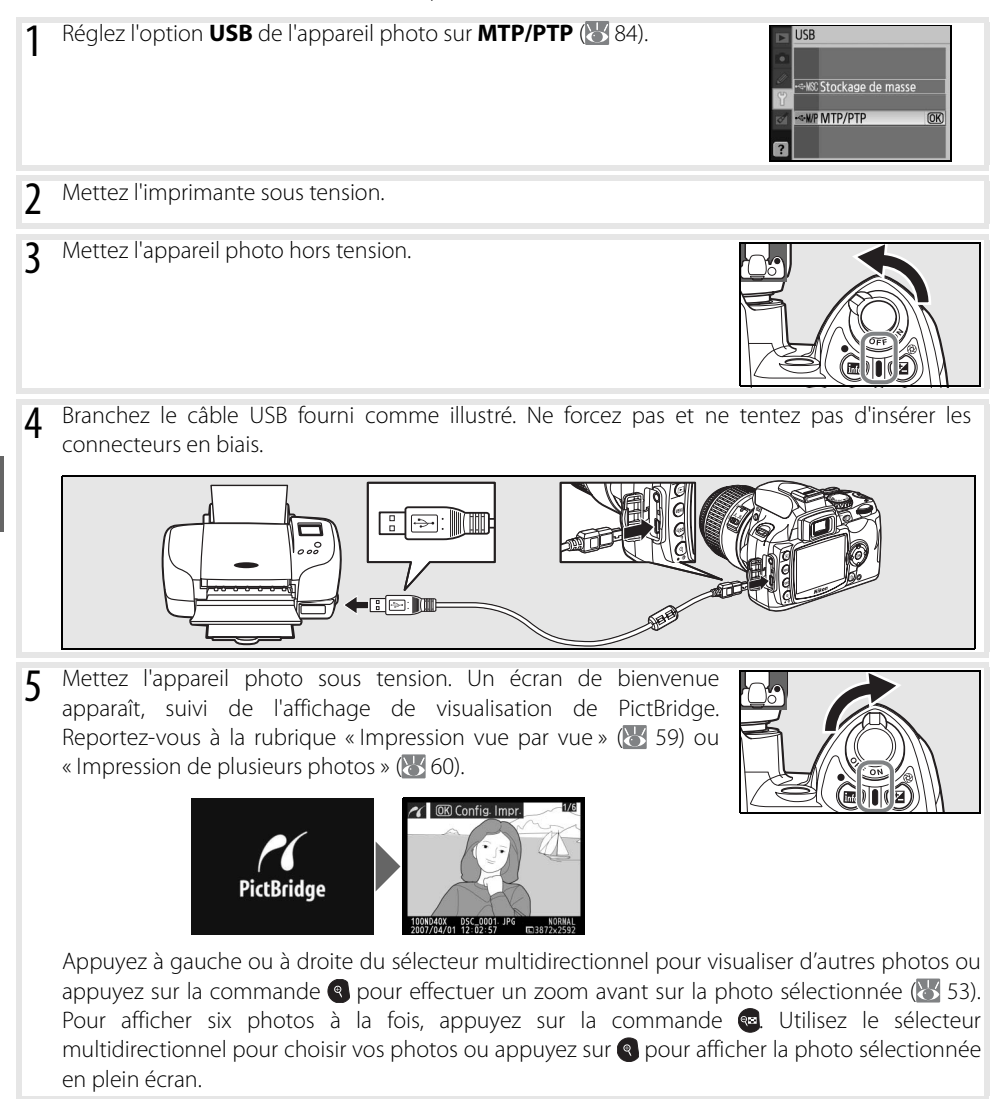

#### **Impression vue par vue**

Pour imprimer la photo actuellement sélectionnée dans l'affichage de visualisation de Pictbridge, appuyez sur OK. Le menu ci-contre s'affiche. Appuyez en haut ou en bas du sélecteur multidirectionnel pour sélectionner une option, puis appuyez à droite pour confirmer votre sélection.

 $\sqrt{\frac{2}{1}}$  Configuration ancer l'impression  $\overline{m}$ ormat du papier **Vombre de copies** Marge ate/he ure ecadra

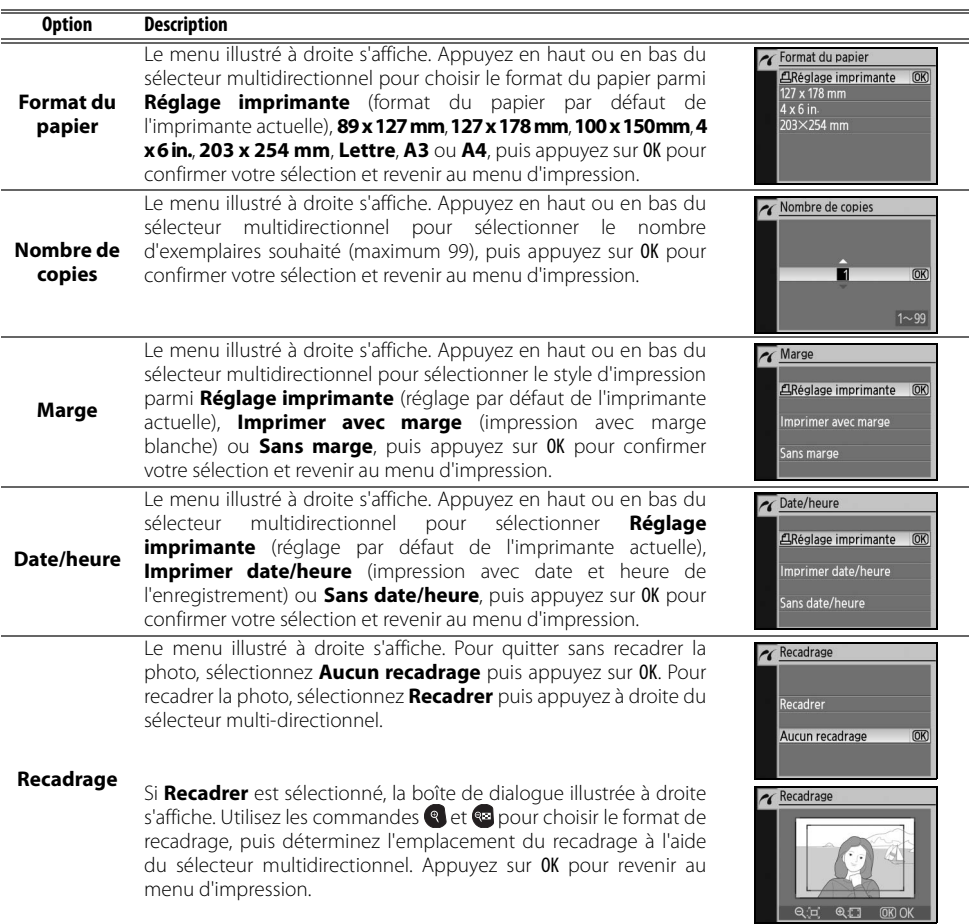

Pour démarrer l'impression, sélectionnez **Lancer l'impression** et appuyez sur OK. L'impression peut être interrompue à tout moment en appuyant sur OK lors de l'impression. Une fois l'impression terminée, l'affichage de visualisation de PictBridge apparaît.

#### **Format du papier, marge et Date/heure**

Choisissez Régl. imprimante pour imprimer avec les réglages par défaut de l'imprimante. Seules les options prises en charge par l'imprimante peuvent être sélectionnées.

#### **Impression de plusieurs photos**

Pour imprimer plusieurs photos ou créer un index de toutes les photos JPEG sous forme de vignettes, appuyez sur la commande **de** l'affichage de visualisation de PictBridge. Le menu ci-contre s'affiche. Appuyez en haut ou en bas du sélecteur multidirectionnel pour sélectionner une option, puis appuyez à droite pour confirmer votre sélection.

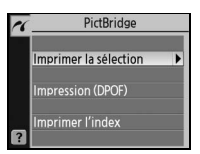

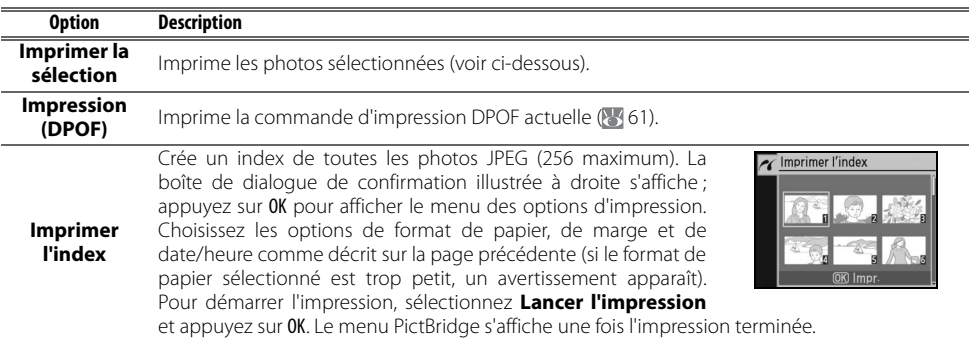

#### Impression des photos sélectionnées

Lorsque vous choisissez **Imprimer la sélection**, le menu illustré à l'étape 1 apparaît.

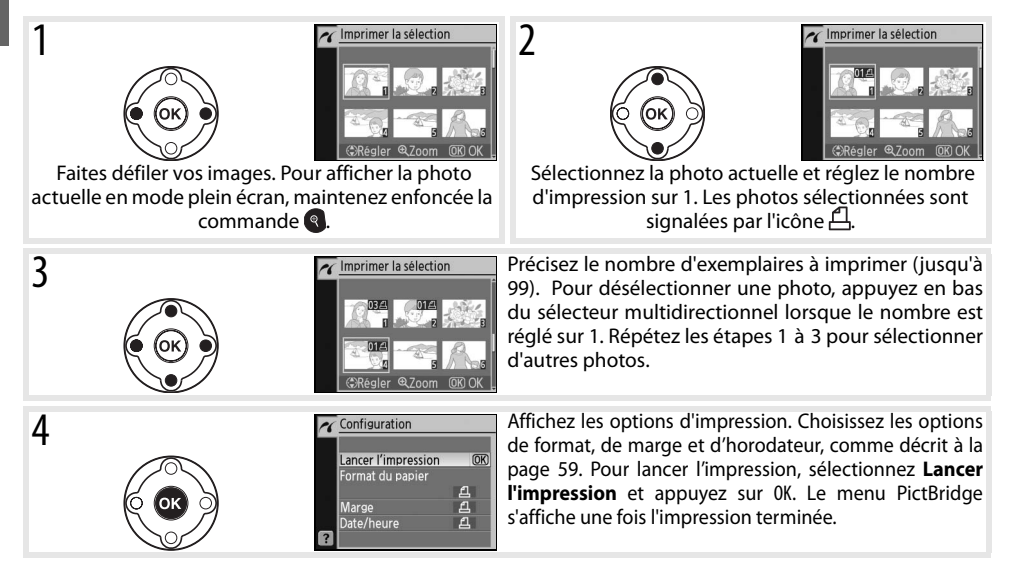

#### **Interruption de l'impression**

Pour annuler l'impression et revenir à l'affichage de visualisation de PictBridge, appuyez sur OK.
#### Création d'une commande d'impression DPOF : Régl. impression

L'option **Régl. impression (DPOF)** du menu Visualisation permet de créer des « commandes d'impression » numériques pour les périphériques et les imprimantes compatibles PictBridge qui prennent en charge le format DPOF. Lorsque vous choisissez **Régl. impression (DPOF)** dans le menu Visualisation, le menu illustré à l'étape 1 apparaît.

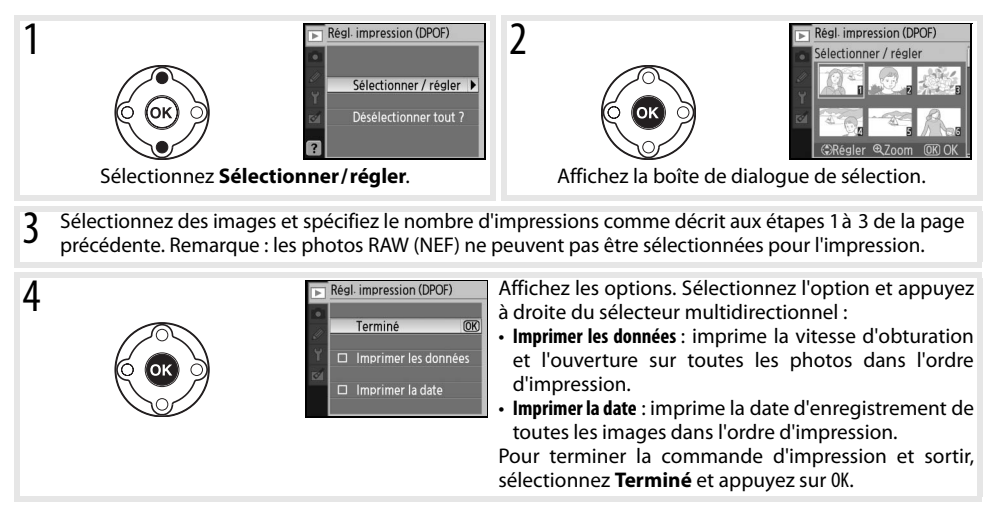

Pour imprimer la commande d'impression en cours lorsque l'appareil photo est connecté à une imprimante PictBridge, sélectionnez **Impression (DPOF)** dans le menu PictBridge et suivez les étapes de la rubrique « Impression des photos sélectionnées » pour imprimer la commande d'impression en cours ( 60). Les options d'impression de données et de date DPOF ne sont pas prises en charge en cas d'impression via une connexion USB directe. Pour imprimer la date d'enregistrement sur les photos de la commande d'impression en cours, utilisez l'option **Date/heure** de PictBridge.

#### **Réglage d'impression**

L'option **Régl. impression (DPOF)** ne peut pas être utilisée si votre carte mémoire ne contient pas l'espace suffisant pour enregistrer la commande d'impression.

Les commandes d'impression risquent de ne pas s'imprimer correctement si des images sont supprimées via un ordinateur après qu'une commande d'impression a été créée.

### **Visualisation de photos sur une TV**

Un câble vidéo EG-D100 (disponible séparément ; 103) permet de connecter votre appareil photo à une télévision ou à un magnétoscope à des fins de visualisation ou d'enregistrement. Il est recommandé d'utiliser l'adaptateur secteur EH-5 ou EH-5a (en option) avec un connecteur secteur EP-5 pour une utilisation prolongée (83 103).

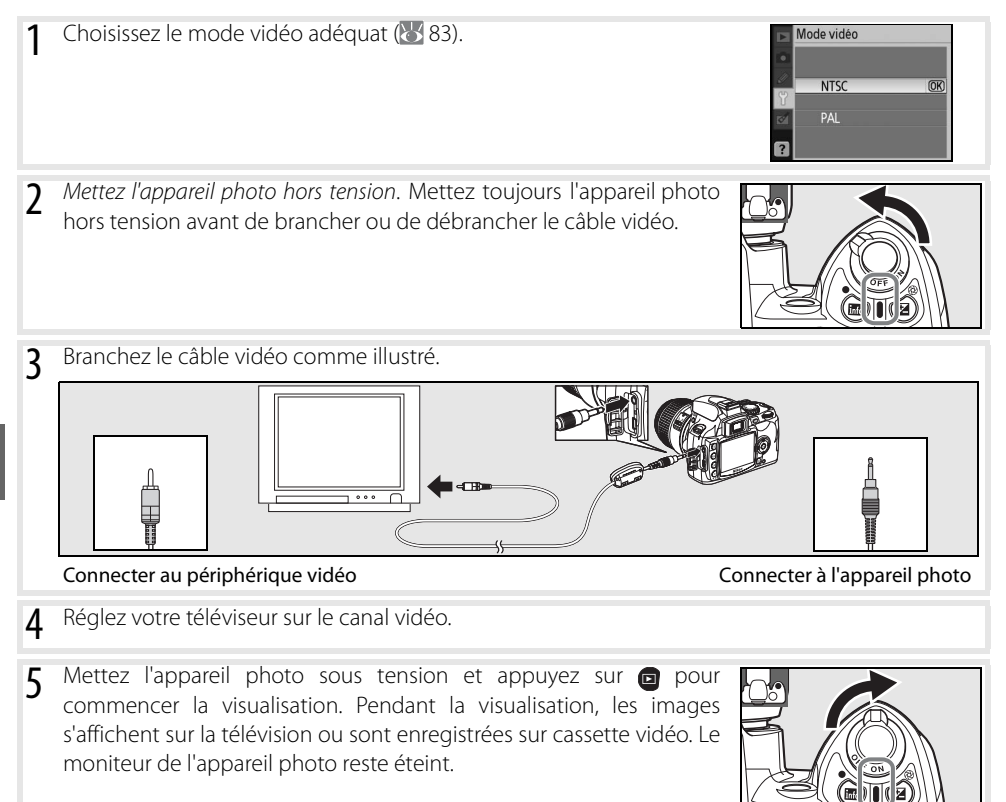

# **Guide des menus**

## **Utilisation des menus de l'appareil photo**

La plupart des options de prise de vue, de visualisation et de configuration sont accessibles depuis les menus de l'appareil photo. Pour afficher les menus, appuyez sur la commande ...

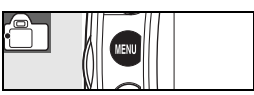

Choisissez l'un des menus : Visualisation, Prise de vue, Réglages personnalisés, Configuration et Retouche (voir plus bas).

Si l'icône « ? » est affichée, une aide concernant la rubrique active peut être visualisée en appuyant sur la commande **.** 

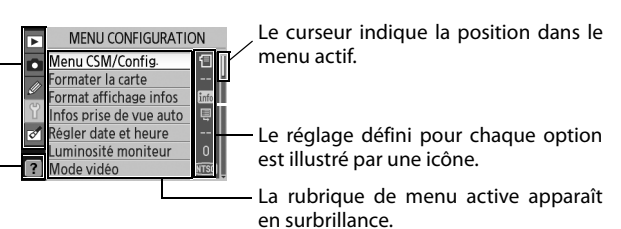

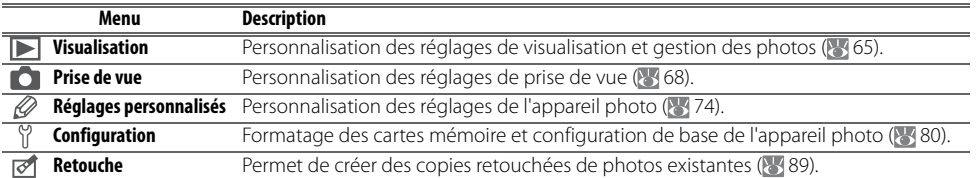

Le sélecteur multidirectionnel et la commande OK permettent de naviguer dans les menus de l'appareil photo.

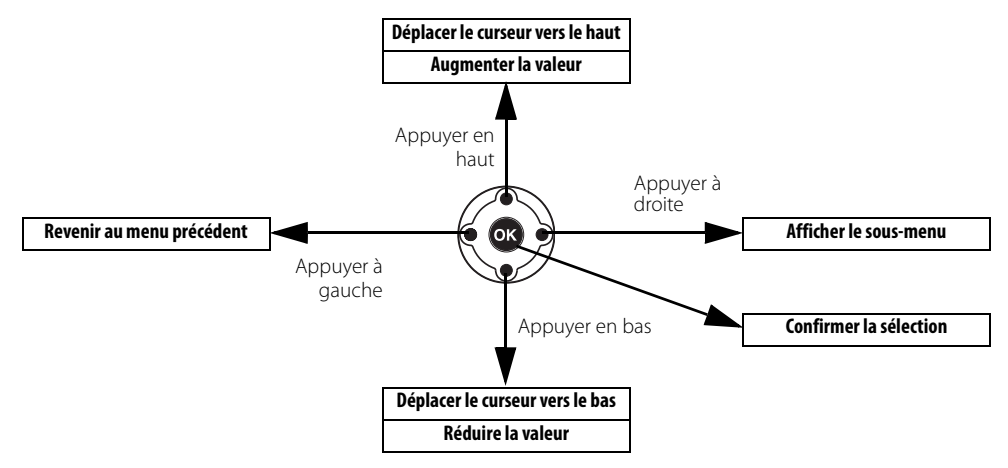

Pour modifier les réglages des menus :

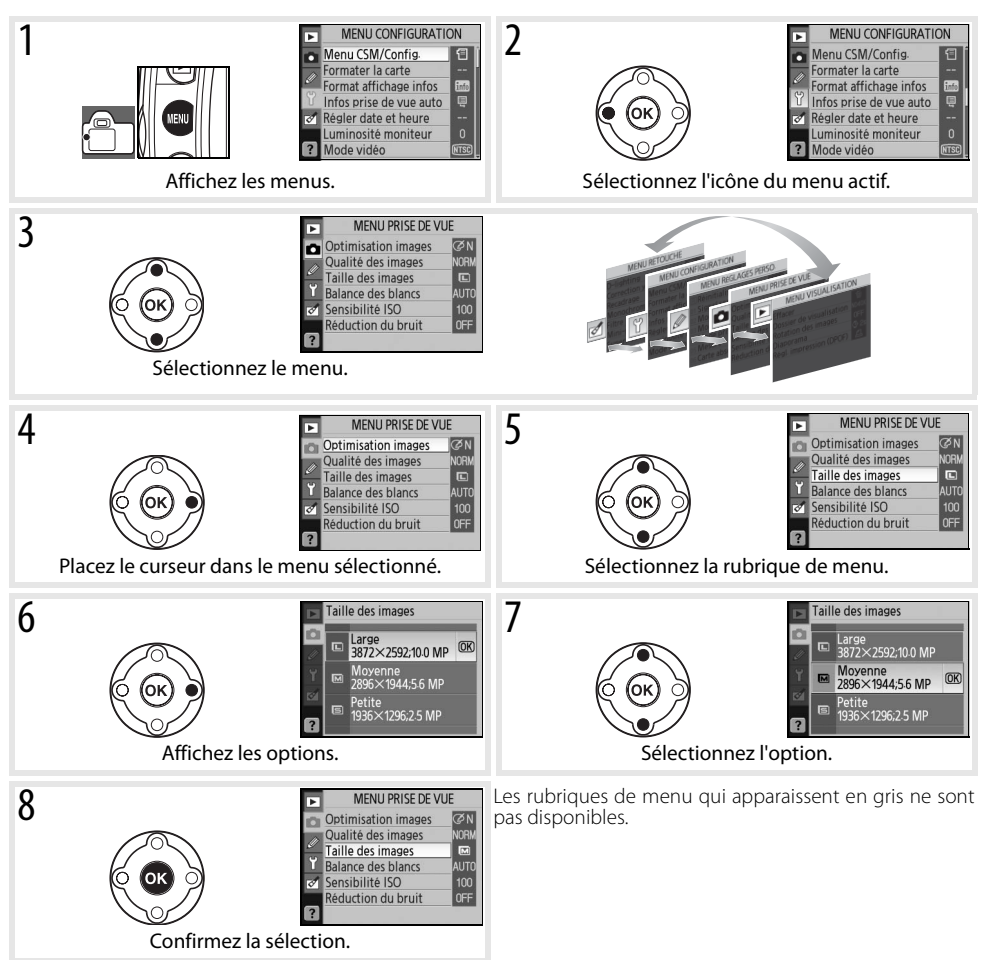

Sollicitez légèrement le déclencheur pour quitter les menus et revenir au mode de prise de vue. Le moniteur s'éteint.

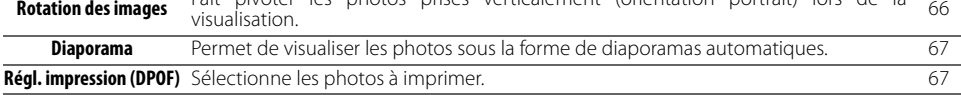

### **Effacer**

Le menu Effacer contient les options suivantes :

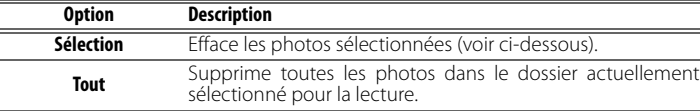

Si le nombre de photos à supprimer est très important, l'opération peut prendre un certain temps.

#### **Sélection de plusieurs photos**

Pour sélectionner plusieurs images à effacer :

Mettez en surbrillance l'image. Pour afficher l'image mise en surbrillance sous la forme d'une vue unique, appuyez sur la commande

 $\begin{array}{|c|c|}\hline \text{P} & \text{Res1-impression (DPOF)}\\ \hline \text{S} & \text{Selection (DPOF)}\\ \hline \end{array} \hspace{1cm} \begin{array}{|c|c|}\hline \text{Regel-imnersision (DPOF)}\\ \hline \end{array} \hspace{1.5cm} \begin{array}{|c|c|c|}\hline \text{S} & \text{P} & \text{P} & \text{P} \\ \hline \text{S} & \text{S} & \text{E} & \text{P} & \text{P} \\ \hline \end{array}$ 

3 Répétez les étapes 1–2 pour sélectionner d'autres images. Pour désélectionner une image, mettezla en surbrillance et appuyez sur le sélecteur

4

## **Options de visualisation : Menu Visualisation**

Le menu Visualisation contient les options suivantes (les options affichées peuvent varier selon que **Personnalisé** est sélectionné comme valeur de l'option **Menu CSM/Config.** du menu Configuration ; 80). Pour plus d'informations sur l'utilisation des menus, reportez-vous à la section «Utilisation des menus de l'appareil photo» (8363).

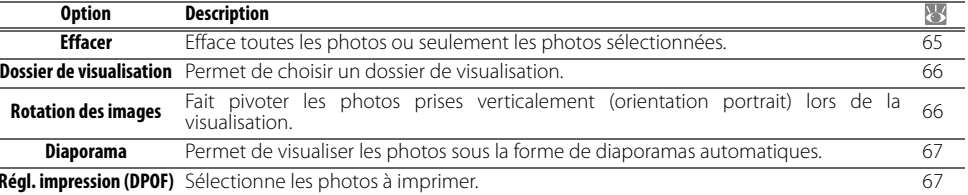

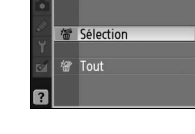

 $\boxed{\triangleright}$  Effacer

**MENU VISUALISATION** 

Effacer Dossier de visualisation Rotation des images **Diaporama** Régl. impression (DPOF)

 $\overline{\mathcal{O}}$ 

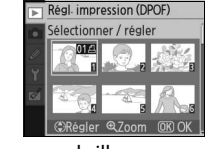

 $\boxed{\mathbb{F}}$  Régl. impression (DPOF) Terminé

Sélectionnez l'image mise en surbrillance. Sélection indiquée par l'icône.

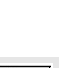

 $\overline{\phantom{1}}$ 

### **Dossier de visualisation**

Choisissez un dossier de visualisation :

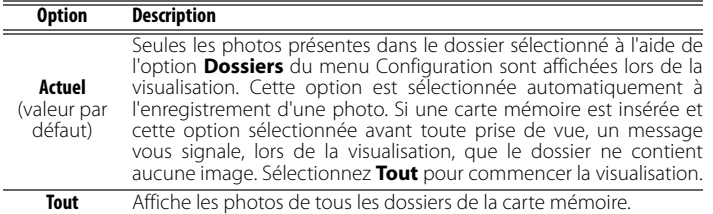

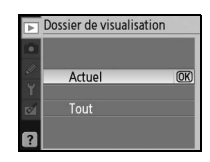

Pour sélectionner le dossier dans lequel les nouvelles photos seront enregistrées, utilisez l'option **Dossiers** dans le menu Configuration ( 85).

#### **Rotation des images**

Sélectionnez **Activée** pour faire pivoter les photos prises en cadrage vertical (orientation portrait) lors de leur affichage sur le moniteur de l'appareil photo. Les photos prises lorsque l'option **Désactivée** est sélectionnée pour **Rotation image auto** (<sup>88</sup>88) s'affichent en orientation horizontale (paysage).

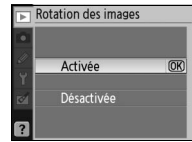

### **Diaporama**

Créez un diaporama avec les photos présentes dans le dossier de visualisation actif. Les options suivantes sont disponibles :

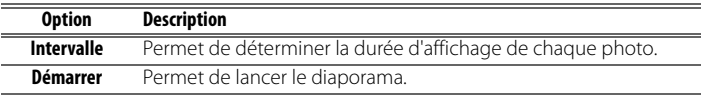

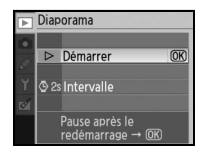

Les opérations suivantes sont possibles pendant l'exécution d'un diaporama :

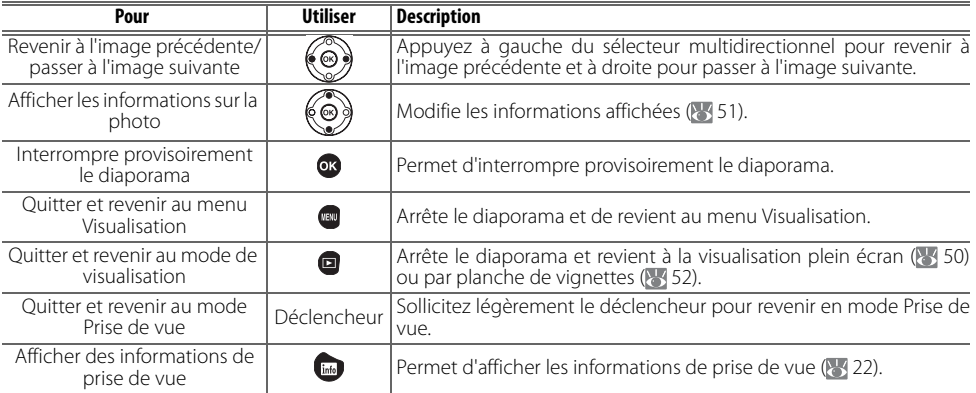

La boîte de dialogue ci-contre s'affiche à la fin du diaporama ou lorsque vous appuyez sur la commande a pour interrompre provisoirement la visualisation. Sélectionnez **Redémarrer** pour redémarrer le diaporama ou sur **Quitter** pour revenir au menu Visualisation.

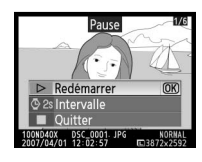

### **Régl. impression (DPOF)**

Choisissez **Sélectionner/régler** pour sélectionner les photos à imprimer sur une imprimante PictBridge ou sur un périphérique compatible DPOF ( $\overline{5}$  57). Choisissez **Désélectionner tout ?** Suppression de toutes les photos de la commande d'impression.

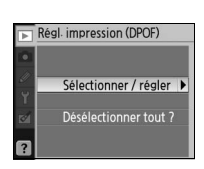

## **Options de prise de vue : Menu Prise de vue**

Le menu Prise de vue contient les options suivantes (les options affichées peuvent varier selon que **Personnalisé** est sélectionné comme valeur de l'option **Menu CSM/Config.** du menu Configuration ; 880). Pour plus d'informations sur l'utilisation des menus, reportez-vous à la section «Utilisation des menus de l'appareil photo» (8363).

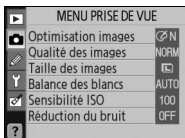

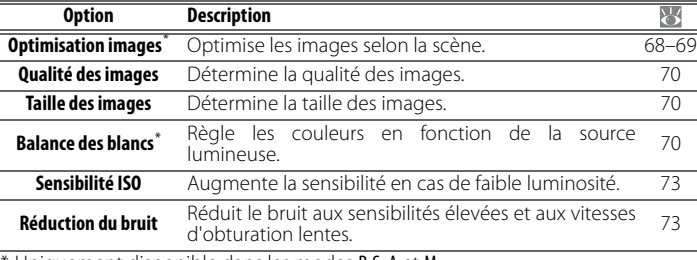

\* Uniquement disponible dans les modes P, S, A et M.

### **Optimisation images (modes P, S, A et M)**

Optimise le contraste, l'accentuation et d'autres réglages en fonction de la manière dont les photos sont utilisées ou du type de scène.

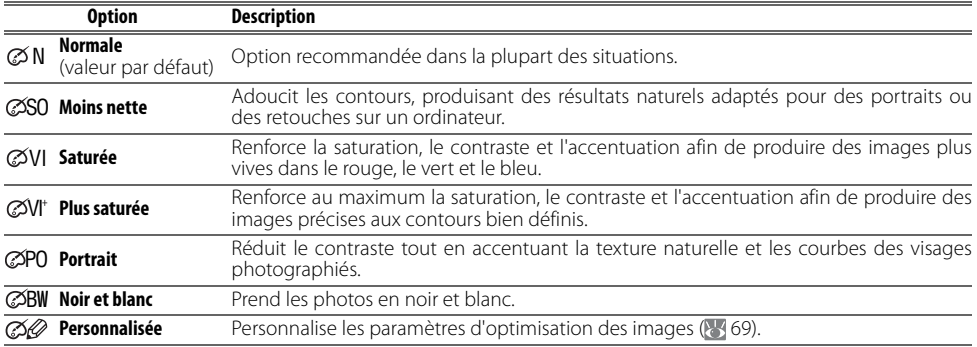

#### **Optimisation images**

Pour obtenir de meilleurs résultats, utilisez un objectif de type G ou D. Les résultats sont optimisés en fonction des conditions de prise de vue actuelles et varient selon l'exposition et la position du sujet dans la vue. Pour obtenir des résultats de même qualité sur une série de photos, sélectionnez **Personnalisée** et choisissez un réglage différent de **Automatique** pour les options Accentuation, Correction des tons et Saturation.

Les réglages différents de **Personnalisée** utilisent l'espace couleur sRVB.

#### **Espace couleur**

 L'espace couleur détermine la gamme des couleurs disponibles pour la reproduction des couleurs. sRVB convient à une utilisation générale, tandis qu'Adobe RVB est utilisé dans le cadre d'une impression commerciale et éditoriale.

#### **Personnalisation des options d'optimisation des images : Personnalisée**

Sélectionnez **Personnalisée** pour régler séparément les options suivantes : Après avoir réglé les options, sélectionnez **Terminé** puis appuyez sur OK.

- **Accentuation** : Détermine l'accentuation des contours au moment de la prise de vue. Choisissez une valeur élevée pour des contours bien définis ou des valeurs plus basses pour des contours adoucis. **Réglage par défaut** : Automatique
- **Correction des tons** : Contrôle le contraste. Des valeurs faibles évitent la perte des détails dans les zones surexposées sous une lumière forte ou en plein soleil. Des valeurs élevées préservent les détails dans les paysages embrumés et autres sujets à faible contraste. Choisissez **Personnalisée** pour sélectionner une courbe de tons créée par l'utilisateur à l'aide de Camera Control Pro (disponible séparément; 83 103). Pour plus d'informations, reportez-vous au manuel de Camera Control Pro. **Réglage par défaut** : Automatique
- **Mode couleur** : Contrôle la reproduction des couleurs. Les photos prises en mode Ia ou IIIa sont adaptées à l'espace couleur sRVB et conviennent pour l'impression ou peuvent être utilisées « telles quelles » sans autre modification. Choisissez Ia pour les portraits et IIIa pour les photos de nature ou de paysage. Le mode II est adapté à l'espace couleur Adobe RVB qui prend en charge une gamme de couleurs plus large que sRVB. Il

est préférable d'utiliser le mode II pour les photos qui seront fortement traitées ou retouchées. **Réglage par défaut** : IIIa (sRVB).

- **Saturation** : Contrôle l'éclat des couleurs. Choisissez **Moyenne** pour des couleurs moins saturées, **Élevée** pour des couleurs plus éclatantes. **Réglage par défaut** : Automatique
- **Réglage des teintes** : La teinte peut être réglée entre –9° et +9°, par incréments de 3° (les degrés se rapportent à la « roue chromatique » souvent utilisée pour exprimer la teinte). Des valeurs positives rendent les rouges plus orange, les verts plus bleu et les bleus plus mauve. Des valeurs négatives rendent les rouges plus mauve, les bleus plus vert et les verts plus jaune.

**Réglage par défaut** : ±0.

#### **Mode couleur**

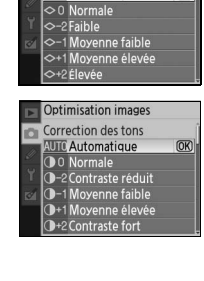

**Optimisation images** Accentuation

**L**Automatique

 $\overline{M}$ 

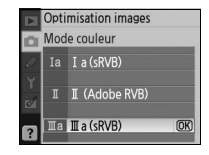

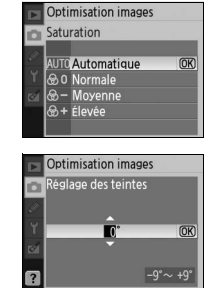

Les modes Ia et IIIa sont conseillés pour les photos qui seront imprimées sans modification ou visualisées dans des applications qui ne prennent pas en charge la gestion des couleurs. Si l'application prend en charge la gestion des couleurs, choisissez l'espace couleur Adobe RVB lorsque vous ouvrez des photos prises en mode II.

### **Qualité des images**

Permet de sélectionner la qualité des images ( $\frac{1}{3}$ 30).

### **Taille d'image**

Permet de déterminer la taille des images ( $\approx$  30).

### **Balance des blancs (modes P, S, A et M)**

Neuf options sont disponibles pour la balance des blancs. Reportez-vous à la section « Référence : Balance des Blancs » (8449).

#### **Réglage précis de la balance des blancs**

Pour des réglages différents de **Blanc mesuré**, la balance des blancs peut faire l'objet d'un réglage précis sur la base d'une valeur de ±3 par incréments de 1 (reportez-vous à la page 118 de l'Annexe pour plus d'informations sur les équivalents de température de couleur). Choisissez des valeurs plus faibles pour produire des photos légèrement plus jaunes ou rouges et des valeurs plus élevées pour conférer aux images un ton bleuté.

Lorsque vous sélectionnez une option différente de Blanc mesuré du menu Balance des blancs, le menu illustré à droite s'affiche. Appuyez en haut ou en bas du sélecteur multidirectionnel pour sélectionner une valeur permettant de préciser le réglage ; appuyez sur OK pour sélectionner et revenir au menu Prise de vue. Pour les réglages autres que ±0, « + » ou « – » apparaît en regard de l'icône de balance des blancs dans l'écran des informations de prise de vue.

#### **Blanc mesuré**

Q

Vous pouvez recourir au blanc mesuré si vous n'obtenez pas les résultats souhaités avec d'autres réglages ou pour utiliser la valeur de balance de blanc d'une photo existante. La mesure de la balance des blancs peut s'effectuer par le biais de deux méthodes :

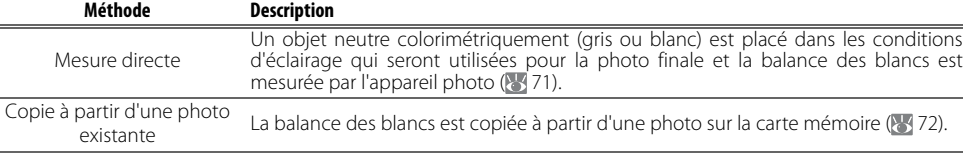

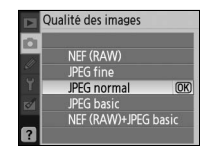

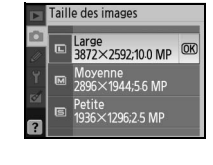

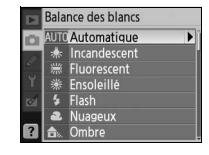

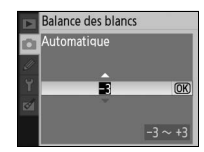

#### Mesure d'une valeur de blanc mesuré

- Placez un objet gris ou blanc dans les conditions d'éclairage qui sont utilisées pour la photo finale. Une charte de gris standard peut être utilisée afin de reproduire au maximum les conditions de studio. Ne modifiez pas la valeur d'exposition sélectionnée par l'appareil photo ; lors de prises de vue en mode M, utilisez l'affichage d'exposition analogique électronique pour sélectionner une exposition optimale.
- 2 Affichez le menu Prise de vue et sélectionnez **Balance des blancs**<sup>&</sup>gt; **Blanc mesuré** (pour passer directement à l'étape 4 sans afficher le menu Prise de vue, sélectionnez **Blanc mesuré** pour la balance des blancs dans l'affichage des informations de prise de vue, comme décrit à la page 49, puis appuyez sur OK).
- 3 Sélectionnez **Mesurer** et appuyez à droite du sélecteur multidirectionnel. Le menu illustré à droite s'affiche ; sélectionnez **Oui** et appuyez sur OK (pour définir la balance des blancs selon la dernière valeur mesurée et quitter pour revenir au mode Prise de vue), sélectionnez **Non** et appuyez sur OK).
- 4 Le message « Prenez une photo d'un objet blanc ou gris remplissant le viseur dans les conditions de lumière de la prise de vue » apparaît. Lorsque le message disparaît de l'affichage, le viseur et les affichages de balance des blancs des informations de prise de vue clignotent comme illustré à droite. Pour quitter sans mesurer de valeur prédéfinie, appuyez sur et sélectionnez une autre option pour la balance des blancs.
- 5 Cadrez l'objet de référence afin qu'il remplisse le viseur, puis appuvez complètement sur le déclencheur. La balance des blancs peut être mesurée avec précision même si la mise au point n'a pas été effectuée.
- 6 Si l'appareil photo a pu mesurer une valeur de balance des blancs, le message « Acquisition terminée » s'affiche alors. La balance des blancs adopte automatiquement la valeur mesurée ; aucune photo n'est ainsi enregistrée.

Si l'avertissement présenté à droite apparaît, l'appareil n'a pas été en mesure de mesurer la balance des blancs. Revenez à l'étape 2 et mesurez à nouveau la balance des blancs.

#### **1 1— Commande /Fn ( 77)**

Si **Balance des blancs** est sélectionnée pour le réglage personnalisé 11 (**Commande /Fn**), une pression sur la commande Fn pendant environ 2 s lorsque Blanc mesuré est sélectionnée entraîne l'affichage des indicateurs illustrés à l'étape 4. Mesurez une valeur de blanc mesuré comme décrit aux étapes 5 et 6.

<u>0</u>

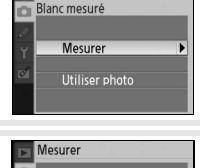

**Balance des blancs** 

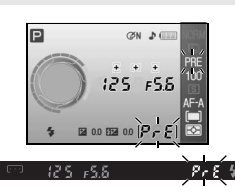

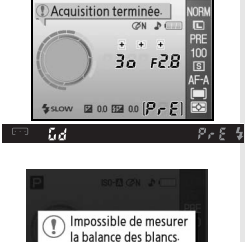

Veuillez recommencer.

p, p

БA

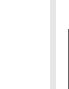

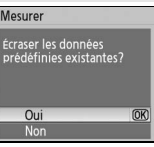

#### Copie de la balance des blancs à partir d'une photo

Une valeur de balance des blancs copiée à partir d'une photo existante peut être utilisée comme balance des blancs personnalisée. Sélectionnez **Balance des blancs**>**Blanc mesuré** dans le menu Prise de vue. Le menu indiqué à l'étape 1 s'affiche.

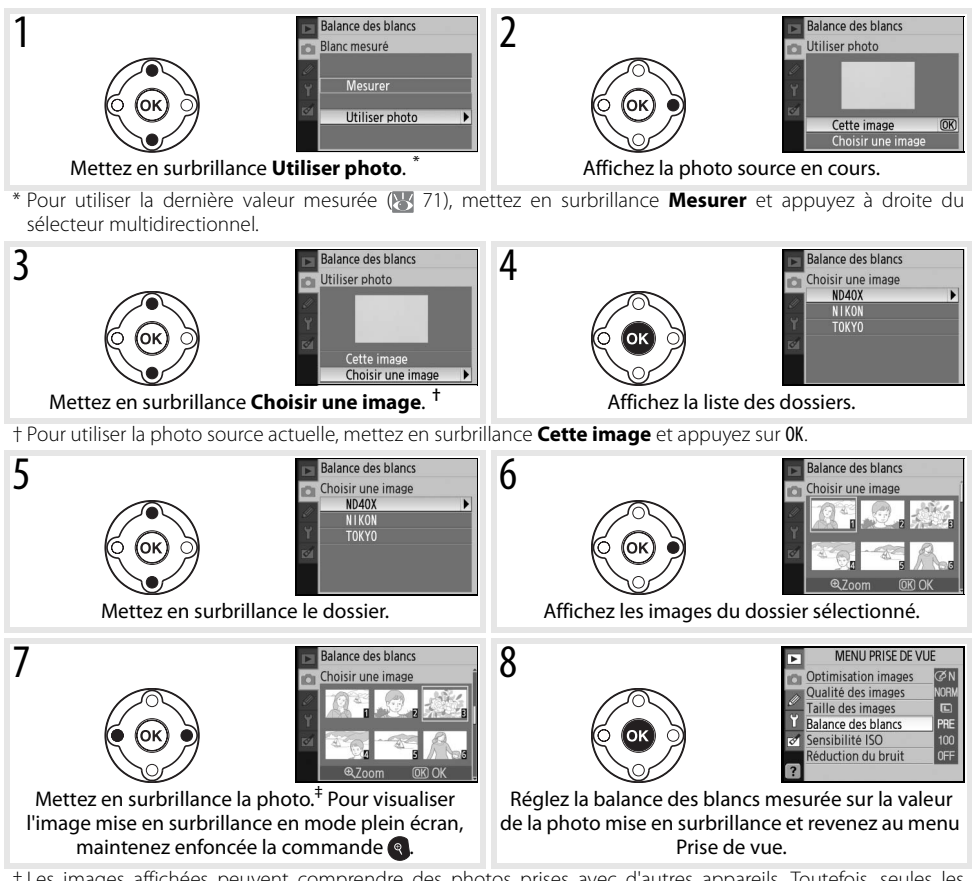

‡ Les images affichées peuvent comprendre des photos prises avec d'autres appareils. Toutefois, seules les photos créées à l'aide du D40x peuvent être utilisées comme source pour le blanc mesuré.

Remarque : si une nouvelle valeur de balance des blancs est mesurée, la balance des blancs adopte la valeur mesurée, même si **Utiliser photo** est actuellement sélectionné dans le menu Blanc mesuré.

### **Sensibilité ISO**

Réglez la sensibilité (837).

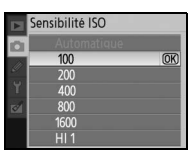

### **Réduction du bruit**

Les photos prises à des sensibilités élevées ou à des vitesses d'obturation inférieures ou égales à 8 s peuvent être traitées pour atténuer le bruit qui se manifeste sous la forme d'un effet de marbrure ou de pixels lumineux, espacés de manière aléatoire. Choisissez l'une des options suivantes :

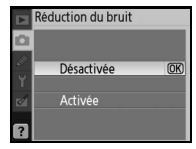

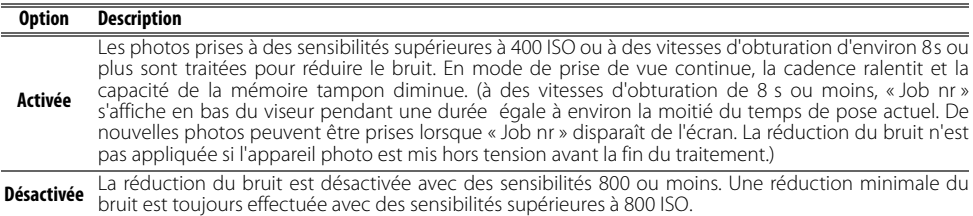

### **Réglages personnalisés**

Les réglages personnalisés permettent d'adapter les réglages de l'appareil photo en fonction des préférences de chacun. Les options suivantes sont disponibles lorsque vous sélectionnez **Simple** (valeur par défaut) pour **Menu CSM/Config.** dans le menu Configuration ( 80) :

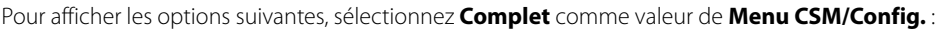

**Option Option R Réinitialiser** 74 **4 Mode Prise de vue** 75 **1 Signal sonore** 74 **5 Mesure** 75 **2 Mode mise au point** 75 **6 Carte absente ?** 75

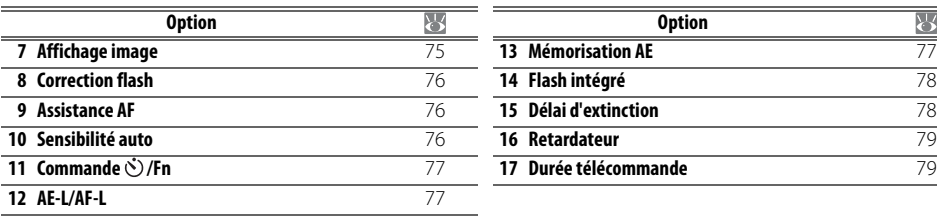

**3 Mode de zone AF** 75

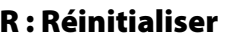

Sélectionnez **Oui** pour rétablir les valeurs par défaut de tous les réglages personnalisés. Reportez-vous à l'Annexe (8 113) pour consulter la liste complète des réglages par défaut.

#### **1 : Signal sonore**

l'appareil effectue la mise au point en mode AF ponctuel (**AF-S** ou en cas de prise de vue de sujets fixes en mode autofocus **AF-A**), pendant le décompte du retardateur en modes retardateur et télécommande temporisée (833) ou lorsqu'une vue est prise en mode télécommande instantanée ( 33). Le signal sonore ne retentit pas lorsque **Désactivé** est sélectionné. Le réglage actuel est indiqué dans l'affichage des informations de prise de vue :  $\sqrt{ }$  s'affiche lorsque le signal sonore est activé et  $\circled{S}$  lorsqu'il est désactivé ( $\circled{S}$ 6).

Avec le réglage par défaut, **Activé**, un signal sonore retentit lorsque

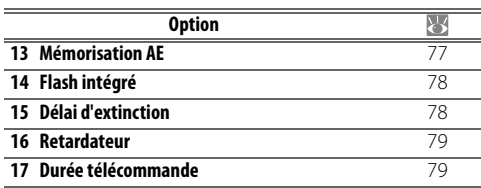

#### MENU RÉGI AGES PERSO. Réinitialiser n **ON** Signal sonore Mode mise au point Mode de zone AF ້ອ Mode prise de vue  $\overline{R}$ Mesure Carte absente?  $\overline{\text{nc}}$

स्र

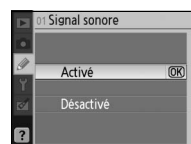

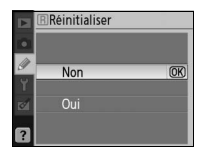

### **2 : Mode mise au point**

Permet de sélectionner un mode de mise au point ( $\geq 23$ ).

#### **3 : Mode de zone AF**

Permet de déterminer la manière dont l'appareil photo sélectionne la zone de mise au point en mode autofocus ( 24, 25).

#### **4 : Mode prise de vue**

Permet de choisir parmi les modes Vue par vue, Continu, Retardateur et Télécommande (8332).

### **5 : Mesure (modes P, S, A et M uniquement)**

Permet de déterminer la manière dont l'appareil photo mesure l'exposition  $(\sqrt[3]{45})$ .

#### **6 : Carte absente?**

Si **Déclencheur désactivé** (réglage par défaut) est sélectionné, le déclencheur est désactivé lorsque aucune carte mémoire n'est insérée. Choisissez **Déclencheur activé** pour activer le déclencheur lorsque aucune carte mémoire n'est insérée. Les photos apparaissent avec le mot « Demo » sur le moniteur, mais ne sont pas enregistrées.

### **7 : Affichage image**

Si **Activé** (réglage par défaut) est sélectionné, les photos s'affichent automatiquement sur le moniteur après la prise de vue (la durée d'affichage des photos dépend de l'option sélectionnée pour le réglage personnalisé 15 : **Délai d'extinction**). Si **Désactivé** est sélectionné, les photos peuvent être affichées sur le moniteur en appuyant sur la commande $\blacksquare$ .

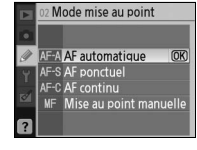

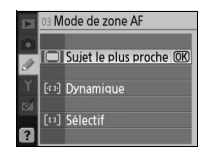

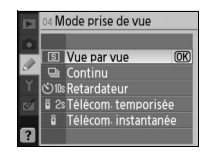

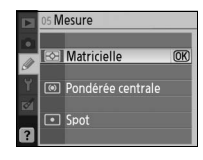

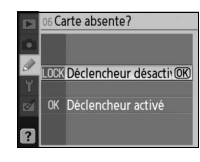

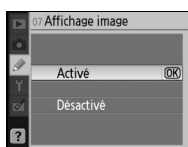

#### **8 : Correction flash (modes P, S, A et M seulement)**

Permet de régler l'intensité du flash (848).

### **9 : Assistance AF (tous les modes sauf**  $\blacksquare$  **et**  $\frac{1}{2}$ **)**

Si **Activée** (valeur par défaut) est sélectionné et si le sujet est mal éclairé, l'illuminateur d'assistance AF s'active si nécessaire pour faciliter l'opération de mise au point (<sup>84</sup> 23). Choisissez **Désactivée** pour désactiver l'illuminateur d'assistance AF. Remarque : si l'illuminateur est désactivé, l'appareil photo risque de ne pas pouvoir effectuer la mise au point des sujets peu éclairés lorsque vous utilisez l'autofocus.

#### **10 : Sensibilité auto (modes P, S, A et M uniquement)**

Si **Désactivée** (réglage par défaut) est sélectionné, la sensibilité reste à la valeur sélectionnée par l'utilisateur ( 37). Si **Activée** est sélectionné, la sensibilité ISO est automatiquement ajustée si l'exposition optimale ne peut pas être obtenue avec la valeur sélectionnée (l'intensité du flash est également ajustée comme il se doit). La valeur maximale de la sensibilité ISO automatique peut être sélectionnée à l'aide de l'option **Sensibilité**

**maximale**. En mode P et A, la sensibilité est réglée uniquement si la sous-exposition engendre une vitesse d'obturation égale à celle sélectionnée pour **Vitesse d'obtu. min.** (des vitesses d'obturation plus lentes peuvent être utilisées si l'exposition optimale ne peut pas être obtenue à la valeur maximale sélectionnée pour la sensibilité).

Si **Activée** est sélectionné, **ISO-AUTO** apparaît dans le viseur et dans l'affichage des informations de prise de vue. À moins qu'un flash ne soit utilisé, ces indicateurs clignotent lorsque la sensibilité est modifiée par rapport à la valeur sélectionnée par l'utilisateur. Remarque : il est plus probable que du bruit apparaisse aux sensibilités élevées.

#### **Sensibilité auto**

 $\varnothing$ 

Le contrôle automatique de la sensibilité n'est pas disponible pour le réglage **HI 1**. Ceci peut provoquer la sousexposition des sujets situés à l'avant-plan dans les photos prises au flash avec une vitesse d'obturation lente, en lumière du jour ou sur un arrière-plan particulièrement lumineux. Choisissez un mode de flash autre que Synchro lente ou sélectionnez le mode A ou M avec une ouverture plus grande.

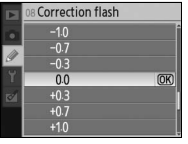

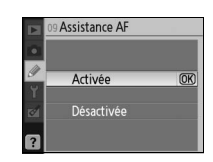

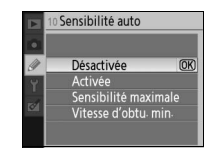

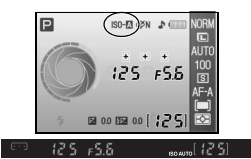

### **11 : Commande /Fn**

Choisissez la fonction effectuée par la commande Fn.

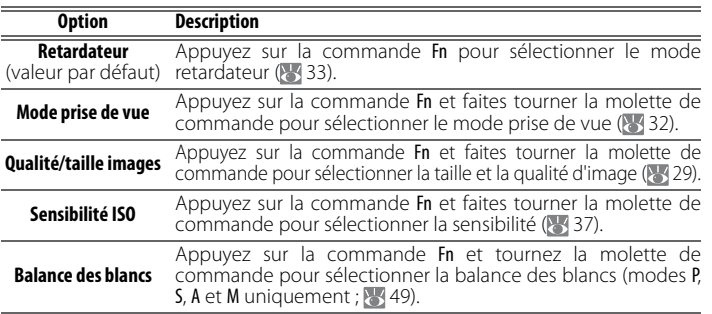

Commande &/Fn Retardateur **Confidencial**<br> **Allen Mode prise de vue<br>
auAL Qualité/taille image<br>
ISO Sensibilité ISO<br>
WB Balance des blancs** 

Lorsque vous utilisez un réglage autre que **Retardateur** (option par défaut), l'affichage des informations de prise de vue contient une icône  $\blacksquare$  à gauche de l'option pouvant être réglée en appuyant sur la commande Fn et en faisant tourner la molette de commande (affichage « Classique » uniquement ;  $81$ ).

#### **12 : AE-L/AF-L**

Permet de spécifier la fonction exécutée par la commande AE-L/AF-L.

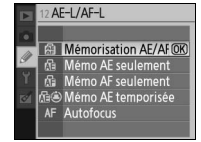

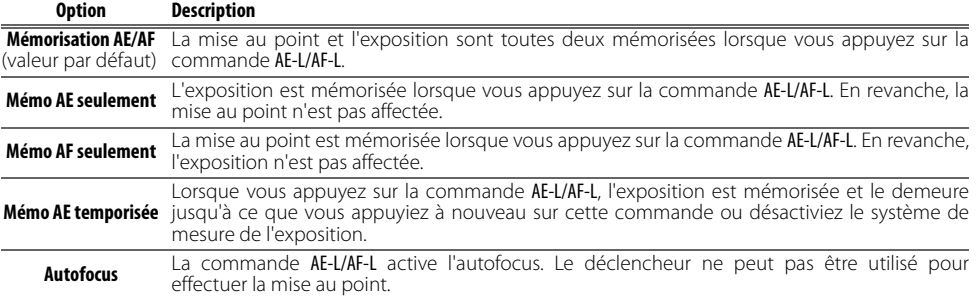

### **13 : Mémorisation AE**

Si **Désactivée** (valeur par défaut) est sélectionnée, solliciter légèrement le déclencheur ne mémorise pas l'exposition. Si **Activée** est sélectionnée, l'exposition est mémorisée lorsque vous sollicitez légèrement le déclencheur.

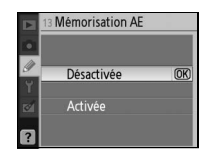

Q

#### **14 : Flash intégré (modes P, S, A et M uniquement)**

Permet de choisir un mode de contrôle du flash pour le flash intégré ou le flash optionnel SB-400.

**TTL** (valeur par défaut) : L'intensité du flash est automatiquement déterminée par les conditions de prise de vue.

**Manuel** : Le flash se déclenche avec l'intensité sélectionnée dans le menu ci-contre. À son intensité maximale, le flash intégré possède un nombre guide de 13 (ISO 100, m, 20°C).

Une  $\frac{1}{2}$  cône clignote dans le viseur et dans l'affichage des informations de prise de vue lorsque **Manuel** est sélectionné.

**Flash SB-400 en option**

Lorsqu'un flash SB-400 est connecté (vendu séparément), le réglage personnalisé 14 permet de choisir le mode de contrôle du flash pour celui-ci. Son nom change et devient **Flash optionnel**.

### **15 : Délai d'extinction**

Permet de déterminer la durée pendant laquelle le moniteur et le système de mesure d'exposition ( $\frac{1}{2}$  14) restent actifs en cas d'inactivité. Permet de choisir un délai plus court pour prolonger l'autonomie de votre accumulateur.

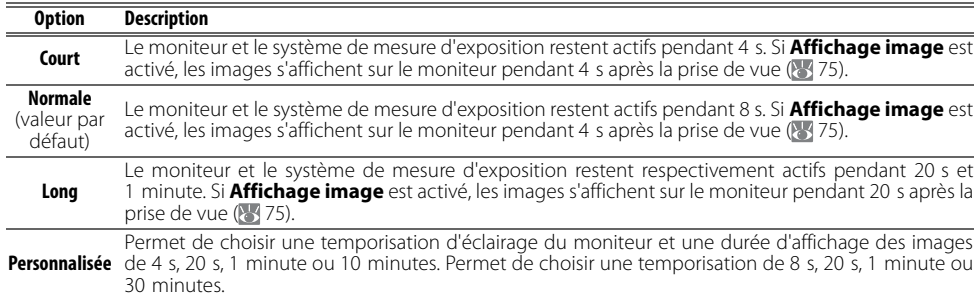

Remarque : lors de la désactivation du système de mesure d'exposition, l'affichage des informations de prise de vue est automatiquement désactivé. Lors de l'utilisation d'une télécommande (8333), le moniteur et le système de mesure de l'exposition restent actifs pendant la période choisie pour le réglage personnalisé 17 (Durée télécommande; 8 79).

#### **Extinction automatique**

Quelque soit le paramètre choisi, le système de mesure de l'exposition ne s'éteint pas automatiquement lorsque l'appareil photo est alimenté par un adaptateur secteur EH-5 ou EH-5a (en option) avec un connecteur secteur EP-5 ( 103). L'appareil photo ne s'éteint pas automatiquement lorsqu'il est connecté à un ordinateur ( 55) ou à une imprimante PictBridge (85 57).

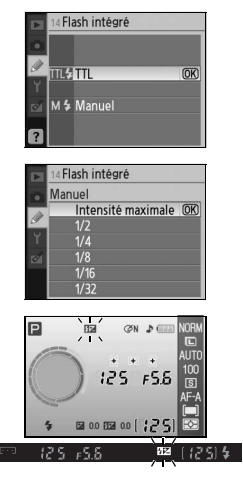

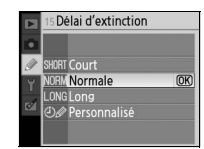

#### **16 : Retardateur**

Permet de déterminer la durée de temporisation du déclenchement en mode Retardateur (833). Le réglage par défaut est 10 s.

#### **17 : Durée télécommande**

Choisissez la durée pendant laquelle l'appareil photo attendra un signal de la télécommande avant d'annuler le mode Télécommande temporisée ou Télécommande instantanée ( 33). Pour prolonger l'autonomie de votre accumulateur, choisissez de préférence un délai court. Le réglage par défaut est d'une minute.

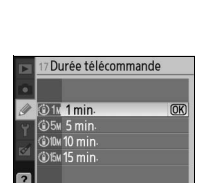

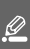

## **Réglages de base pour la prise de vue : Menu Configuration**

Le menu Configuration contient les options suivantes (les options affichées peuvent varier selon que **Personnalisé** est sélectionné pour **Menu CSM/Config.**). Pour plus d'informations sur l'utilisation des menus, reportez-vous à la section « Utilisation des menus de l'appareil photo »  $(K63)$ .

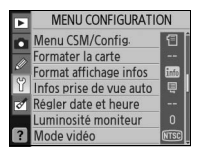

Les options suivantes sont disponibles lorsque | Pour afficher les options supplémentaires vous sélectionnez **Simple** (valeur par défaut) suivantes, sélectionnez **Complet** comme valeur pour **Menu CSM/Config.** :

de **Menu CSM/Config.**:

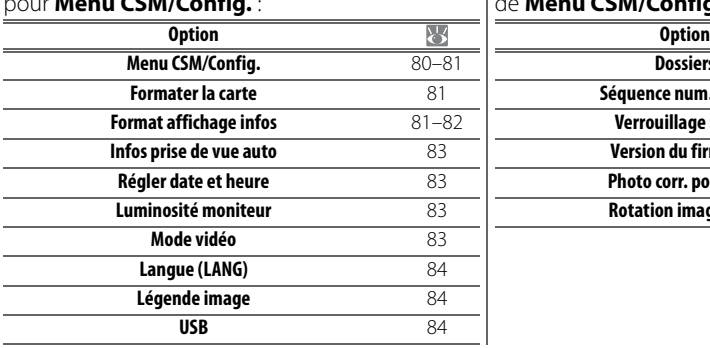

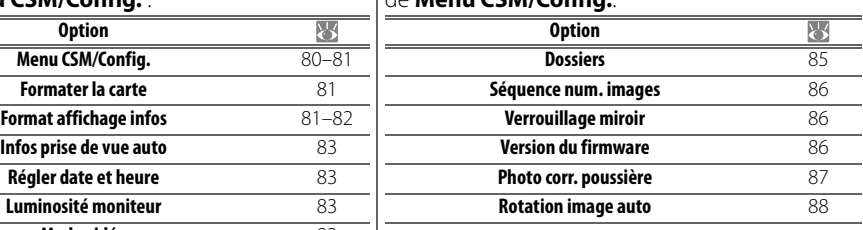

#### **Menu CSM/Config.**

Choisissez les options affichées dans les menus.

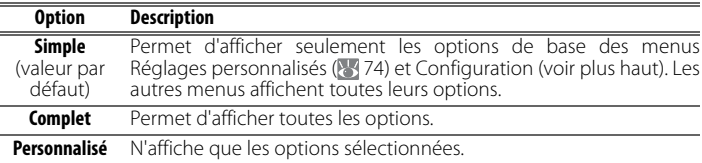

Pour choisir les rubriques de menu à afficher avec **Personnalisé** :

1 Mettez en surbrillance **Personnalisé** et appuyez à droite du sélecteur multidirectionnel. La liste des noms de menus s'affiche.

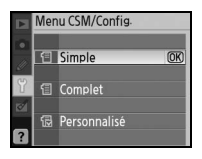

Menu CSM/Config. Personnalisé  $\overline{OR}$ Terminé rumme<br>'isualisation Prise de vue Réglages personnalisés etouche

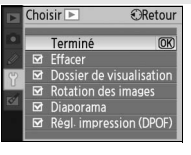

2 Sélectionnez un nom de menu et appuyez à droite du sélecteur multidirectionnel. Les rubriques du menu sélectionné sont affichées de la manière illustrée sur la droite (l'illustration reprend les rubriques affichées lorsque le menu Visualisation est sélectionné). La rubrique **Menu CSM/Config.** du menu Configuration ne peut pas être sélectionnée.

- 4 Mettez en surbrillance **Terminé** et appuyez sur OK pour revenir à la liste des noms de menus illustrée à l'étape 1. Répétez les étapes 2 à 3 pour modifier d'autres menus.
- 5 Mettez en surbrillance **Terminé** dans la liste des noms de menus et appuyez sur OK pour revenir au menu Configuration.

#### **Formater la carte**

Sélectionnez **Oui** pour formater la carte mémoire. Remarque : cela efface définitivement toutes les photos et autres données contenues sur la carte. Avant de formater la carte, n'oubliez pas de copier sur un ordinateur tous les fichiers que vous souhaitez conserver.

#### **Formatage des cartes mémoire**

N'éteignez pas l'appareil photo et ne retirez pas la carte mémoire pendant que le formatage est en cours.

### **Format affichage infos**

Permet de choisir l'un des formats d'affichage des informations de prise de vue suivants pour les modes Vari-programme ( $\overset{\text{aug}}{\bullet}, \overset{\text{aug}}{\bullet}, \overset{\text{def}}{\bullet}, \overset{\text{def}}{\bullet}, \overset{\text{def}}{\bullet}, \overset{\text{def}}{\bullet}$ et  $\overrightarrow{P}$ , et pour les modes P, S, A et M. À noter que lorsque vous choisissez **Classique**, la couleur d'arrière-plan des menus change également. **Papier peint** utilise le même arrière-plan de menu que le format **Graphique**.

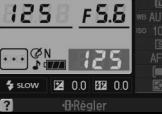

Auto programmé

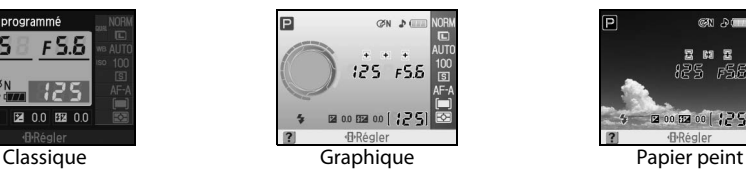

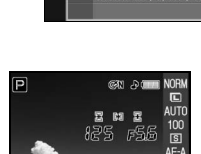

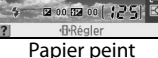

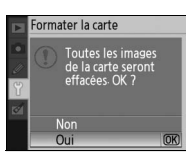

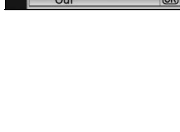

ormat affichage infos-Mode Vari-programm  $\equiv P$ , S, A, M

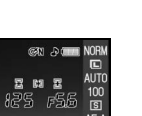

<u>ି ଅ</u>

#### $Choisir$  $\mathcal{D}_{\text{D}}$ Terminé  $\Box$  Diaporama  $Régl$ **Execution**

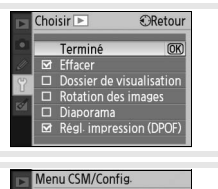

 $\overline{m}$ 

Personnalisé

Terminé ermine<br>'isualisation ges personnalisés Configuration

Le format **Classique** est illustré ci-dessous.

OOO

**POETA** 

 $\mathbf{F}$ 

**4 3**

[+]

**2**

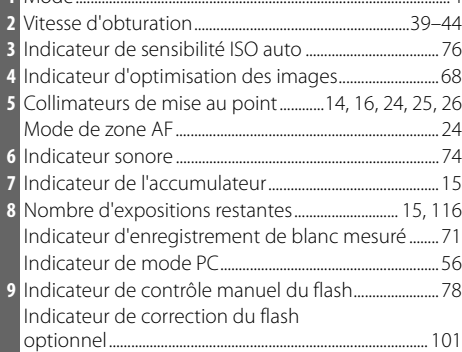

**5 6 7 8**

 $\sqrt{80-10+11+10}$ 

Le format **Papier peint** est identique à **Graphique**, à la différence qu'une photo de votre choix est affichée à l'arrière-plan et que la vitesse d'obturation et l'ouverture ne sont pas affichées ( 6). Pour choisir une photo pour le format **Papier peint** :

- 1 Mettez en surbrillance **Choisir un papier peint** et appuyez à droite du sélecteur multidirectionnel. Les photos présentes sur la carte mémoire s'affichent comme illustré à droite.
- 2 Appuyez à gauche ou à droite du sélecteur multidirectionnel pour mettre une photo en surbrillance. Pour afficher la photo mise en surbrillance en plein écran, maintenez enfoncée la commande .
	- 3 Appuyez sur OK pour sélectionner l'image en surbrillance et revenir au menu Configuration. L'appareil photo enregistre le nouveau papier peint et l'utilise dans l'affichage de prise de vue lorsque **Papier peint** est sélectionné. Tout papier peint existant (notamment l'image par défaut fournie avec l'appareil photo) est supprimé lorsqu'une nouvelle image est sélectionnée et ne peut pas être restauré. Le papier peint n'est pas affiché pendant la visualisation et ne peut pas être copié sur une carte mémoire.

**12 13**

**1**

P Auto programmé

000

**GPOEZ** 

 $D$  d  $77$ 

in F

 $2<sub>0</sub>$ 

 $|SO - 1|$  +  $\cdots$   $\cdots$   $\cdots$   $\cdots$   $\cdots$   $\cdots$   $\cdots$   $\cdots$   $\cdots$   $\cdots$ 

<del>「≸ © \$UTO</del> II DE -2.0 || ETE -2.0 |

**11 10**

FPB

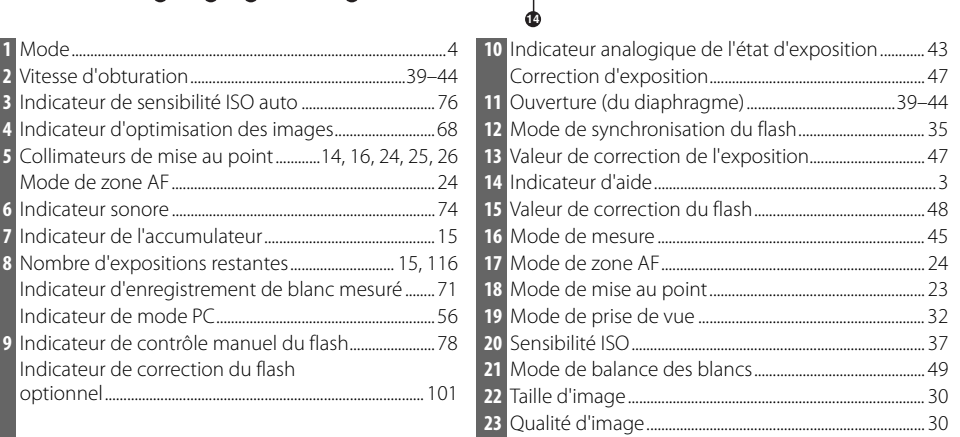

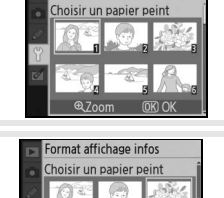

 $\frac{1}{2}$   $\frac{1}{2}$   $\frac{1}{2}$   $\frac{1}{2}$ ormat affichage infos

**GREE A COMME NOR** 

**21 22 23**

### **Infos prise de vue auto**

Permet de déterminer si vous souhaitez que les informations de prise de vue s'affichent automatiquement sur le moniteur en modes Variprogramme  $\binom{AUP}{0}$ ,  $\binom{B}{2}$ ,  $\binom{B}{2}$ ,  $\binom{B}{2}$ ,  $\binom{B}{2}$ ,  $\binom{B}{2}$ , et  $\binom{B}{2}$  ou en modes P, S, A et M. Sélectionnez **Activé** pour que les informations de prise de vue s'affichent automatiquement après le relâchement du déclencheur. Si le réglage personnalisé 7 (Affichage image) est désactivé, les informations de prise de vue s'affichent également après une prise de vue. Activez **Infos prise**

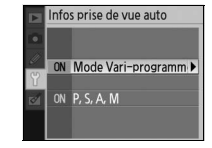

**de vue auto** s'il vous arrive fréquemment de vérifier les réglages de votre appareil photo. Remarque : même si **Activé** est sélectionné, le moniteur est désactivé dès que vous sollicitez le déclencheur.

### **Régler date et heure**

Réglez l'horloge de l'appareil photo en fonction de la date et l'heure actuelles.

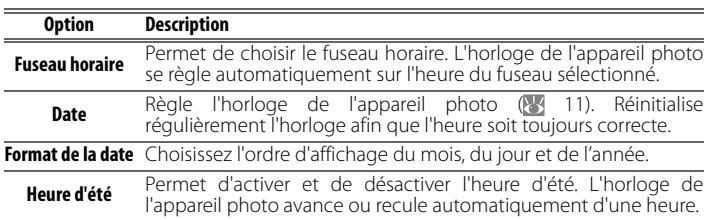

#### **Luminosité moniteur**

Permet de régler la luminosité du moniteur entre –2 (plus foncé) et +2 (plus lumineux).

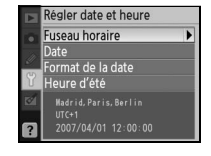

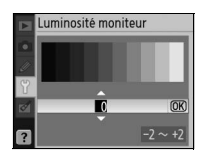

### **Mode vidéo**

Choisissez **NTSC** lorsque vous connectez l'appareil photo à un téléviseur ou un magnétoscope NTSC. Choisissez **PAL** lorsque vous connectez l'appareil photo à un appareil vidéo PAL.

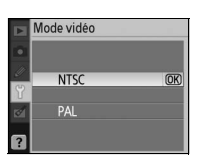

<u>୍ଧ</u>

#### **Alimentation de l'horloge**

L'alimentation de l'horloge interne de l'appareil photo est assurée par une source indépendante et rechargeable, laquelle se charge en fonction des besoins lorsque l'accumulateur principal est en place ou que l'appareil photo est connecté à un adaptateur secteur EH-5 ou EH-5a et un connecteur d'alimentation EP-5 ( 103). Trois jours de charge permettent d'alimenter l'horloge pour une durée d'un mois environ. Lorsque « Horloge non réglée » s'affiche sur le moniteur, cela signifie que l'accumulateur de l'horloge est déchargé et que cette dernière a été réinitialisée à une heure démarrant à 2007.01.01.00:00:00. Réglez l'horloge sur la date et l'heure actuelles.

### **Langue (LANG)**

Choisissez la langue des menus et messages de l'appareil photo. Les langues disponibles sont les suivantes :

> **Pt Português** Portugais **Ru Русский** Russe

**繁中文 (繁體)Chinois (traditionnel) 简中文(简体) Chinois (simplifié) H 日本語** Japonais

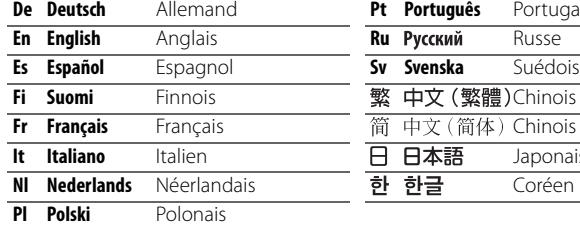

### **Légende image**

Permet d'ajouter un légende à vos photos au fur et à mesure de leur enregistrement. Les légendes peuvent être affichées dans Capture NX (disponible séparément ; 103) ou PictureProject.

- **Terminé** : Enregistre les modifications et revient au menu Configuration.
- **Entrer une légende** : La boîte de dialogue suivante s'affiche. Entrez une légende comme décrit ci-dessous.

#### **Légende image**

**Zone du clavier** : Utilisez le sélecteur multidirectionnel pour mettre des lettres en surbrillance, puis appuyez sur OK pour sélectionner.

**Zone du nom** : La légende s'affiche à cet endroit. Pour déplacer le curseur, tournez la molette de commande.

Les légendes peuvent compter jusqu'à trente-six caractères. Tout caractère excédentaire est effacé. Pour effacer le caractère au niveau de la position actuelle du curseur, appuyez sur . Appuyez sur <sup>e</sup>l pour enregistrer des modifications et revenir au menu Légende image, ou appuyez sur **eu** pour quitter sans modifier de légende.

• **Joindre une légende** : Lorsque cette option est cochée, une légende est ajoutée à toutes les photos prises. Sélectionnez cette option et appuyez à droite du sélecteur multidirectionnel pour la cocher ou la décocher.

#### **USB**

Choisissez une option USB en vue de la connexion à un ordinateur ou à <u>.୪</u> une imprimante PictBridge. Choisissez **MTP/PTP** en cas de connexion à une imprimante PictBridge ou d'utilisation de Camera Control Pro (proposé séparément). Reportez-vous à la section « Connexion à un ordinateur » pour plus d'informations sur la sélection d'une option USB à utiliser avec PictureProject ( 55).

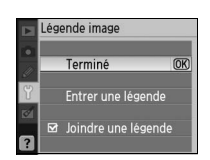

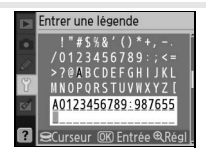

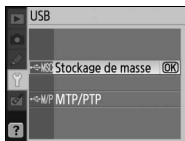

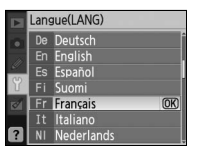

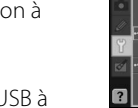

### **Dossiers**

Créez, renommez ou supprimez des dossiers ou choisissez celui dans lequel stocker vos nouvelles photos.

**• Choisir un dossier** : Choisissez le dossier dans lequel vous souhaitez stocker vos photos ultérieures.

ND40X (dossier par défaut)

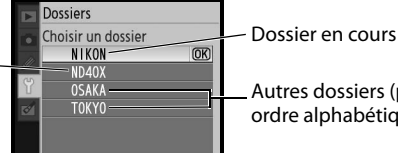

Autres dossiers (par ordre alphabétique)

- **Nouveau** : Crée un nouveau dossier et lui affecte un nom de la manière décrite à la section « Affectation de noms aux dossiers » ci-dessous.
- **Renommer** : Sélectionne un dossier dans la liste et le renomme de la manière décrite à la section « Affectation de noms aux dossiers » ci-dessous.
- **Effacer**: Efface tous les dossiers vides de la carte mémoire.

#### **Affectation de noms aux dossiers**

**Zone du clavier** : Utilisez le sélecteur multidirectionnel pour mettre des lettres en surbrillance, puis appuyez sur OK pour sélectionner.

**Zone du nom** : Le nom du dossier s'affiche ici. Pour déplacer le curseur, tournez la molette de commande.

Les noms de dossiers peuvent compter jusqu'à cinq caractères. Tout caractère excédentaire est effacé. Pour effacer le caractère au niveau de la position actuelle du curseur, appuyez sur  $\blacksquare$ . Appuyez sur  $\blacksquare$  pour enregistrer les modifications et revenir au menu Configuration ou appuyez sur **pour quitter sans créer de** nouveaux dossiers ou sans modifier le nom du dossier.

#### **Noms des dossiers**

Sur la carte mémoire, les noms des dossiers sont précédés par un numéro de dossier à trois chiffres qui est automatiquement attribué par l'appareil photo (par exemple, 100ND40X). Chaque dossier peut contenir jusqu'à 999 photos. Pendant la prise de vue, les photos sont stockées dans le dossier qui porte le numéro le plus élevé et le nom sélectionné. Si une photo est prise alors que le dossier en cours est plein ou contient une photo portant le numéro 9999, l'appareil photo crée automatiquement un nouveau dossier en ajoutant une unité au numéro du dossier en cours (par exemple, 101ND40X). L'appareil photo traite comme un même dossier des dossiers qui portent le même nom, mais des numéros différents. Par exemple, si le dossier NIKON est sélectionné sous Choisir un dossier, les photos de tous les dossiers nommés NIKON (100NIKON, 101NIKON, 102NIKON, etc.) apparaissent lorsque **Actuel** est sélectionné comme **Dossier de visualisation** ( 66). L'affectation d'un nouveau nom a pour effet de modifier tous les dossiers qui portent le même nom, mais sans altérer leurs numéros.

ikovinl

#### **Séquence num. images**

Spécifiez la manière dont l'appareil photo doit nommer les fichiers.

• **Désactivée** (par défaut) : La numérotation des fichiers recommence à 0001 lors de la création d'un nouveau dossier, du formatage de la carte mémoire ou de l'insertion d'une nouvelle carte mémoire.

• **Activée** : La numérotation des fichiers se poursuit d'après le dernier numéro utilisé après la création d'un nouveau dossier, le formatage de

la carte mémoire ou l'insertion d'une nouvelle carte mémoire. Si vous prenez une photo alors que le dossier en cours contient une image intitulée 9999, un nouveau dossier est automatiquement créé et la numérotation des fichiers recommence à 0001.

• **Réinitialiser** : Option similaire à l'option **Activée**, sauf que la numérotation des fichiers recommence à 0001 à la prise de vue suivante (si le dossier actuel contient déjà des photos, un nouveau dossier est créé).

#### **Numérotation du fichier**

Si le dossier actuel possède le numéro 999 et contient 999 photos ou une photo intitulée 9999, le déclenchement est désactivé et les affichages du moniteur et du viseur indiquent que la carte est pleine. Si l'option **Séquence num. images** est activée, désactivez-la et formatez la carte mémoire ou insérez une autre carte mémoire dans l'appareil photo.

### **Verrouillage miroir**

Verrouillez le miroir en position relevée lorsque vous inspectez ou nettoyez le filtre passe-bas qui protège le capteur d'image de l'appareil photo  $(3105)$ .

#### **Version du firmware**

Affichez la version du firmware actuelle de votre appareil photo.

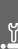

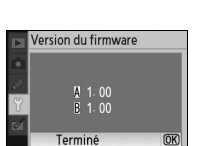

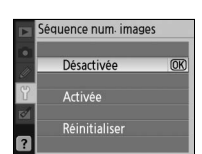

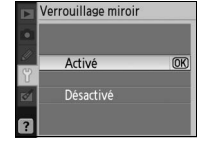

### **Photo corr. poussière**

Cette option permet d'obtenir des données de référence dans le cadre de l'option Image Dust Off (correction de la poussière) dans Capture NX (disponible séparément ; pour plus d'informations, reportez-vous au manuel de Capture NX).

1 Sélectionnez **Activée** et appuyez sur OK. Le message affiché à droite apparaît et « rEF » apparaît dans le viseur.

- 2 Positionnez l'objectif à dix centimètres d'un objet blanc, lumineux et uniforme. Cadrez cet objet de manière à ce qu'il remplisse le viseur, puis sollicitez légèrement le déclencheur. En mode Autofocus, la mise au point est automatiquement réglée sur l'infini. En mode manuel, définissez manuellement la mise au point sur l'infini.
- 3 Appuyez complètement sur le déclencheur pour acquérir les données de référence de la fonction Image Dust Off (correction de la poussière). Le moniteur s'éteint lorsque vous appuyez sur le déclencheur.

Si l'objet de référence est trop clair ou trop sombre, l'appareil photo ne parviendra peut-être pas à acquérir les données de référence de la fonction Image Dust Off (correction de la poussière) et le message cicontre apparaîtra. Choisissez un autre objet de référence et répétez la procédure à partir de l'étape 1.

#### **Image Dust Off**

L'option Photo corr. poussière est disponible uniquement avec les objectifs à microprocesseur. Nous vous recommandons d'utiliser un objectif avec une focale minimale de 50 mm. Si vous utilisez un zoom, effectuez un zoom avant complet.

Vous pouvez utiliser la même image de référence pour les photos prises avec différents objectifs ou à diverses ouvertures. Les images de référence ne peuvent pas être visualisées à l'aide d'un logiciel d'édition d'images. Un quadrillage apparaît lorsque vous visualisez les images de référence sur l'appareil photo. ; les histogrammes et les hautes lumières ne sont pas affichés.

La fonction de correction des poussières permet de réduire leurs effets dans les photos au format NEF (RAW). Pour plus d'informations, reportez-vous au manuel de Capture NX.

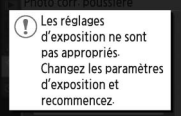

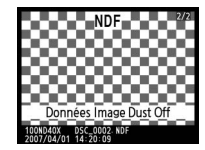

ី

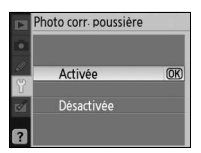

Photo corr poussière Prenez une photo d'un objet blanc uniforme et clair à 10 cm de l'objectif.<br>La MAP est réglée sur l'infini-

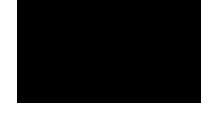

### **Rotation image auto**

Les photos prises lorsque cette option est **Activée** (valeur par défaut) contiennent des informations sur l'orientation de l'appareil photo. Vous pouvez ainsi les faire pivoter automatiquement pendant leur visualisation ( $\sqrt{3}$  50) ou leur affichage dans Capture NX (disponible séparément  $\sqrt{3}$  103) ou PictureProject.\* Les orientations suivantes sont enregistrées :

\* En mode continu ( 32), l'orientation enregistrée pour la première vue s'applique à toutes les images de la même rafale, même si vous tournez l'appareil photo pendant la prise de vue.

sens des aiguilles d'une sens inverse des aiguilles

Lorsque l'option est **Désactivée**, l'orientation de l'appareil photo n'est pas enregistrée. Choisissez cette option pour prendre des photos avec l'objectif dirigé vers le haut ou vers le bas.

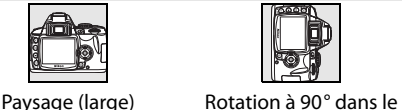

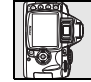

montre

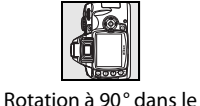

d'une montre

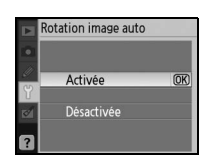

## **Création de copies retouchées : Menu Retouche**

Les options du menu Retouche sont utilisées pour créer des copies recadrées, redimensionnées ou retouchées des photos contenues dans la carte mémoire. Les options suivantes sont disponibles (les options affichées peuvent varier si **Personnalisé** est sélectionné comme valeur de l'option **Menu CSM/Config.** du menu Configuration ; 880). Pour plus d'informations sur l'utilisation des menus, reportez-vous à la section « Utilisation des menus de l'appareil photo » (8563).

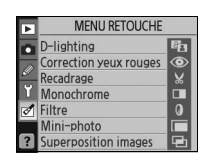

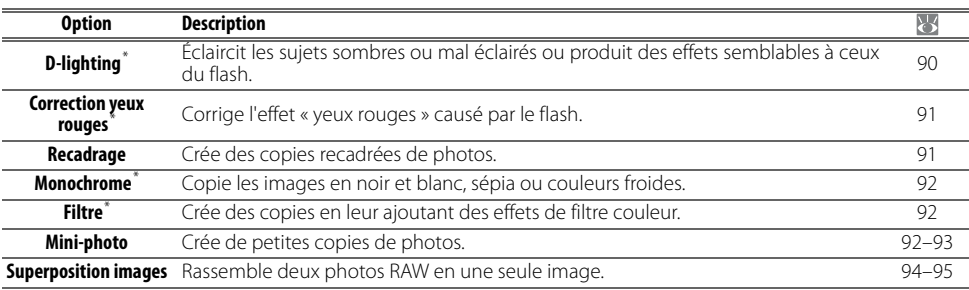

\* N'est pas disponible avec des photos prises lorsque **Noir et Blanc** est sélectionné comme valeur de **Optimisation images**.

À l'exception des cas de **Superposition images**, les photos à retoucher peuvent être sélectionnées en mode Visualisation plein écran ou à partir du menu Retouche. En visualisation plein écran :

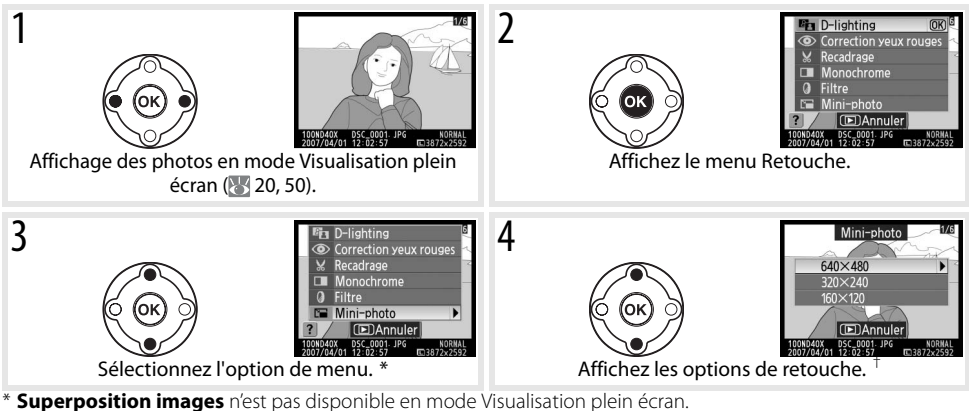

† Si le sous-menu apparaît, répétez les étapes 3–4 pour sélectionner les options à partir du sous-menu. Pour quitter

le mode de visualisation plein écran sans créer de copie modifiée, appuyez sur la commande  $\blacksquare$ .

#### **Retouche de copies**

Les copies créées avec **Mini-photo** ou **Recadrage** ne peuvent pas être modifiées. La fonction D-lighting, la correction des yeux rouges et les effets de filtre ne peuvent pas être appliqués à des copies monochromes. Sinon, chacune des options du menu Retouche peut être appliquée aux copies existantes, bien que cela puisse engendrer une perte de qualité.

#### **Qualité des images**

**Mini-photo** crée des copies JEPG fine (à un taux de compression de 1:4). **Superposition images** crée des copies avec le niveau de qualité d'image actuel. Les autres options copient des photos RAW en tant qu'images JPEG fine ; sauf mention contraire, la taille des copies créées à partir des photos RAW est 3872×2592 pixels.

Pour créer des copies retouchées à partir du menu Retouche :

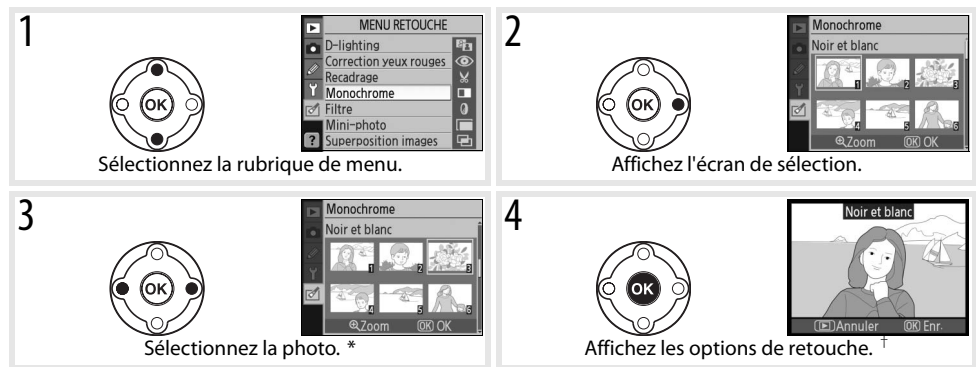

\* Pour afficher l'image sélectionnée en mode plein écran, maintenez enfoncée la commande . † Pour quitter le mode de visualisation sans créer de copie modifiée, appuyez sur la commande  $\blacksquare$ .

### **D-lighting**

Comme l'option D-lighting éclaircit les ombres, elle convient idéalement aux photos sombres ou prises à contre-jour.

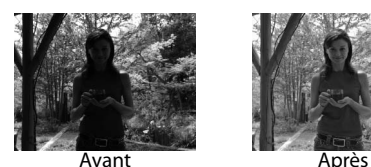

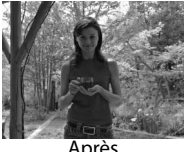

Appuyez en haut ou en bas du sélecteur multidirectionnel pour choisir le niveau de correction à apporter. Vous pouvez afficher un aperçu de l'effet apporté dans l'affichage de modification. Appuyez sur OK pour copier la photo et revenir en mode Visualisation plein écran.

 $n$ uler @700

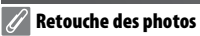

Le D40x peut être incapable d'afficher ou de retoucher des photos créées avec d'autres modèles d'appareils, ou qui ont été modifiées à l'aide d'un ordinateur ou d'un autre périphérique.

#### **Correction yeux rouges**

La sélection de cette option affiche l'aperçu d'une image, comme illustré ci-dessous. Vérifiez les effets de correction des yeux rouges, puis créez une copie corrigée en procédant de la manière décrite dans le tableau suivant. Remarque : l'option Correction yeux rouges peut ne pas produire les résultats attendus et risque en de rares cas de s'appliquer à des parties de l'image qui ne sont pas concernées par l'effet yeux rouges. Vérifiez attentivement l'aperçu avant de continuer. La correction des yeux rouges ne fonctionne que pour les photos prises avec le flash.

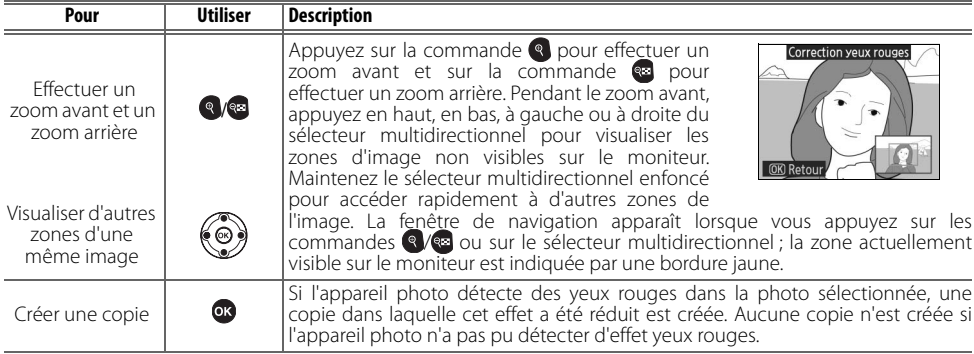

### **Recadrage**

Sélectionner cette option affiche l'image sélectionnée en mode Visualisation plein écran, comme illustré ci-dessous. Pour créer une copie recadrée de l'image sélectionnée :

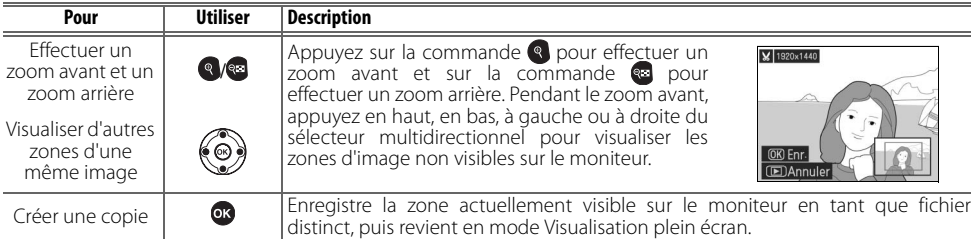

#### **Recadrage : Qualité et taille d'image**

Les copies créées à partir de photos NEF (RAW) ou NEF (RAW)+JPEG ont une qualité d'image JPEG fine ; les copies recadrées créées à partir de photos JPEG ont la même qualité d'image que l'original. En fonction de la taille du recadrage, la taille de la copie peut être 2560×1920, 1920×1440, 1280×960, 960×720 ou 640×480 pixels.

#### **Monochrome**

Choisissez **Noir et blanc**, **Sépia** ou **Couleurs froides** (bleu et blanc monochrome).

Sélectionner **Sépia** ou **Couleurs froides** affiche un aperçu de l'image sélectionnée ; appuyez en haut du sélecteur multidirectionnel pour augmenter la saturation des couleurs, et en bas de celui-ci pour la diminuer. Appuyez sur OK pour créer une copie monochrome et revenir en mode Visualisation plein écran.

#### **Filtre**

Permet de choisir l'une des options suivantes. Après avoir réglé les effets de filtre de la manière décrite ci-après, appuyez sur OK pour copier la photo et revenir en mode Visualisation plein écran.

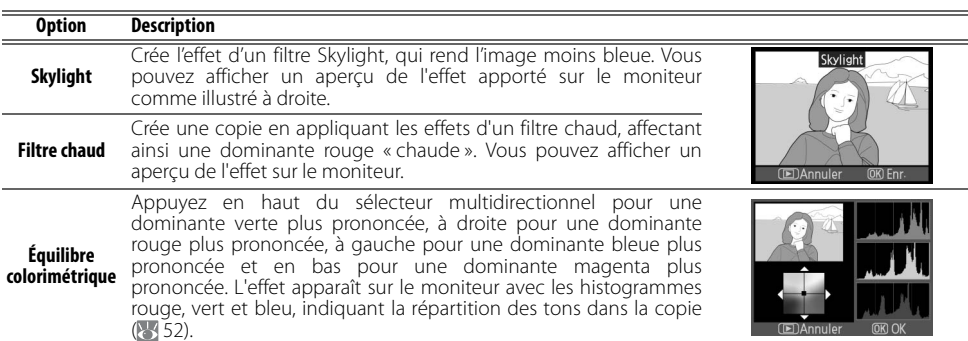

### **Mini-photo**

Permet de créer une petite copie de l'image sélectionnée : Les tailles suivantes sont disponibles :

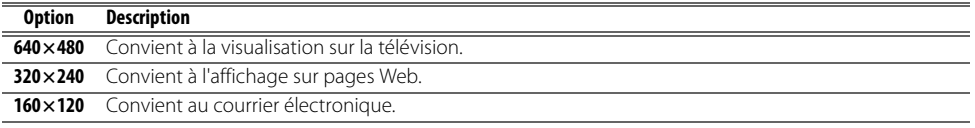

L'option Mini-photo peut être utilisée en mode Visualisation plein écran, comme décrit à la page 89. Toutefois, la procédure de sélection des images, une fois l'option **Mini-photo** choisie dans le menu. Retouche, diffère de celle décrite en début de section : plutôt que de sélectionner une seule photo, puis de choisir une taille d'image, l'utilisateur commence par choisir une taille d'image, puis sélectionne une ou plusieurs photos à copier à la taille d'image sélectionnée, comme expliqué à la page suivante.

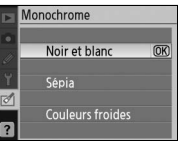

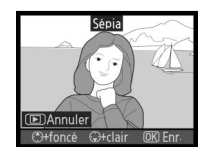

 $\overline{6}$ 

iltre Skylight

> **Filtre chaud** Équilibre colorimétriqi

Sélectionner **Mini-photo** dans le menu Retouche affiche le menu indiqué à l'étape 1. Exécutez les étapes ci-après pour créer de petites copies de plusieurs images.

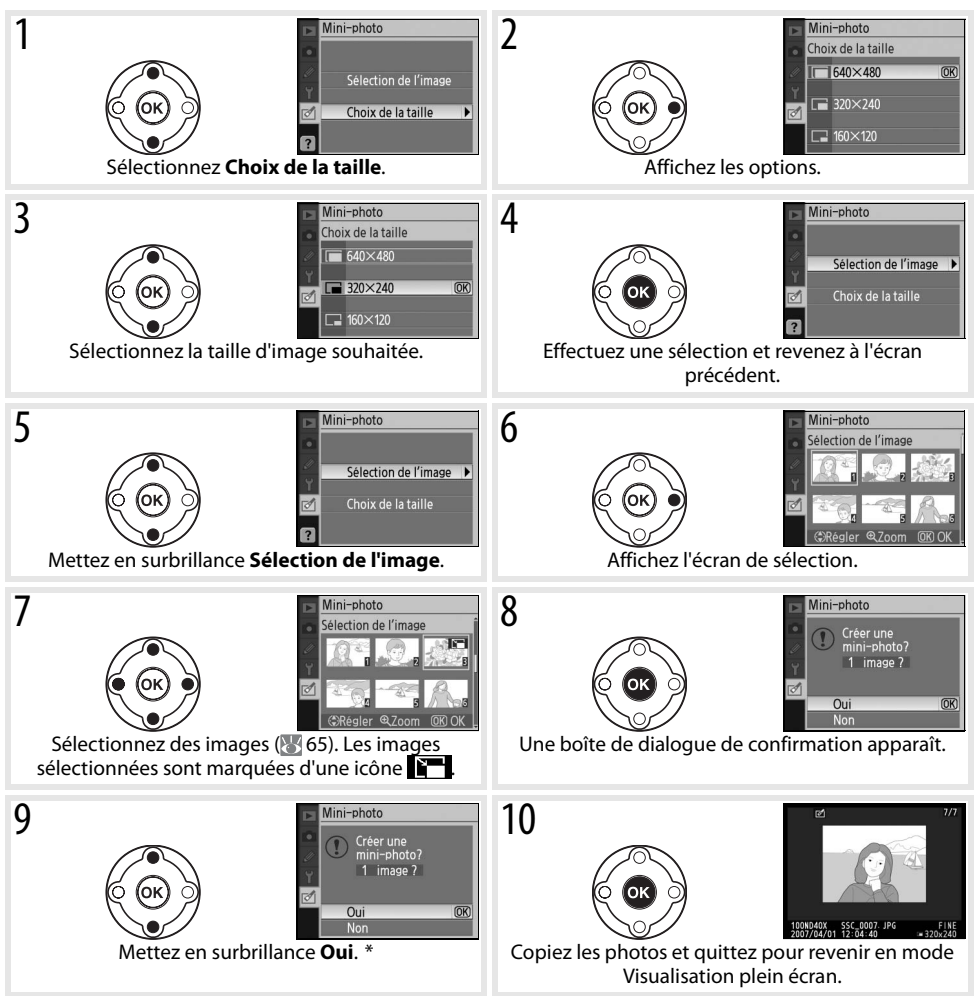

\* Pour revenir à l'étape 7 sans créer de copie, mettez en surbrillance **Non** et appuyez sur OK. Appuyez sur MENU pour quitter le menu Retouche sans créer de copie.

#### **Affichage des mini-photos**

Les mini-photos sont indiquées par une bordure grise en mode visualisation. La fonction Loupe n'est pas disponible lorsque vous affichez des mini-photos.

### **Superposition images**

Superposition images combine deux photos au format RAW existantes pour former une vue unique qui est enregistrée sous un nom différent des photos originales. La nouvelle image est enregistrée avec les réglages de qualité et de taille actuellement sélectionnés. Avant de créer une superposition, définissez la qualité et la taille de l'image ( 30 ; toutes les options sont disponibles). Pour créer une image RAW, choisissez une qualité d'image **NEF (RAW)**.

1 Mettez en surbrillance **Superposition images** dans le menu Retouche et appuyez à droite du sélecteur multidirectionnel. La boîte de dialogue d'aperçu illustrée ci-contre s'affiche et l'**Image 1** est mise en surbrillance.

2 Appuyez sur OK. Une boîte de dialogue de sélection d'image s'affiche.

Réunin<br>For. Superposition image

Superposition images Image2 Apers

**RAW** 

- 3 Appuyez à gauche ou à droite du sélecteur multidirectionnel pour mettre en surbrillance la première photo dans la superposition. Pour afficher la photo mise en surbrillance sous la forme d'une vue unique, appuyez sur la commande  $\bullet$  et maintenez-la enfoncée.
- 4 Appuyez sur 0K pour sélectionner la photo en surbrillance et revenir à l'affichage de l'aperçu. La photo sélectionnée s'affiche en tant qu'**Image 1**.
- Superposition images
- 5 Optimisez l'exposition de la superposition en appuyant en haut ou en bas du sélecteur multidirectionnel afin de sélectionner le gain de l'image 1 dans la plage comprise entre 0,1 et 2,0. La valeur par défaut est 1,0. Si vous sélectionnez 0,5, vous diminuez le gain de moitié alors que si vous sélectionnez 2,0, vous le doublez. Les effets du gain sont visibles dans la colonne **Aperçu**.
- 6 Appuyez à gauche ou à droite du sélecteur multidirectionnel pour mettre en surbrillance **Image 2**. Répétez les étapes 2 à 5 pour sélectionner la deuxième photo et régler le gain.

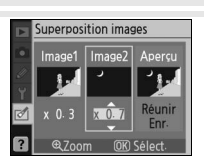

₫

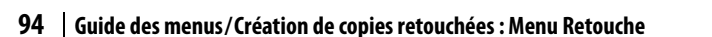

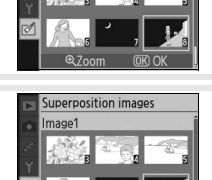

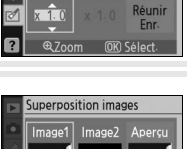

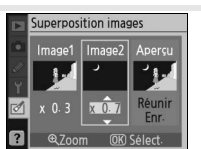

- 7 Appuyez à gauche ou à droite du sélecteur multidirectionnel pour mettre en surbrillance la colonne **Aperçu**. Appuyez en haut ou en bas du sélecteur multidirectionnel pour mettre en surbrillance une des options suivantes et appuyez sur OK.
	- **Réunir** : Affichez l'aperçu de la superposition comme illustré à droite. Appuyez sur OK pour enregistrer la nouvelle image. Pour revenir à l'étape 6 et sélectionner de nouvelles photos ou aiuster le gain, appuyez sur
	- **Enr.** : Enregistrez la superposition sans afficher d'aperçu.

Lorsqu'une superposition a été créée, l'appareil photo passe en mode de Visualisation plein écran ( 50) et la nouvelle image apparaît sur le moniteur.

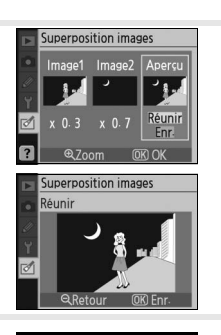

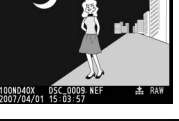

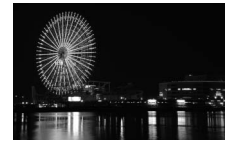

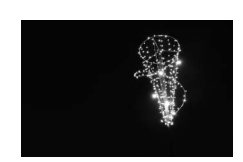

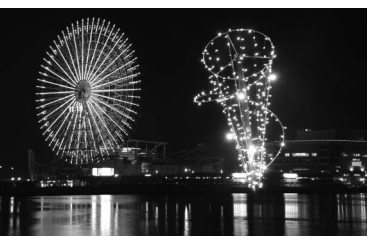

#### **Superposition d'images**

Seules les photos RAW créées avec le D40x peuvent être sélectionnées pour la superposition d'images. Les autres images ne s'affichent pas dans l'écran de sélection.

La superposition possède les mêmes informations que la photo (y compris la date d'enregistrement, la mesure, la vitesse d'obturation, l'ouverture, le mode d'exposition, la correction d'exposition, la focale et l'orientation de l'image) ainsi que les valeurs de la balance des blancs et optimise l'image de la manière choisie par le photographe pour l'**Image 1**.

# **Remarques techniques**

### **Accessoires optionnels**

Un avantage des appareils photo reflex numériques réside dans le large choix des accessoires disponibles. Visitez nos sites Web ou consultez nos catalogues de produits pour obtenir des informations récentes sur les accessoires du D40x.

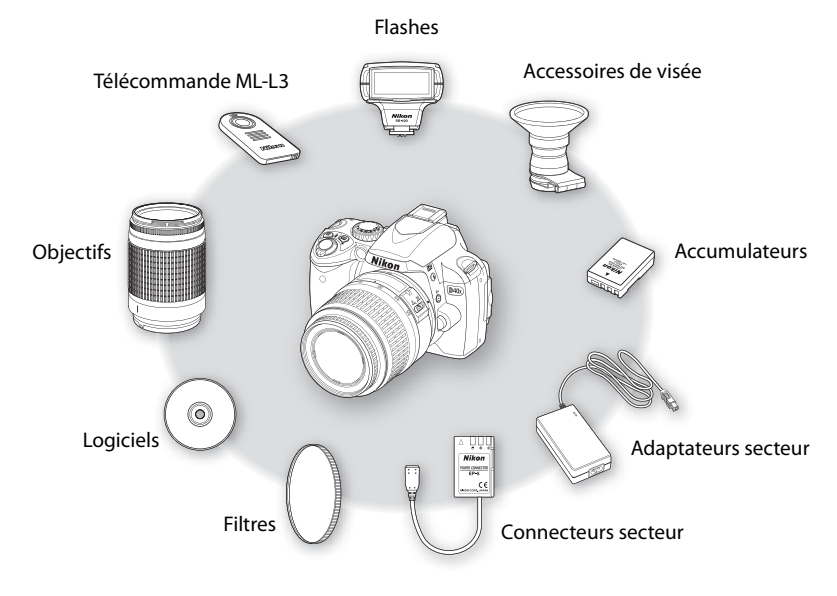

#### **Utilisez exclusivement des accessoires électroniques Nikon**

Seuls les accessoires de marque Nikon et certifiés par Nikon pour un usage spécifique avec votre appareil photo numérique Nikon sont conçus et éprouvés pour un fonctionnement optimal et exempt de tout risque. L'UTILISATION D'ACCESSOIRES AUTRES QUE NIKON RISQUE D'ENDOMMAGER VOTRE APPAREIL PHOTO ET D'ANNULER LES CONDITIONS DE VOTRE GARANTIE NIKON.

#### **Angle de champ et focale**

Les dimensions de la zone exposée avec un reflex argentique sont 36×24 mm. Celles de la zone exposée avec un D40x, en revanche, sont 23,6×15,8. Résultat, l'angle de champ d'un appareil photo 24x36 équivaut à environ 1,5 fois celui d'un D40x. Vous pouvez calculer la focale des objectifs du D40x en format 24x36 en multipliant la focale de l'objectif par environ 1,5.

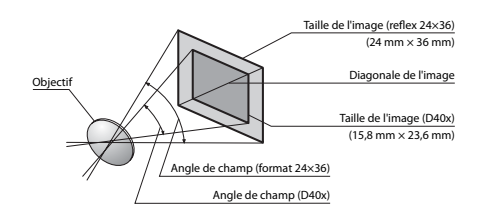
# **Objectifs**

L'autofocus est pris en charge uniquement avec les objectifs à microprocesseur AF-S et AF-I, équipés d'un moteur autofocus. Vous ne pouvez pas utiliser d'objectifs à microprocesseur IX Nikkor ; vous pouvez cependant utiliser d'autres objectifs à microprocesseur (parmi lesquels les objectifs AF non dotés d'un moteur d'autofocus) en mode de mise au point manuelle. Vous pouvez identifier les objectifs à microprocesseur par la présence de contacts électriques CPU ( 45) et les objectifs AF-S et AF-I, par la présence de « AF-S » ou « AF-I » en début de nom de l'objectif.

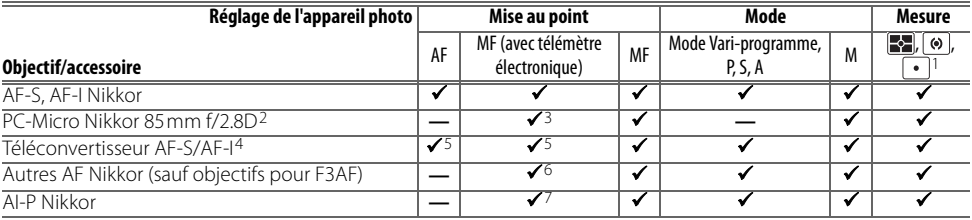

Les objectifs à microprocesseur suivants peuvent être utilisés avec le D40x.

1. La mesure spot évalue la zone de mise au point sélectionnée.

2. En cas de décentrement/bascule de l'objectif ou d'utilisation d'une ouverture autre que l'ouverture maximale, la mesure de l'exposition et le contrôle du flash risquent de ne pas fonctionner correctement.

3. En cas de décentrement/bascule de l'objectif, le télémètre électronique ne peut 5. Avec une ouverture effective maximale de f/5.6 ou plus lumineuse. pas être utilisé.

4. Compatible avec les objectifs suivants :

• **AF-S VR Micro ED** : 105 mm f/2.8G IF (autofocus non pris en charge)

- **AF-S VR ED** : 70–200 mm f/2.8G IF, 200 mm f/2G IF, 300 mm f/2.8G IF, 200– 400 mm f/4G IF
- **AF-S ED** : 80–200 mm f/2.8D IF, 300 mm f/2.8D II IF, 300 mm f/2.8D IF, 300 mm 7. Avec une ouverture maximale de f/5.6 ou plus lumineuse. f/4D IF\*, 400 mm f/2.8D II IF, 400 mm f/2.8D IF, 500 mm f/4D II IF\*, 500 mm f/4D IF\*, 600 mm f/4D II IF\*, 600 mm f/4D IF\*
- **AF-I ED** : 300 mm f/2.8D IF, 400 mm f/2.8D IF, 500 mm f/4D IF\*, 600 mm f/4D IF\*
	- \* L'autofocus n'est pas disponible avec le téléconvertisseur TC-17E II/TC-20E II AF-S.

6. Si vous effectuez un zoom avant sur un objectif AF 80–200 mm f/2.8S, AF 35–70 mm f/2.8S, nouveau modèle d'AF 28–85 mm f/3.5–4.5S ou AF 28–85 mm f/3.5–4.5S pendant une mise au point à une distance minimale, l'indicateur de mise au point risque de s'afficher même si l'image apparaissant dans le viseur n'est pas nette. Effectuez une mise au point manuelle en vous basant sur l'image du viseur.

# **Objectifs de type G et D**

Il est recommandé d'utiliser des objectifs à microprocesseur AF-S et AF-I de type G et D ( 45) avec le D40x. Les objectifs de type D et G prennent en charge la Mesure matricielle couleur 3D II ( 45). La réduction de vibration n'est disponible qu'avec les objectifs VR de type G et D.

### **Objectifs sans microprocesseur**

Les objectifs sans microprocesseur répertoriés ci-dessous sont utilisables, mais uniquement si l'appareil photo est en mode M. Tout autre mode désactive le déclenchement. L'ouverture doit être réglée manuellement à l'aide de la bague des ouvertures ; le système d'autofocus, le système de mesure, l'indicateur analogique de l'état d'exposition et le contrôle du flash TTL ne peuvent pas être utilisés. Excepté stipulation contraire, le télémètre électronique peut être utilisé avec les objectifs dont l'ouverture maximale est égale à f/5.6 ou plus lumineuse.

• Nikkor AI, AI-S ou AI modifié Série E

- Medical Nikkor 120mm f/4 (peut être utilisé uniquement à une vitesse d'obturation inférieure à 1/125s)
- Reflex Nikkor (le télémètre électronique ne peut pas être utilisé).
- PC Nikkor (le télémètre électronique ne peut pas être utilisé en cas de décentrement/bascule de l'objectif )
- Téléconvertisseur de type AI\*
- Soufflet PB-6 (à fixer verticalement ; peut s'utiliser horizontalement une fois fixé)\*
- Bagues allonge auto (série PK 11-A, 12, 13 ; PN-11)\*
- \* Le télémètre électronique peut être utilisé avec une ouverture effective maximale de f/5.6 ou plus lumineuse.

- Téléconvertisseur AF TC-16A
- Objectifs non AI
- Objectifs nécessitant l'unité de mise au point AU-1 (400 mm f/4.5, TC-16) 600 mm f/5.6, 800 mm f/8, 1200 mm f/11)
- Fisheye (6mm f/5.6, 7,5mm f/5.6, 8mm f/8, OP 10mm f/5.6)
- Ancien modèle 21 mm f/4
- Bagues K2
- ED 180–600 mm f/8 (numéros de série 174041 à 174180)
- ED 360–1200 mm f/11 (numéros de série 174031 à 174127)

#### **Illuminateur d'assistance AF/atténuation des yeux rouges**

L'illuminateur d'assistance AF n'est pas disponible avec les objectifs suivants :

- AF-S VR ED 70–200 mm f/2.8G
- AF-S VR ED 300 mm f/2.8G
- AF-S ED 80–200 mm f/2.8D • AF-S VR ED 200–400 mm f/4G

Pour les portées inférieures à 1 m, les objectifs suivants peuvent masquer l'illuminateur d'assistance AF et interférer avec l'autofocus en cas de faible luminosité :

- AF-S VR ED 24–120 mm f/3.5–5.6G
- AF-S DX IF ED 17–55 mm f/2.8D
- AF-S ED 17–35 mm f/2.8D • AF-S ED 28–70 mm f/2.8D
- AF-S DX VR ED 18–200 mm f/3.5–5.6G
- Les objectifs qui empêchent le sujet de voir l'illuminateur d'assistance AF risquent de compromettre le bon fonctionnement de la fonction d'atténuation des yeux rouges.

#### **Le flash intégré**

Le flash intégré est utilisable avec des objectifs à microprocesseur dont la focale est comprise entre 18 et 300 mm. Le flash peut ne pas éclairer le sujet dans son intégralité avec les objectifs suivants dans les distances minimales autres que celles données ci-dessous :

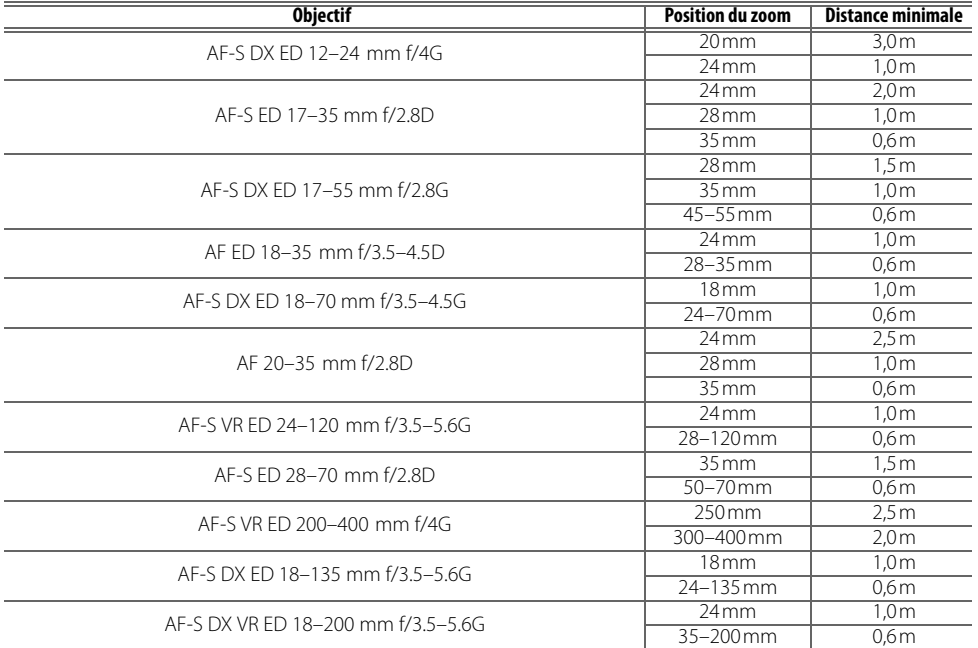

# **Accessoires et objectifs sans microprocesseur incompatibles**

Ne tentez PAS d'utiliser les objectifs sans microprocesseur et accessoires suivants. Vous risqueriez d'endommager l'appareil photo ou l'objectif.

• AF-S VR ED 200 mm f/2G

• Objectifs pour le F3AF (80 mm f/2.8, 200 mm f/3.5, téléconvertisseur

• 200–600mm f/9.5 (numéros de série 280001 à 300490)

• PC 28 mm f/4 (numéro de série 180900 ou antérieur) • PC 35 mm f/2.8 (numéros de série 851001 à 906200)

• 1000mm f/11 Reflex (numéros de série 142361 à 143000) • 2000mm f/11 Reflex (numéros de série 200111 à 200310)

• Ancien PC 35 mm f/3.5 • Ancien modèle 1000 mm f/6.3 Reflex

# **Flashes optionnels**

La griffe flash permet le montage direct des flashes de la série SB, notamment les SB-400, 800, 600, 80DX, 28DX, 28, 27, 23, 22S et 29S sur l'appareil photo, sans câble de synchronisation. Elle est dotée d'un verrou de sécurité pour les flashes avec goupille d'arrêt, tels que les SB-800 et SB-600. Avant de fixer un flash optionnel, enlevez le volet de la griffe flash. Le flash intégré ne se déclenche pas lorsqu'un flash optionnel est fixé à l'appareil photo.

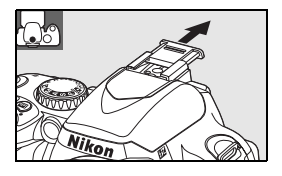

Lorsqu'il est utilisé avec des flashes compatibles tels que les flashes optionnels SB-400, SB-800 et SB-600 ou le flash asservi sans câble SB-R200, le D40x prend en charge le système d'éclairage créatif Nikon (CLS) évolué, y compris le contrôle du flash i-TTL et la transmission des informations colorimétriques du flash. Pour plus d'informations, reportez-vous au manuel fourni avec le flash.

# Flashes SB-400, SB-800 et SB-600

Ces flashes hautes-performances sont dotés des nombres guides respectifs de 21 (couverture de zoom 18 mm), 38 (réflecteur zoom réglé sur 35 mm), et 30 (réflecteur zoom réglé sur 35 mm) respectivement (m, ISO 100, 20°C). Pour la prise de vue au flash indirect ou les gros plans, vous pouvez faire pivoter la tête du flash de 90° au-dessus de l'horizontale. Vous pouvez également faire pivoter les SB-800 et SB-600 de 180° vers la gauche et 90° vers la droite. Quant au SB-800, vous pouvez le faire pivoter de 7° sous l'horizontale. Les SB-800 et SB-600 prennent en charge la couverture angulaire automatique (respectivement 24–105 mm et 24–85 mm), garantissant un réglage de l'angle d'éclairage en fonction de la focale de l'objectif, et possèdent tous deux un diffuseur grand-angle intégré qui peut être utilisé pour couvrir le 14 mm (le SB-800 prend également en charge le 17 mm), ainsi qu'un illuminateur que vous pouvez utiliser lorsque vous effectuez des réglages dans l'obscurité.

# Flash asservi sans câble SB-R200

Ce flash asservi sans câble à performances élevées est doté d'un nombre guide de 14 (m, 200 ISO, 20 °C ; pour 100 ISO, le nombre quide est 10). Bien qu'il ne puisse pas être directement monté sur la griffe flash, il peut être contrôlé à l'aide d'un flash optionnel SB-800 ou d'un contrôleur de flash sans câble SU-800. Le SB-R200 peut être gardé à la main, placé sur un support-pied AS-20 ou monté sur l'objectif de l'appareil photo en utilisant la bague de fixation SX-1 pour des prises de vue commandées à distance ou des gros plans avec flash i-TTL.

# Contrôleur de flash sans câble SU-800

Le SU-800 peut être utilisé comme contrôleur pour les flashes SB-800, SB-600 et SB-R200 asservis. Le SU-800 lui-même n'est pas doté d'un flash.

### **Nombre guide**

Pour calculer la portée du flash à pleine puissance, divisez le nombre guide par l'ouverture. Par exemple, à 100 ISO le SB-400 a un nombre guide de 21m ; sa portée à une ouverture de f/5.6 est de 21÷5,6 ou environ 3,7 mètres. Chaque fois que la sensibilité double, multipliez le nombre guide par la racine carrée de deux (environ 1,4).

Les fonctions suivantes sont disponibles avec les flashes compatibles CLS :

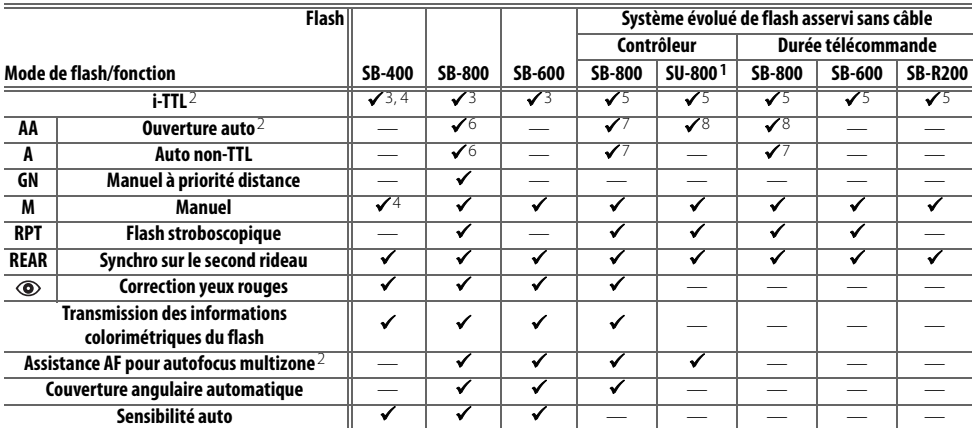

1. Disponible uniquement si le SU-800 est utilisé pour commander d'autres flashes. 5. Dosage automatique flash/ ambiance i-TTL pour Reflex numérique.

2. Objectif à microprocesseur requis.

3. Le mode i-TTL standard pour Reflex numérique est utilisé avec la mesure spot ou lorsque vous sélectionnez ce mode sur le flash. Sinon, le dosage flash/ambiance I-TTL pour reflex numériques est utilisé.

4. Sélectionnable depuis le menu Réglages personnalisés (<sup>85</sup>78).

6. Utilisez les commandes du flash pour sélectionner le mode de flash. Auto non-TTL est sélectionné automatiquement lorsque l'appareil est équipé d'un objectif sans microprocesseur.

7. Ouverture auto est sélectionné automatiquement lorsque l'appareil est équipé d'un objectif à microprocesseur. Auto non-TTL est sélectionné automatiquement lorsque l'appareil est équipé d'un objectif sans microprocesseur.

8. Utilisez les commandes du flash pour sélectionner le mode de flash.

Les flashes suivants peuvent être utilisés en mode auto non-TTL et manuel à des vitesses d'obturation inférieures ou égales 1/200s. L'état de charge du flash est donné par le témoin de disponibilité. En mode TTL, le déclencheur est verrouillé et il n'est pas possible de prendre de photo.

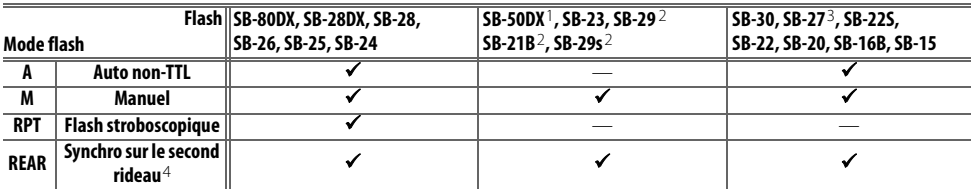

1. En mode P, S, A et M, baissez le flash intégré et utilisez exclusivement un flash 3. Lorsqu'il est monté sur le D40x, le mode de flash est automatiquement réglé sur optionnel. TTL et le déclencheur est désactivé. Réglez le flash sur le mode A (auto non-TTL).

2. L'autofocus est disponible seulement avec l'objectif AF-S VR ED 105 mm f/2.8G IF 4. Disponible lorsque l'appareil photo est utilisé pour sélectionner le mode de flash.Micro Nikkor.

### **Utilisez exclusivement des accessoires de flash Nikon**

Utilisez uniquement des flashes Nikon. Non seulement une tension négative ou supérieure à 250 V appliquée à la griffe flash risque de perturber le fonctionnement normal mais elle peut également endommager les circuits de synchronisation de l'appareil photo ou du flash. Avant d'utiliser un flash non cité dans cette section, contactez un représentant Nikon agréé pour plus d'informations.

### **L'adaptateur pour griffe flash AS-15**

Si l'adaptateur pour griffe flash AS-15 (disponible séparément) est installé sur la griffe flash de l'appareil photo, les accessoires de flash peuvent être connectés via un câble de synchronisation.

### **Remarques sur les flashes optionnels**

Reportez-vous au manuel du flash pour des instructions détaillées. Si le flash prend en charge le système d'éclairage créatif Nikon, reportez-vous à la section relative aux appareils photo reflex numériques compatibles CLS. Le D40x n'est pas inclus dans la catégorie « Reflex numérique » des manuels du SB-80DX, du SB-28DX et du SB-50DX.

Si un flash optionnel est fixé sur l'appareil photo en mode  $\binom{100}{10}$ ,  $\frac{2}{10}$ ,  $\binom{10}{2}$ ,  $\frac{1}{3}$ , ou  $\binom{10}{1}$  le flash intégré est désactivé et le flash optionnel se déclenche lors de chaque prise de vue. Les modes de flash suivants sont disponibles :

- **Modes , , , , et** : Flash/ambiance et correction yeux rouges. Le dosage automatique flash/ambiance est automatiquement sélectionné si le mode de flash est réglé sur Désactivé ou sur Automatique lorsque l'appareil est équipé d'un flash optionnel. Auto avec correction yeux rouges devient Correction yeux rouges.
- Mode  $\mathbb{C}^1$ : Synchro lente automatique devient Synchro lente, Synchro lente automatique avec correction yeux rouges devient Synchro lente avec correction yeux rouges et Désactivé devient Synchro lente. Le flash optionnel ne se déclenche pas lorsque l'appareil photo est en mode  $\mathcal{F}$ .

Si **Automatique** est sélectionné pour la sensibilité ISO en mode  $\mathbb{W}$ ,  $\mathcal{F}$ ,  $\blacksquare$ ,  $\mathcal{F}$ ,  $\blacktriangleright$  ou  $\blacksquare$ , ou **Activée** est sélectionné pour le réglage personnalisé 10 (**Sensibilité auto**) en mode P, S, A ou M mode, la sensibilité ISO est ajustée pour une puissance de flash optimale lorsque l'appareil photo est équipé d'un flash SB-400, SB-800 ou SB-600. Ceci peut provoquer la sous-exposition des sujets situés à l'avant-plan dans les photos prises au flash avec une vitesse d'obturation lente, en lumière du jour ou sur un arrière-plan particulièrement lumineux. Choisissez un mode de flash autre que Synchro lente ou sélectionnez une ouverture plus grande.

L'obturateur est synchronisé avec un flash externe à des vitesses de 1/<sup>200</sup> s ou plus lentes.

Le contrôle de flash i-TTL peut être utilisé avec des sensibilités comprises entre 100 et 1600 ISO. Des valeurs supérieures peuvent ne pas produire les résultats souhaités à certaines distances ou avec certaines ouvertures. Si le témoin de disponibilité du flash clignote pendant environ 3 secondes après la prise de vue, cela signifie que le flash s'est déclenché à pleine puissance et votre photo risque d'être sous-exposée.

Les flashes SB-400, SB-800 et SB-600 permettent la correction des yeux rouges, tandis que les SB-800, SB-600, et SU-800 comportent l'illuminateur d'assistance AF (le SU-800 le fournit pas l'illuminateur d'assistance AF en mode Gros plan). Avec les autres flashes, l'illuminateur d'assistance AF est utilisé pour l'illuminateur d'assistance AF et l'atténuation des yeux rouges. Si les commandes sur le SB-800, SB-600 ou SU-800 sont utilisées pour régler la correction du flash,  $\frac{1}{2}$  apparaît dans l'affichage des informations de prise de vue.

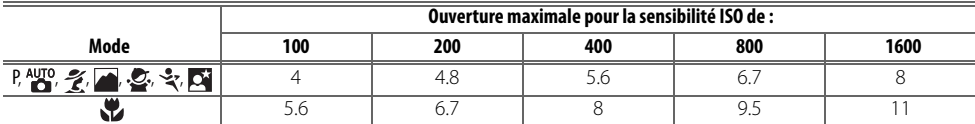

Dans les modes suivants, l'ouverture maximale (valeur la plus petite) varie en fonction de la sensibilité ISO:

Pour chaque incrément de sensibilité supplémentaire (par exemple, passage de 200 à 400 ISO), l'ouverture est diaphragmée d'une demi-valeur. Si l'ouverture maximale de l'objectif est inférieure aux valeurs ci-dessus, la valeur maximale de l'ouverture correspond à l'ouverture maximale de l'objectif.

Si vous utilisez un câble de synchronisation de Série SC 17, 28 ou 29 pour une prise de vue avec flash dissocié de l'appareil, une exposition correcte peut s'avérer impossible en mode i-TTL. Nous vous recommandons de sélectionner la mesure spot pour le choix du contrôle de flash i-TTL standard. Effectuez un test de prise de vue et vérifiez les résultats sur le moniteur.

En mode i-TTL, utilisez le diffuseur intégré ou le dôme de diffusion fourni avec le flash. Ne vous servez pas d'un autre type de diffuseur, car cela pourrait engendrer une exposition incorrecte. La couverture angulaire automatique n'est disponible qu'avec les flashes SB-800 et SB-600.

# **Autres accessoires**

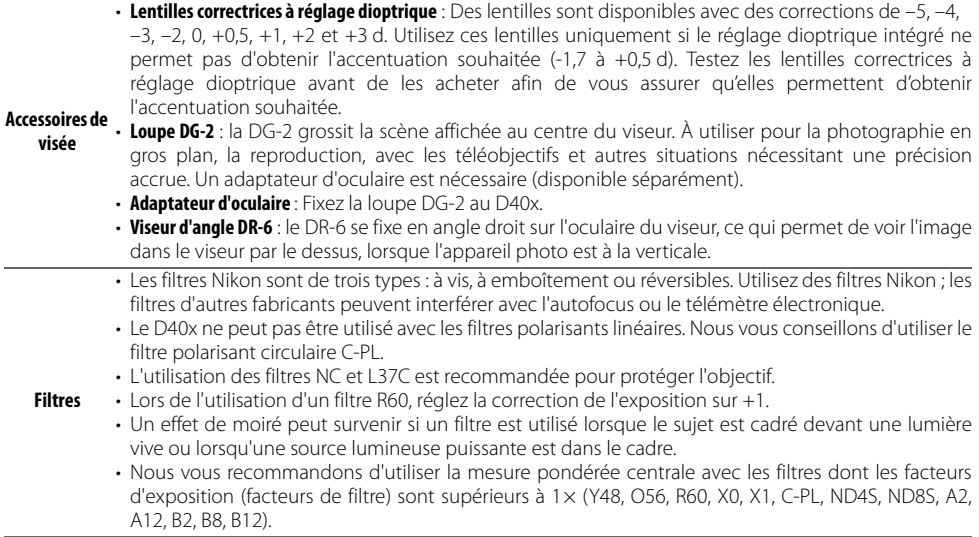

# **Cartes mémoire compatibles**

Les cartes mémoire SD suivantes ont été testées et agréées pour le D40x. Toutes les cartes de la marque et de la capacité indiquées peuvent être utilisées, quelque soit la vitesse.

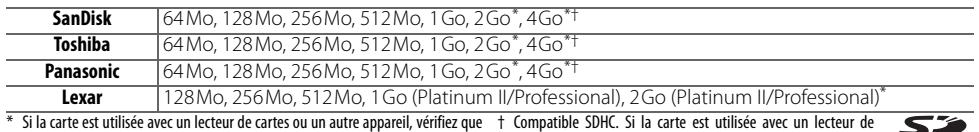

l'appareil est compatible avec les cartes 2 Go et 4 Go. cartes ou un autre appareil, vérifiez que l'appareil est EÉ compatible avec SDHC.

Le fonctionnement n'est pas garanti avec d'autres marques de cartes mémoire. Pour plus d'informations sur les cartes citées ci-dessus, contactez leur fabricant.

# **Cartes mémoire**

- Avant d'utiliser votre carte mémoire pour la première fois, formatez-la.
- Mettez l'appareil photo hors tension avant d'insérer ou de retirer une carte mémoire. Ne retirez pas les cartes mémoire de l'appareil photo, n'éteignez pas celui-ci, ne retirez pas et ne déconnectez pas la source d'alimentation pendant le formatage ou l'enregistrement, l'effacement ou le transfert de données sur un ordinateur. Le non-respect de ces précautions peut entraîner la perte de données ou endommager l'appareil photo ou la carte.
- Ne touchez pas les contacts de la carte avec les doigts ou des objets métalliques.
- N'exercez pas de pression sur l'étui de la carte. Vous risquez d'endommager la carte mémoire.
- Ne pliez pas les cartes, ne les faites pas tomber et évitez tout choc.
- Évitez tout contact avec la chaleur, l'eau, une forte humidité ou la lumière directe du soleil.

# **102 Remarques techniques / Accessoires optionnels**

# **Accessoires du D40x**

Au moment de la rédaction de ce manuel, les accessoires suivants étaient disponibles pour votre D40x. Vous trouverez des informations récentes sur les sites Web Nikon ou dans nos derniers catalogues de produits.

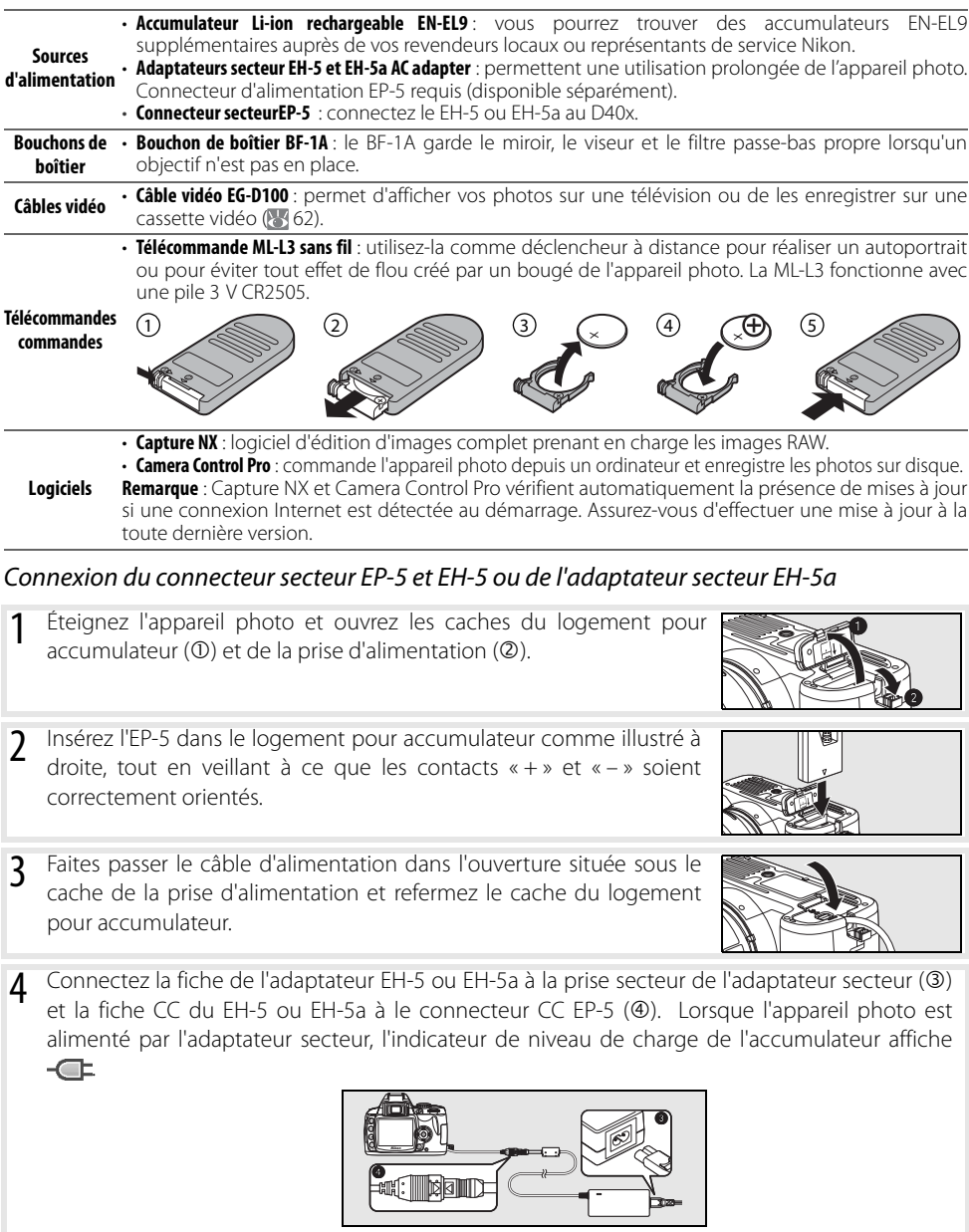

Reportez-vous aux manuels du EP-5, EH-5 ou EH-5a pour plus de détails.

Z

# **Entretien de votre appareil photo**

# **Enregistrement**

Lorsque vous n'utilisez pas votre appareil photo pendant une longue période, mettez-le hors tension, retirez l'accumulateur et stockez-le dans un endroit frais et sec, le cache-contacts bien en place. Pour éviter la formation de moisissure ou de rouille, stockez l'appareil photo dans un endroit sec et aéré. Ne rangez pas l'appareil photo à proximité de naphtaline ou d'antimite ni dans un lieu :

- mal aéré ou avec une humidité supérieure à 60 %
- à proximité d'appareils générateurs de forts champs électromagnétiques, comme des télévisions ou des radios
- exposé à des températures supérieures à 50 °C (par exemple, un radiateur en hiver ou une voiture fermée en plein soleil en été) ou inférieures à –10 °C

# **Nettoyage**

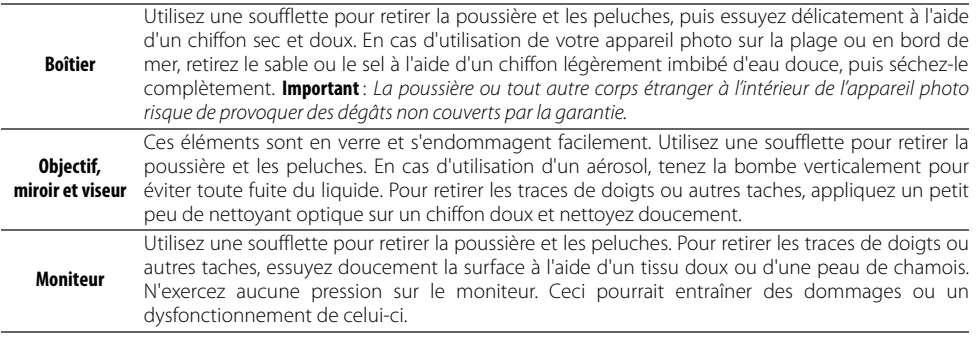

# **Moniteur**

Si le moniteur venait à se briser, veillez à éviter toute blessure provoquée par les bris de verre ainsi que tout contact des cristaux liquides avec les yeux ou la bouche.

### **Révision de votre appareil photo et des accessoires**

Le D40x est un appareil photo de précision qui nécessite d'être révisé régulièrement. Nikon recommande de le faire vérifier par un représentant ou un centre de maintenance agréé Nikon une fois par an ou tous les deux ans et de le faire réviser complètement une fois tous les trois à cinq ans (ces services sont payants). Ces révisions sont d'autant plus importantes si vous utilisez votre appareil photo à titre professionnel. Lorsque vous déposez votre appareil photo en révision, nous vous conseillons de joindre tous les accessoires régulièrement utilisés avec celui-ci, comme les objectifs et les flashes optionnels.

# **Filtre passe-bas**

Le capteur d'image qui « capture » les images dans l'appareil photo est équipé d'un filtre passe-bas pour éviter l'effet de moiré. Si vous avez l'impression que de la poussière ou des impuretés présentes sur le filtre apparaissent sur les photos, vous pouvez vérifier le filtre comme décrit ci-dessous. Remarque : attention, le filtre est extrêmement fragile et peut être facilement endommagé. Nikon recommande de faire nettoyer le filtre exclusivement par des techniciens Nikon agréés. Pour empêcher l'extinction de l'appareil photo alors que le miroir est relevé, utilisez un accumulateur entièrement rechargé ou un adaptateur secteur EH-5 ou EH-5a (en option) avec un connecteur secteur EP-5(83 103).

Retirez l'objectif et mettez l'appareil photo sous tension. 2 Sélectionnez **Verrouillage miroir** dans le menu Configuration (notez que cette option n'est pas disponible si la charge de l'accumulateur est égale ou inférieure à  $\Gamma$ 3 Sélectionnez **Activé** et appuyez sur OK. Le message ci-contre Verrouillage miroir s'affiche. Pour revenir à un fonctionnement normal sans inspecter le Le miroir se lève et filtre passe-bas, mettez l'appareil hors tension. l'obturateur s'ouvre au déclenchement. Pour baisser le miroir, éteignez l'appareil. 4 Appuyez complètement sur le déclencheur. Le miroir est levé et l'obturateur s'ouvre, révélant le filtre passe-bas. 5 Maintenez l'appareil photo sous la lumière pour bien éclairer le filtre passe-bas et examinez-le. S'il n'y a aucun corps étranger, passez à l'étape 7. 6 Retirez la poussière et les peluches à l'aide d'une soufflette. N'utilisez pas de pinceau : ses poils risquent d'endommager le filtre. La saleté qui ne peut pas être retirée à l'aide d'une soufflette doit absolument être extraite par un technicien Nikon agréé. En aucune circonstance, vous ne devez toucher ou nettoyer le filtre.

7 Mettez l'appareil photo hors tension. Le miroir s'abaisse et l'obturateur se referme. Replacez l'objectif ou le bouchon de boîtier.

# **Fiabilité de la source d'alimentation**

Les lamelles de l'obturateur sont fragiles et peuvent aisément être endommagées. Si l'appareil photo s'éteint alors que le miroir est relevé, les lamelles de l'obturateur se ferment automatiquement. Pour ne pas endommager l'obturateur, observez les consignes suivantes :

- Ne mettez pas l'appareil photo hors tension avant la fin du contrôle ou du nettoyage. N'enlevez pas et ne déconnectez pas la source d'alimentation lorsque le miroir est relevé.
- Si l'accumulateur est déchargé alors que le miroir est relevé, un son est émis et l'illuminateur d'assistance AF clignote pour vous avertir que l'obturateur se fermera et le miroir s'abaissera automatiquement après environ deux minutes. Arrêtez immédiatement vos opérations de nettoyage ou d'inspection.

M

# **Entretien de l'appareil photo et de l'accumulateur : Avertissements**

impacts ou à de fortes vibrations, votre appareil photo peut présenter des dysfonctionnements.

**Gardez-le au sec** : Ce produit n'étant pas étanche, il peut présenter des dysfonctionnements s'il est immergé dans l'eau ou exposé à de forts taux d'humidité. La rouille des mécanismes internes peut provoquer des dommages irréparables.

**Évitez les brusques changements de température** : Les brusques changements de température, qui peuvent se produire par exemple en hiver lorsque vous entrez ou quittez un endroit chauffé, peuvent entraîner la présence de condensation à l'intérieur de l'appareil photo. Pour empêcher cette formation de condensation, enveloppez votre appareil dans un étui ou un sac plastique avant de l'exposer à de brusques changements de température.

**Tenez-vous éloigné des champs magnétiques puissants** : N'utilisez pas et ne rangez pas votre matériel à proximité d'équipements susceptibles de générer des radiations électromagnétiques ou des champs magnétiques puissants. Les champs magnétiques ou charges statiques produits par des équipements comme des émetteurs radio, peuvent interférer avec le moniteur, altérer les données enregistrées sur la carte mémoire ou affecter les circuits internes de l'appareil photo.

**Ne pointez pas l'objectif en direction du soleil** : Évitez de diriger l'objectif vers le soleil ou toute autre source très lumineuse pendant une période prolongée. Une lumière intense peut détériorer le capteur d'image ou créer un effet de flou blanc sur vos photos.

**Ne touchez pas les lamelles de l'obturateur** : Les lamelles de l'obturateur sont extrêmement fines et peuvent être facilement endommagées. Vous ne devez, en aucun cas, exercer de pression sur l'obturateur, le taper avec les outils d'entretien ni le soumettre aux jets d'air puissants d'une soufflette. Vous risqueriez de le rayer, de le déformer ou de le déchirer.

**Manipulez toutes les parties mobiles avec le plus grand soin** : Actionnez doucement les volets du logement de l'accumulateur, de la carte mémoire ou les caches des ports de connexion. Ils peuvent facilement s'endommager.

**Contacts de l'objectif** : Veillez à ce que les contacts de l'objectif soient propres.

**Éteignez votre appareil photo avant de retirer l'accumulateur ou de débrancher l'adaptateur secteur** : Ne débranchez pas la prise secteur et ne retirez pas l'accumulateur lorsque l'appareil photo est sous tension ou lorsque des images sont en cours d'enregistrement ou d'effacement. Toute coupure d'alimentation forcée du matériel peut entraîner la perte de données ou endommager la carte mémoire ou les circuits internes de l'appareil photo. Pour éviter toute coupure accidentelle d'électricité, évitez de déplacer votre appareil photo lorsqu'il est branché sur l'adaptateur secteur.

**Faites attention de ne pas le laisser tomber** : S'il est soumis à de violents Nettoyage : Pour nettoyer le boîtier de votre appareil photo, retirez délicatement la poussière et les peluches à l'aide d'une soufflette, puis essuyez délicatement à l'aide d'un chiffon sec et doux. En cas d'utilisation en bord de mer, retirez le sable ou le sel à l'aide d'un chiffon légèrement imbibé d'eau douce, puis séchez-le complètement.

> L'objectif et le miroir s'endommagent facilement. Retirez doucement la poussière et les peluches à l'aide d'une soufflette. En cas d'utilisation d'un aérosol, tenez la bombe verticalement pour éviter toute fuite du liquide. Pour retirer les traces de doigts ou autres taches sur l'objectif, appliquez un petit peu de nettoyant optique sur un chiffon doux et nettoyez doucement l'objectif.

Reportez-vous à la section « Filtre passe-bas » ( 105) pour plus d'informations sur l'entretien du filtre passe-bas.

**Stockage** : Pour éviter la formation de moisissure ou de rouille, stockez l'appareil photo dans un endroit sec et aéré. Si vous prévoyez de ne pas utiliser le matériel pendant une période prolongée, retirez l'accumulateur afin d'éviter toute fuite et rangez votre appareil dans un sac plastique contenant un absorbeur d'humidité. Cependant, ne mettez pas l'étui souple de l'appareil photo dans un sac plastique. Ceci pourrait l'abîmer. Remarque : les absorbeurs d'humidité perdent en efficacité avec le temps. Ils doivent dont être remplacés régulièrement.

Pour éviter toute formation de moisissure, sortez votre appareil photo de son rangement au moins une fois par mois. Mettez-le sous tension et déclenchez-le plusieurs fois avant de le ranger.

Rangez l'accumulateur dans un endroit sec et frais. Remettez en place le cache-contacts avant de ranger l'accumulateur.

**À propos du moniteur** : Quelques pixels peuvent rester allumés en permanence ou au contraire ne pas s'allumer sur le moniteur. Il s'agit d'une caractéristique commune à tous les écrans ACL TFT qui n'indique en aucun cas un dysfonctionnement. Les images enregistrées avec votre appareil photo n'en sont nullement affectées. Le moniteur peut être difficilement lisible en cas de forte luminosité ambiante.

N'exercez pas de pression sur le moniteur afin d'éviter tout dommage ou dysfonctionnement. Retirez la poussière ou les peluches à l'aide d'une soufflette. Pour retirer les traces de doigts et autres taches, essuyez délicatement le moniteur à l'aide d'un chiffon doux ou d'une peau de chamois. Si le moniteur venait à se briser, veillez à éviter toute blessure provoquée par les bris de verre ainsi que tout contact des cristaux liquides avec la peau, les yeux et la bouche.

**Accumulateurs** : Toute poussière présente sur les contacts de l'accumulateur peut entraîner un dysfonctionnement de l'appareil photo et doit donc être éliminée à l'aide d'un chiffon doux et sec avant utilisation. Après avoir retiré l'accumulateur de l'appareil photo, remettez en place le cache-contacts.

Chargez l'accumulateur avant de l'utiliser. Pour les grandes occasions, préparez un accumulateur EN-EL9 de rechange complètement chargé. En effet, dans certains endroits, il peut être difficile de trouver rapidement des accumulateurs de rechange.

Par temps froid, la capacité des accumulateurs a tendance à diminuer. Assurez-vous que l'accumulateur est complètement chargé avant de photographier en extérieur par grand froid. Gardez un accumulateur de rechange au chaud et intervertissez les deux accumulateurs dès que nécessaire. Une fois réchauffé, un accumulateur froid peut retrouver partiellement ses capacités.

Continuer de charger l'accumulateur une fois qu'il est totalement chargé peut affecter ses performances.

En cas de manipulation inappropriée, les accumulateurs peuvent fuir ou exploser. Respecter les consignes de manipulation des accumulateurs suivantes :

- Mettez le matériel hors tension avant de remplacer son accumulateur.
- L'accumulateur peut chauffer en cas d'utilisation prolongée. Respecter les consignes de manipulation de l'accumulateur.
- Utilisez uniquement des accumulateurs agréés pour ce matériel.
- N'exposez pas l'accumulateur aux flammes ni à une chaleur excessive.

Les accumulateurs usagés demeurent une ressource précieuse. Merci de recycler vos accumulateurs usagés conformément aux réglementations locales.

#### **Présence de corps étrangers sur le filtre passe-bas**

Nikon prend toutes les précautions possibles afin d'éviter tout contact de corps étrangers avec le filtre passe-bas pendant la fabrication et l'expédition. Cependant, le D40x a été conçu pour fonctionner avec des objectifs interchangeables. Des corps étrangers peuvent donc s'immiscer dans l'appareil photo au moment du retrait ou de l'échange des objectifs. Une fois à l'intérieur de l'appareil photo, ces corps peuvent adhérer au filtre passe-bas et apparaître sur des photos prises dans certaines conditions. Pour protéger votre appareil photo lorsque aucun objectif n'y est fixé, veillez à remettre en place le bouchon du boîtier fourni avec votre appareil. Avant, assurez-vous d'enlever la poussière et les corps étrangers adhérant à celui-ci.

Si un corps étranger venait malgré tout à adhérer au filtre passe-bas, nettoyez celui-ci ou faites le nettoyer par un service agréé Nikon ( x). Les photos qui auront été affectées par la présence de corps étrangers sur le filtre pourront être retouchées à l'aide de Capture NX (disponible séparément ; 103) ou des options de nettoyage d'image proposées par certaines applications de retouche d'image.

# **Dépannage**

Si vous constatez un dysfonctionnement de votre appareil photo, consultez la liste suivante des problèmes les plus courants avant de faire appel à votre revendeur ou représentant Nikon. Pour plus d'informations, reportez-vous aux numéros de page indiqués dans la colonne de droite.

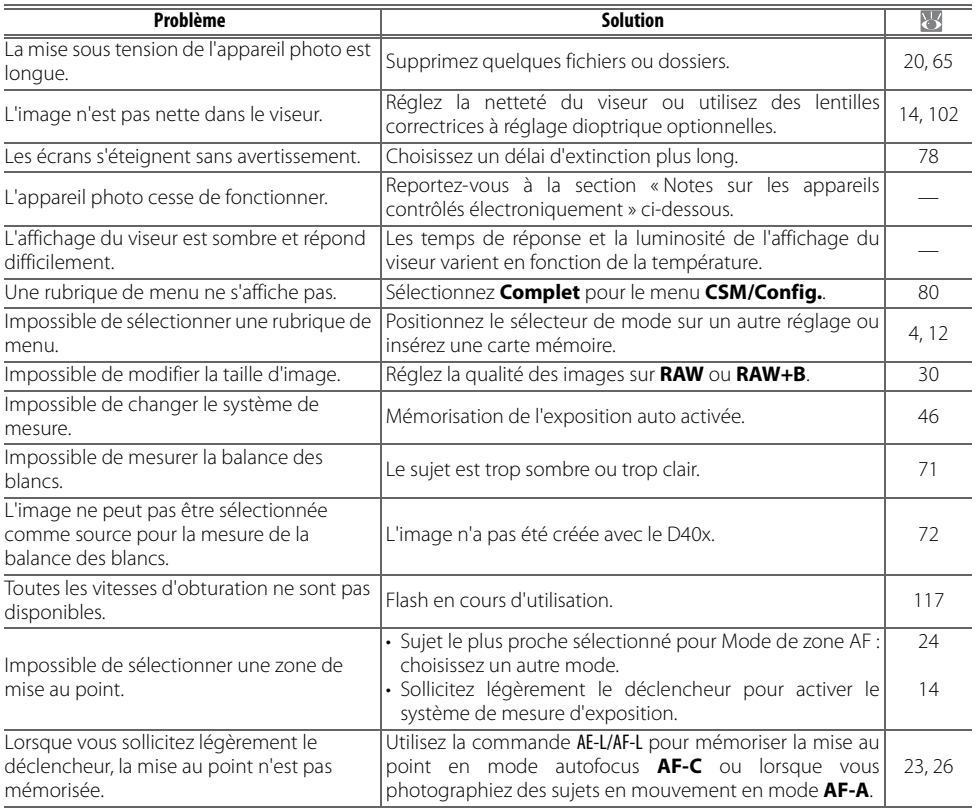

#### **Notes sur les appareils contrôlés électroniquement**

Exceptionnellement, il peut arriver qu'une forte électricité statique ambiante entraîne l'arrêt de l'appareil photo. Mettez l'appareil photo hors tension, enlevez et remplacez l'accumulateur (l'accumulateur peut être chaud) ou déconnectez et reconnectez l'adaptateur secteur, puis remettez l'appareil photo sous tension. Si le problème persiste, éteignez l'appareil photo et appuyez sur la commande de réinitialisation (voir ci-contre ; remarque : cette opération réinitialise l'horloge de l'appareil photo). Si l'appareil photo continue de mal fonctionner, demandez conseil à votre revendeur ou à un représentant Nikon agréé.

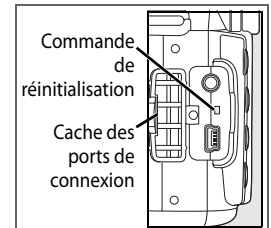

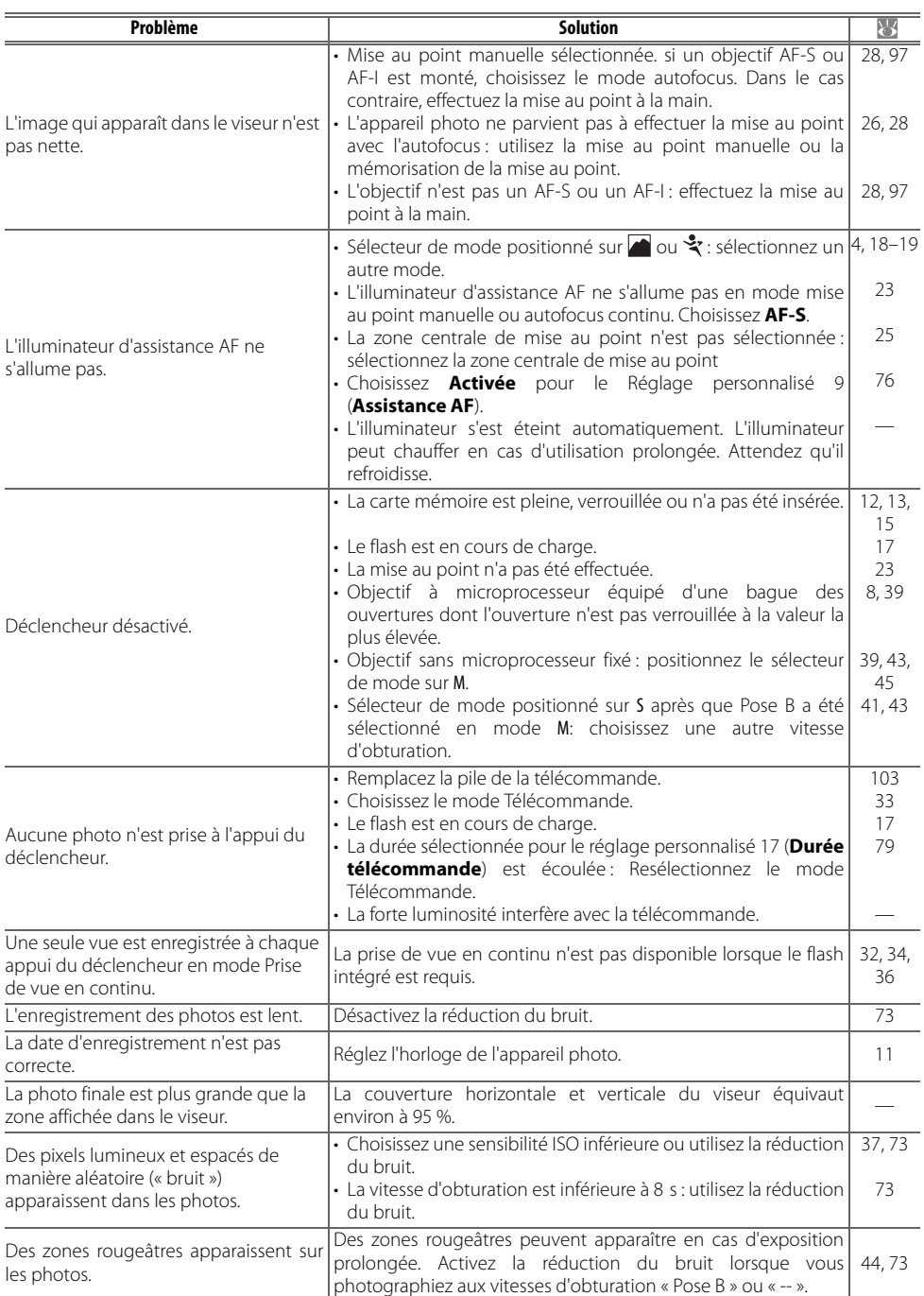

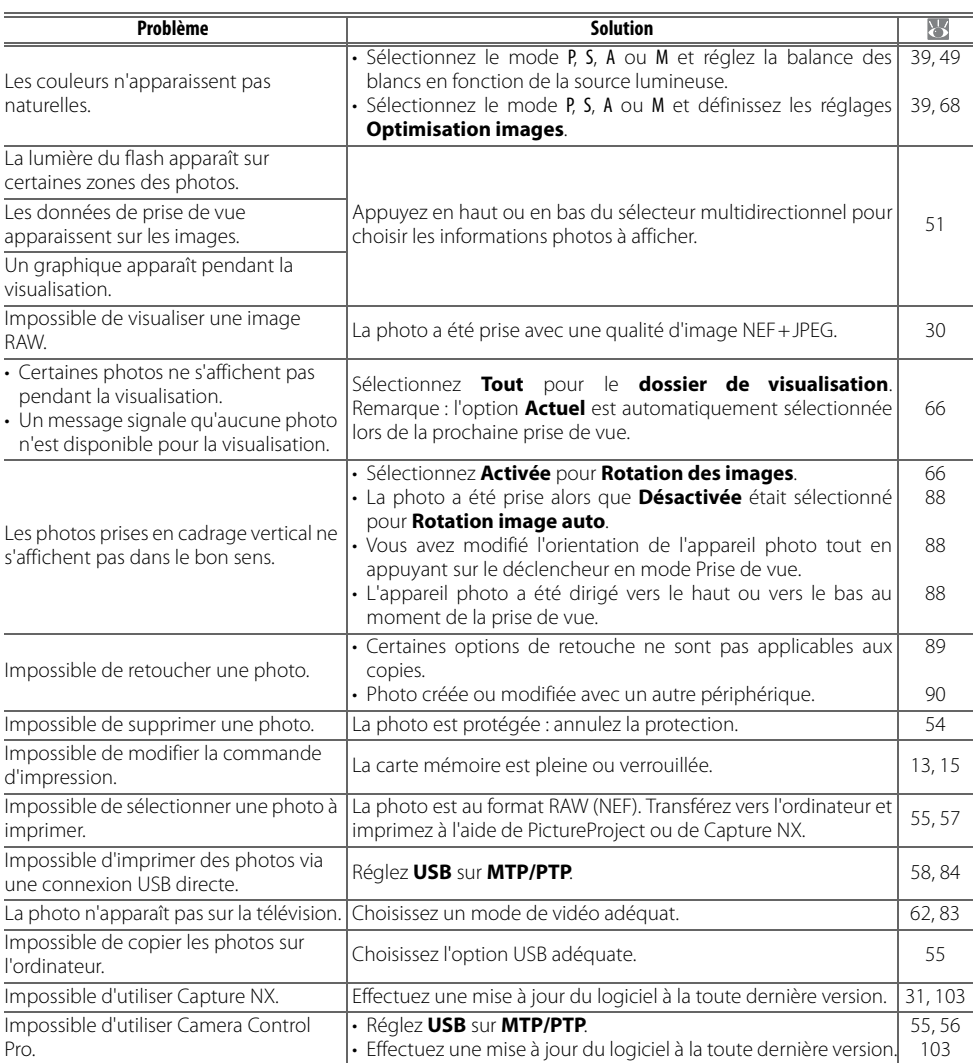

# **Affichages et messages d'erreur de l'appareil photo**

Cette section répertorie les indicateurs d'avertissement et les messages d'erreur les plus fréquents qui apparaissent dans le viseur et sur le moniteur.

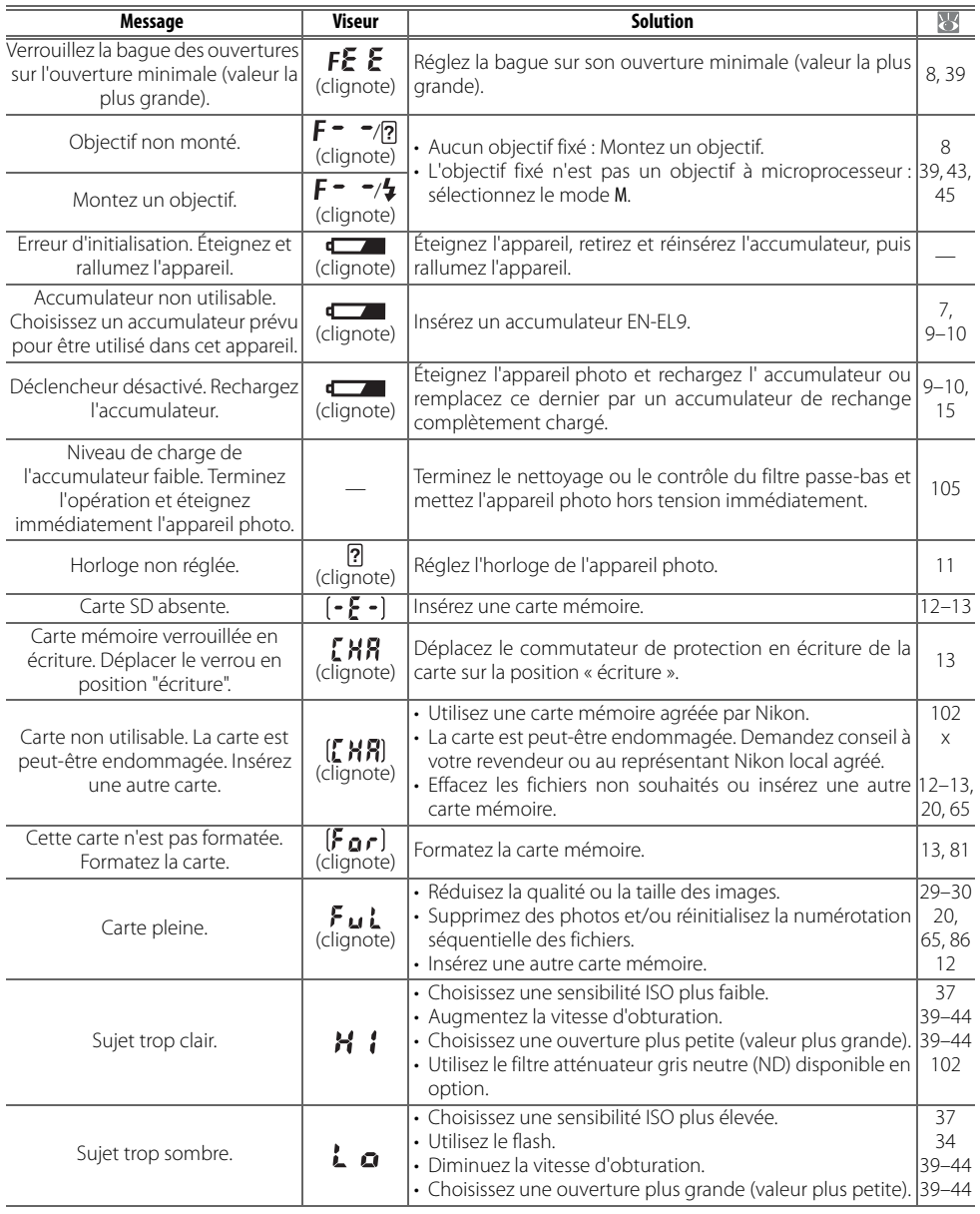

Z

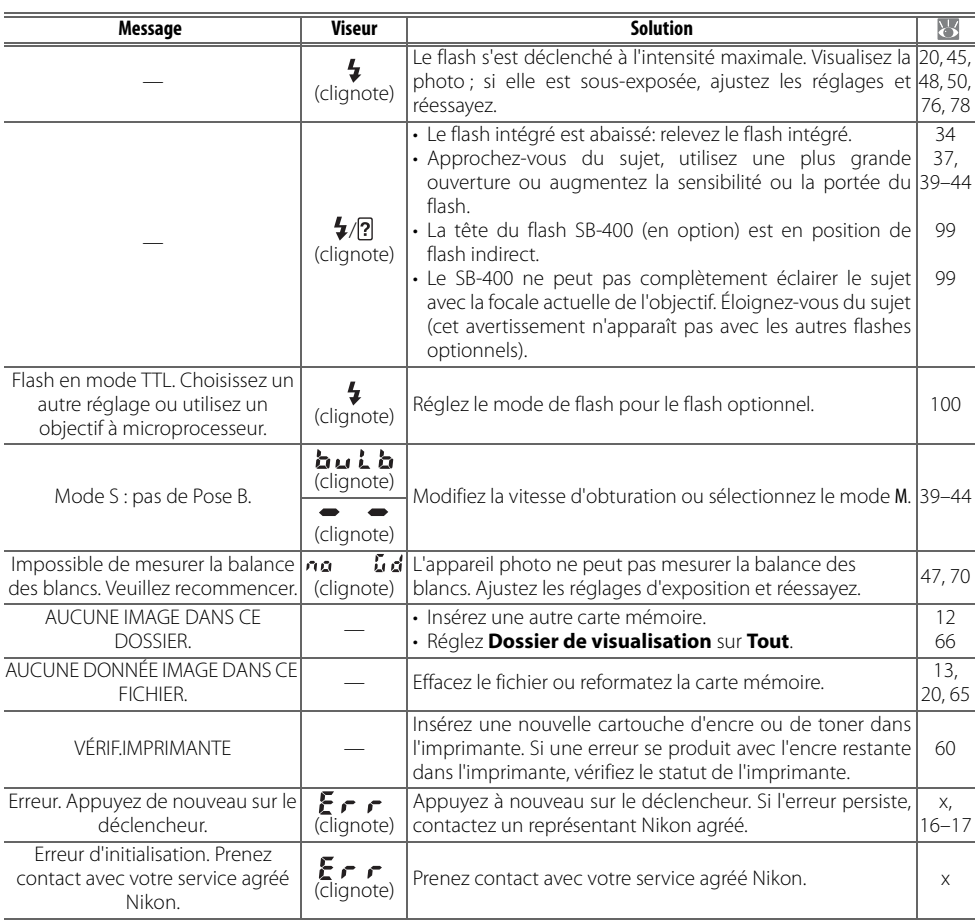

# **<b>Q**, Aide

Un  $\overline{?}$  clignotant s'affiche sur le moniteur ou dans le viseur et indique qu'une description du problème donné peut être visualisée en appuyant sur la commande

# **Annexe**

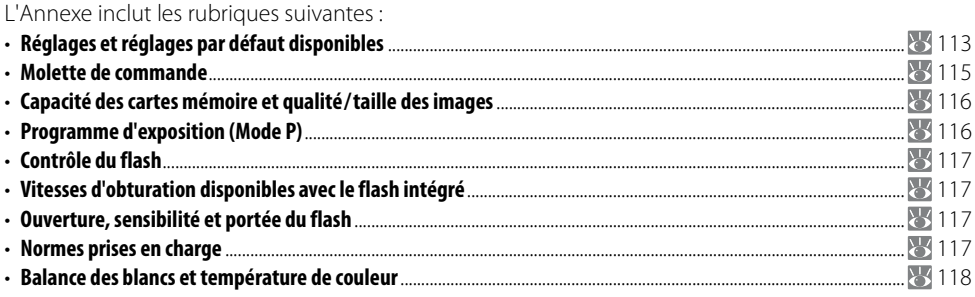

# **Réglages et réglages par défaut disponibles**

Le tableau suivant répertorie les réglages disponibles dans chaque mode.

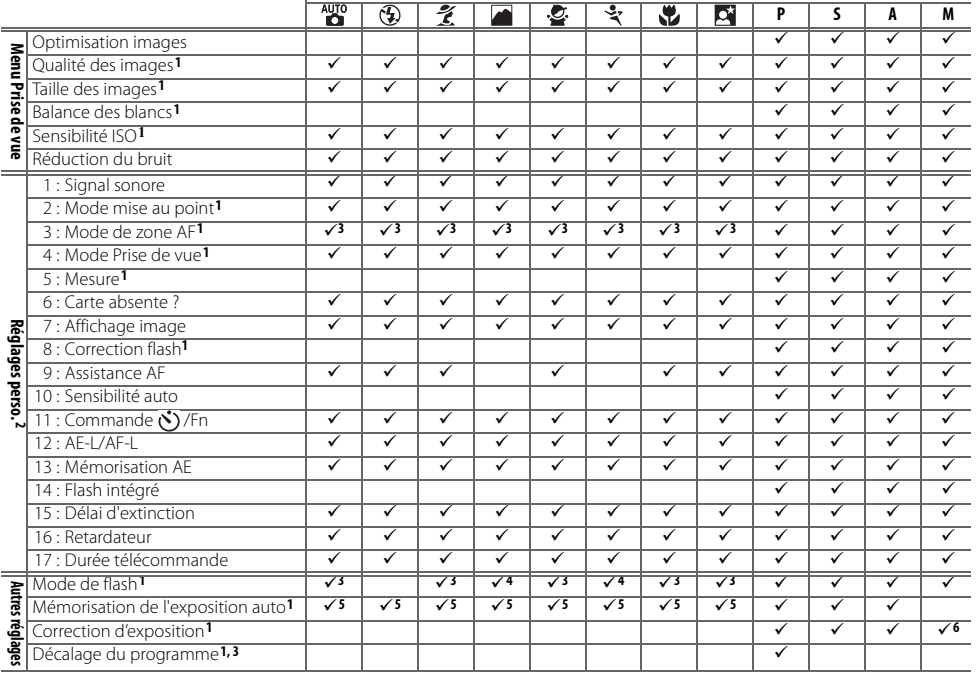

1. Effectuez une réinitialisation par deux commandes ( 38).

2. Réinitialisez avec le réglage personnalisé R (**Réinitialiser**).

3. Réinitialisez lorsque le sélecteur de mode est positionné sur le nouveau réglage.

4. Disponible avec les flashes optionnels uniquement.

5. Mémorisation de l'exposition auto non recommandée dans ces modes.

6. Affecte l'affichage d'exposition analogique électronique seulement ; la vitesse d'obturation et l'ouverture ne sont pas concernées.

Les réglages par défaut suivants sont restaurés avec le réglage personnalisé R (**Réinitialiser**) :

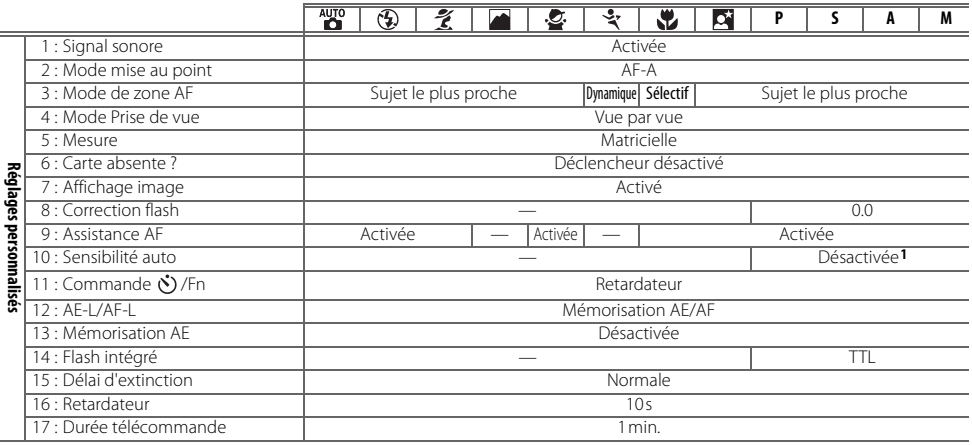

• **Sensibilité maximale** réglée sur **800 ISO**, **Vitesse d'obtu. min.** réglée sur **1/30s**.

Les valeurs par défaut des autres réglages sont répertoriées ci-dessous.

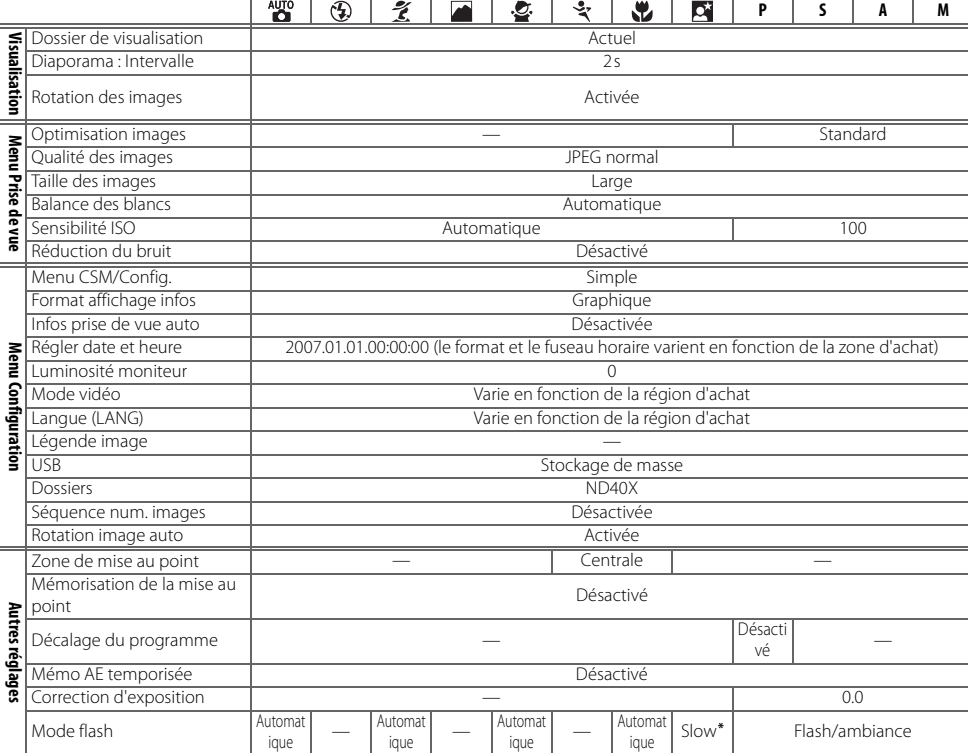

\* Synchro lente automatique

# **Molette de commande**

La molette de commande peut être utilisée indépendamment ou conjointement avec d'autres commandes pour ajuster les réglages suivants. Les modifications relatives au réglage affecté sont visibles dans le viseur et dans l'affichage des informations de prise de vue.

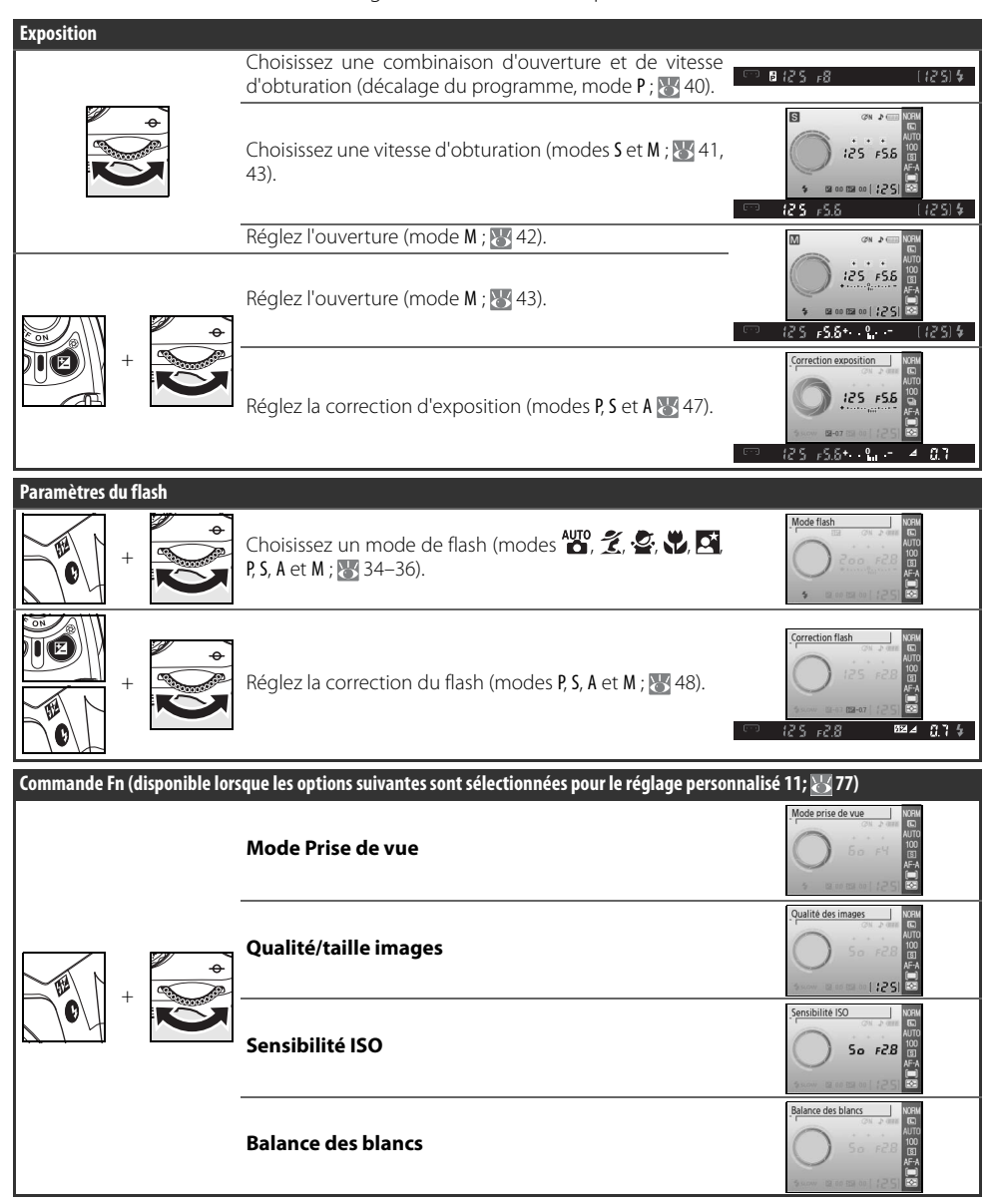

# **Capacité des cartes mémoire et qualité/taille des images**

Le tableau suivant indique le nombre approximatif de photos stockées sur une carte mémoire de 1 Go Panasonic Pro HIGH SPEED en fonction de leur qualité et de leur taille.

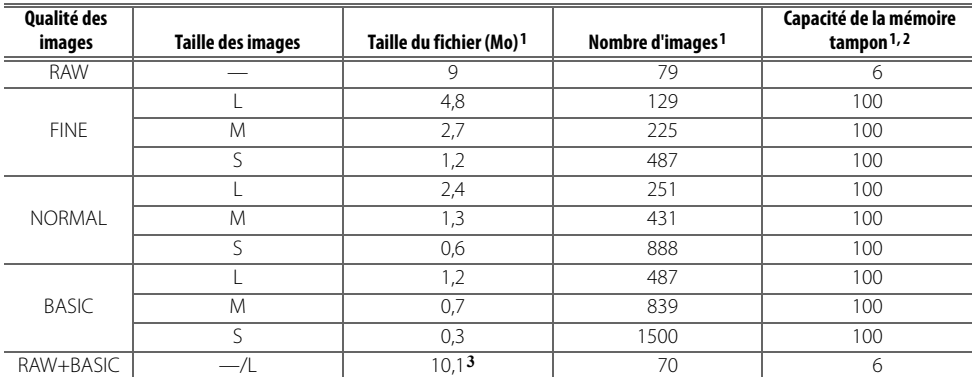

1.Ces chiffres sont approximatifs et considèrent que la taille des fichiers est moyenne ; leur taille réelle et la capacité de la carte mémoire dépendent de chaque photo et de la marque de la carte mémoire. S'il reste suffisamment de mémoire pour plus de 999 photos, l'appareil photo affiche le nombre de vues restantes en milliers (« K ») ; par exemple « 1,5K » s'il reste suffisamment de mémoire pour 1500 vues.

2.Nombre maximal de photos pouvant être prises avant que la prise de vue s'arrête. Le nombre réel de photos varie selon la marque de la carte mémoire. D'autres photos peuvent être prises dès que la mémoire tampon contient suffisamment d'espace.

3.Taille totale du fichier des images NEF (RAW) et JPEG.

# **Programme d'exposition (Mode P)**

Le graphique ci-après illustre le programme d'exposition pour le mode P.

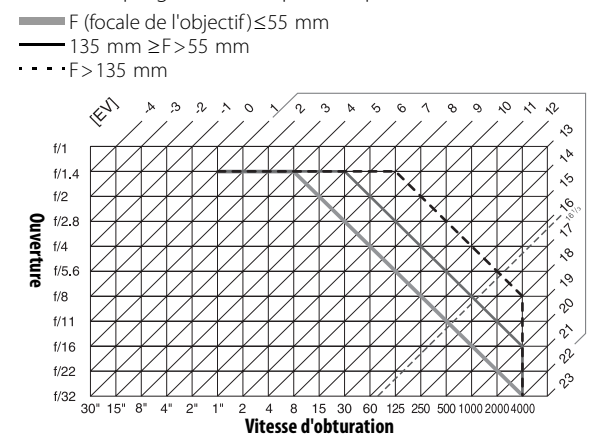

Les valeurs maximales et minimales de l'incrément d'exposition varient en fonction de la sensibilité ISO; le graphique ci-dessus se base sur une sensibilité équivalente à 100 ISO. En cas d'utilisation de la mesure matricielle, les valeurs supérieures à 16 <sup>1</sup>/<sup>3</sup> IL sont réduites à 161/<sup>3</sup> IL.

# **Contrôle du flash ( 99–101)**

Les types suivants de contrôle du flash sont pris en charge lorsque l'objectif à microprocesseur est utilisé conjointement avec le flash intégré, les flashes SB-400, SB-800 ou les flashes SB-600 optionnels.

- **Dosage automatique flash/ ambiance i-TTL pour Reflex numérique** : L'intensité du flash est déterminée pour un éclairage naturel, « dosé » entre le sujet principal et l'arrière-plan.
- **Flash i-TTL standard pour Reflex numérique** : L'intensité du flash est déterminée pour le sujet principal ; la lumière provenant de l'arrière-plan n'est pas prise en compte. Ce mode est recommandé pour les photos exposées en utilisant la correction d'exposition, pour les photos dans lesquelles le sujet est mis en valeur par rapport à l'arrière-plan, ou lors de l'utilisation d'un câble de synchronisation SC-17, SC-28, ou SC-29.

Le contrôle du flash i-TTL standard pour reflex numérique est utilisé avec la mesure spot ou lorsque vous sélectionnez le flash optionnel. Le dosage flash/ambiance i-TTL pour reflex numérique est utilisé dans tous les autres cas.

# **Vitesses d'obturation disponibles avec le flash intégré**

Vous trouverez ci-dessous les vitesses d'obturation disponibles lorsque vous utilisez le flash intégré.

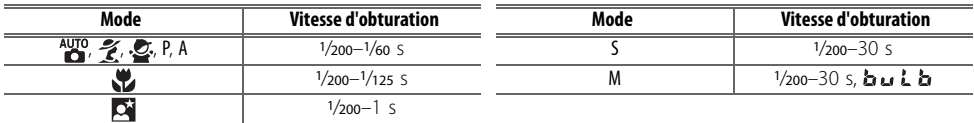

# **Ouverture, sensibilité et portée du flash**

La portée du flash varie en fonction de la sensibilité ISO et de l'ouverture.

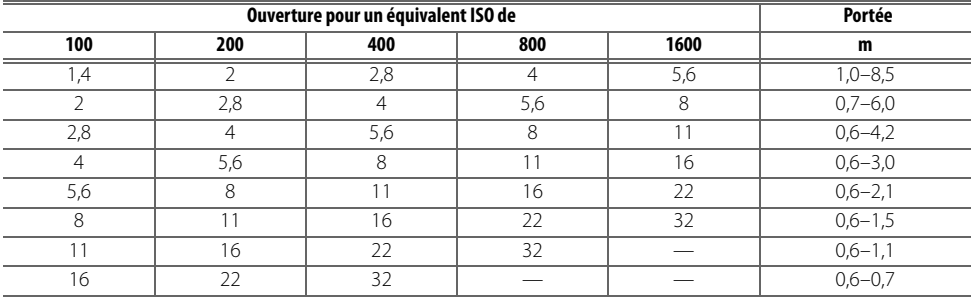

# **Normes prises en charge**

- **DCF Version 2.0** : DCF (**D**esign Rule for **C**amera **F**ile System), norme largement utilisée dans le secteur des appareils photo numériques, qui garantit la compatibilité entre les différentes marques d'appareils.
- **DPOF** : DPOF (**D**igital **P**rint **O**rder **F**ormat) est une norme de l'industrie qui permet aux images d'être imprimées directement à partir de commandes d'impression sauvegardées sur la carte mémoire.
- **Exif version 2.21** : Le D40x prend en charge (**Ex**changeable **I**mage **F**ile Format for Digital Still Cameras) version 2.21, norme dans laquelle les informations stockées avec les photos sont utilisées pour une reproduction optimale des couleurs lors de leur impression sur des imprimantes compatibles Exif.
- **PictBridge** : Cette norme, conçue conjointement par les secteurs des appareils photo et des imprimantes, permet l'impression directe des photos sur une imprimante sans transfert préalable des photos sur un ordinateur.

# **Balance des blancs et température de couleur**

Le tableau ci-dessous répertorie les températures de couleurs approximatives pour chaque réglage de la balance des blancs. Remarques : ces valeurs peuvent être différentes des températures de couleurs indiquées par un thermocolorimètre.

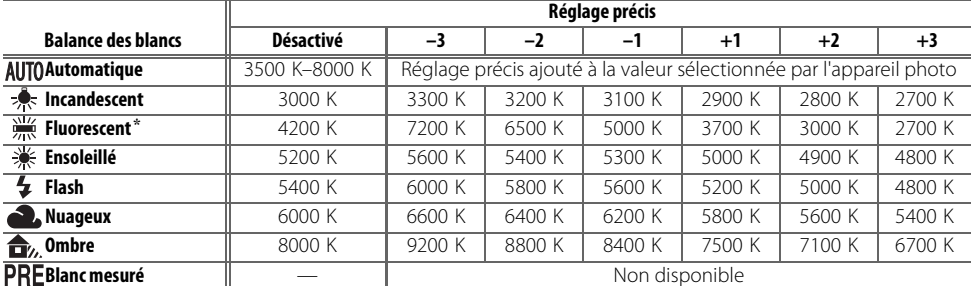

\* La plage de température de couleur reflète l'ampleur des variations entre les sources d'éclairage fluorescent, qui s'étendent d'un éclairage à basse température jusqu'aux lampes à vapeur de mercure à haute température.

# **Caractéristiques techniques**

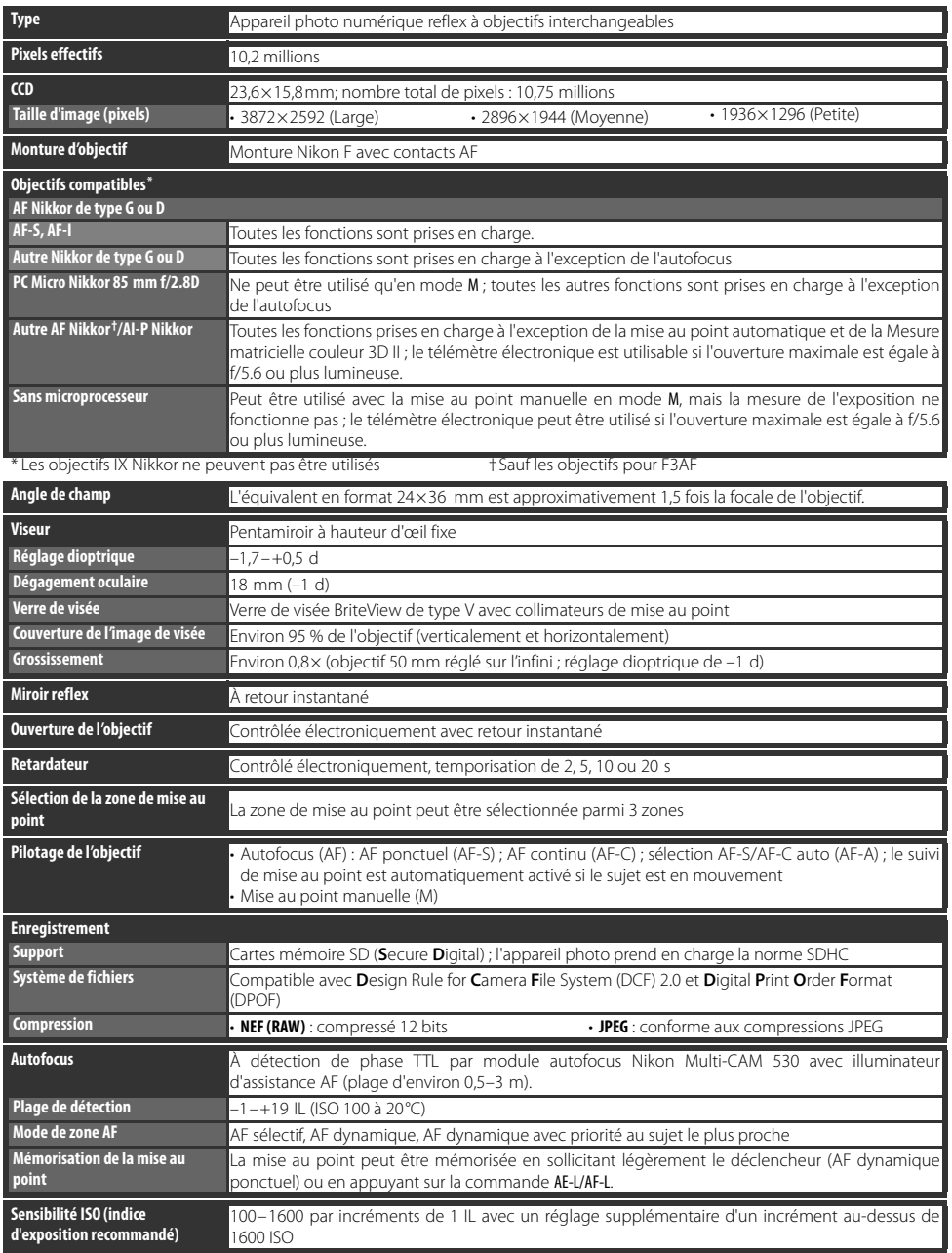

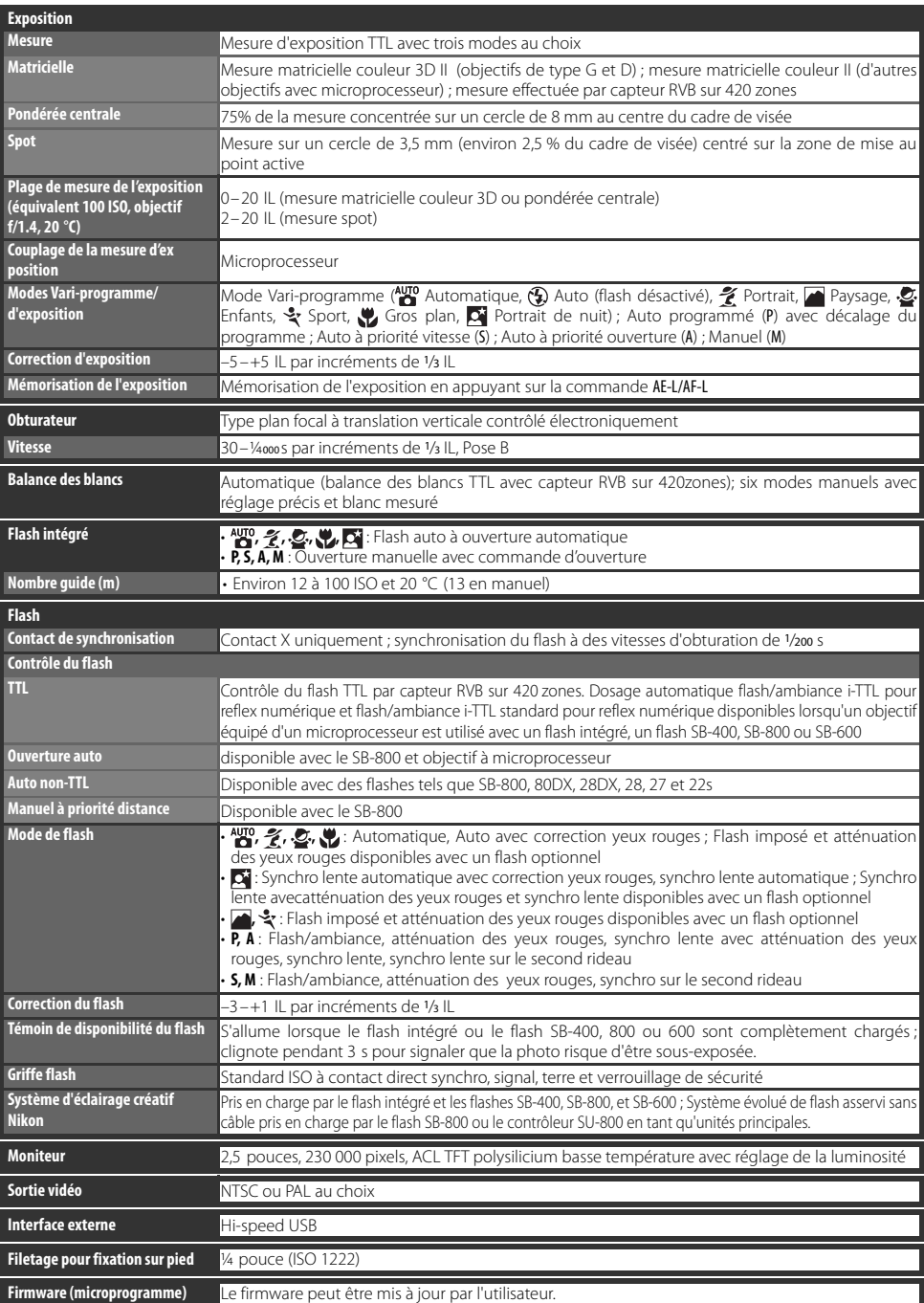

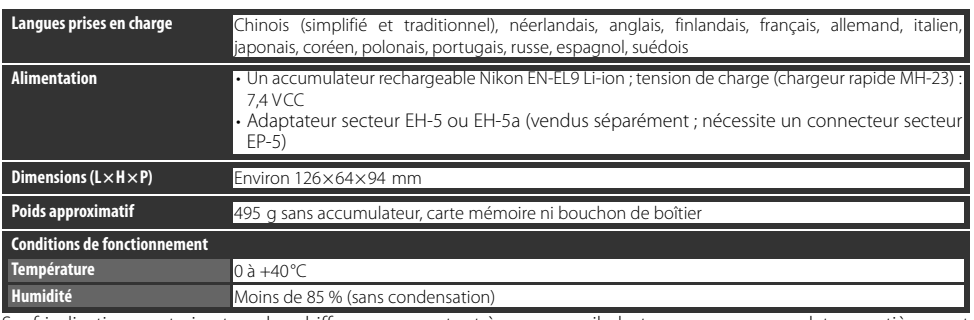

Sauf indication contraire, tous les chiffres se rapportent à un appareil photo avec un accumulateur entièrement chargé, fonctionnant à une température ambiante de 20 °C.

# Accumulateur Li-ion rechargeable EN-EL9

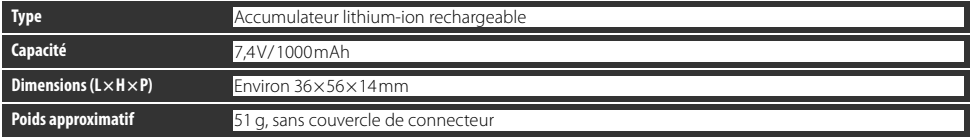

#### **Autonomie de l'accumulateur**

L'autonomie de l'accumulateur varie en fonction de l'état de charge et des conditions de prise de vue. Le nombre de prises de vue pouvant être effectuées avec un accumulateur EN-EL9 complètement chargé (1000 mAh) est d'environ 520 vues en mode de prise de vue Vue par vue et 2000 en mode de prise de vue Continu. En mode de prise de vue Vue par vue, l'autonomie de l'accumulateur se mesure conformément aux normes CIPA (objectif réglé de l'infini à la plage minimale et obturateur déclenché avec réglages par défaut toutes les 30 s ; déclenchement du flash pour toutes les autres prises de vue). En mode de prise de vue Continu ; l'autonomie de l'accumulateur se mesure avec la qualité d'image réglée sur JPEG basic, une taille d'image de **M**, une vitesse d'obturation de ½<sup>50</sup> s, le déclencheur étant légèrement sollicité pendant trois secondes et la mise au point étant alors réglée de l'infini à la plage minimale trois fois ; au bout de six prises de vue, le moniteur s'active pendant cinq secondes, puis se désactive ; ce cycle se répète dès que le système de mesure d'exposition est désactivé. Toutes les mesures sont relevées avec un objectif 18–55 mm f/3.5–5.6GII ED AF-S DX Zoom-Nikkor.

Les actions suivantes peuvent réduire l'autonomie de l'accumulateur :

• utiliser le moniteur

- prendre des photos RAW (NEF)
- solliciter légèrement le déclencheur de façon utiliser des vitesses d'obturation lentes
- prolongée
- 
- 
- Utilisation de la réduction de vibration avec les
- utiliser l'autofocus de manière répétitive

Afin d'assurer une performance optimale de l'accumulateur :

• veillez à ce que les contacts de l'accumulateur soient propres. Des contacts sales peuvent réduire les performances de l'accumulateur.

objectifs VR

• Utilisez les accumulateurs immédiatement après leur charge. Les accumulateurs perdent de leur charge s'ils restent inutilisés.

Le niveau de charge affiché par l'appareil photo peut varier en fonction des changements de température.

### **Caractéristiques techniques**

Nikon se réserve le droit de modifier les caractéristiques techniques du matériel ou des logiciels décrits dans ce manuel à tout moment et sans préavis. Nikon ne peut être tenu pour responsable des dommages qui pourraient résulter d'erreurs éventuellement présentes dans ce manuel.

M

# Chargeur rapide MH-23

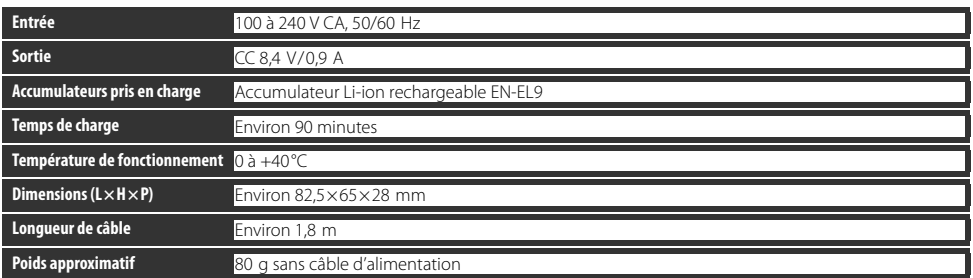

# Objectif 18–55 mm f/3.5–5.6GII ED AF-S DX Zoom-Nikkor (disponible séparément)

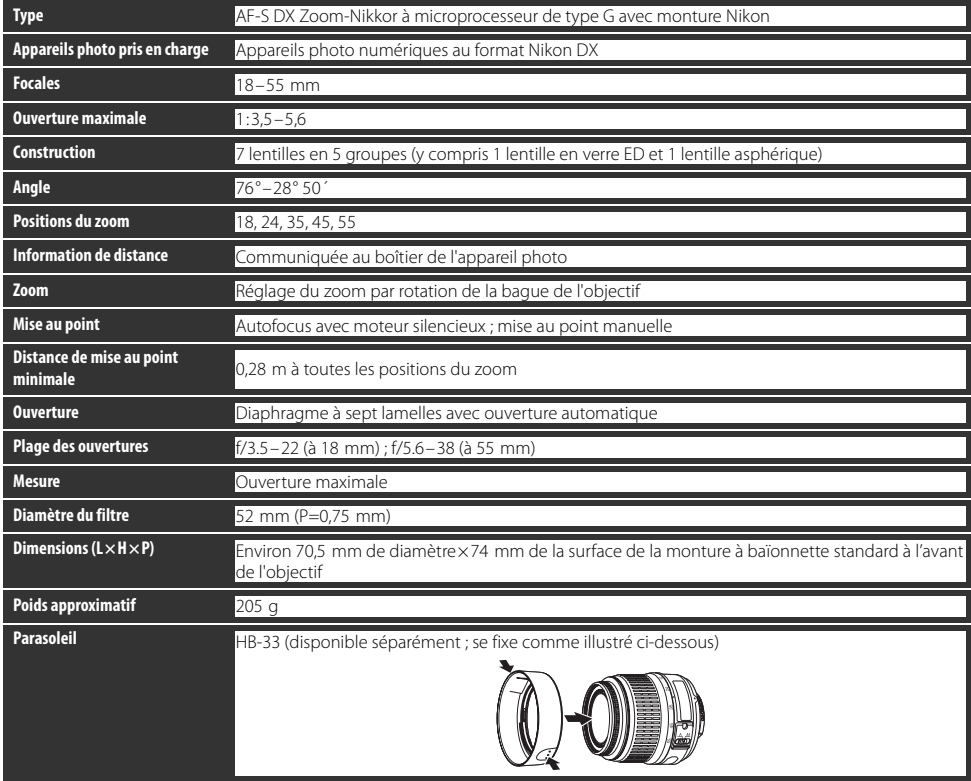

L'ouverture minimale disponible lorsqu'un objectif 18–55 mm f/3.5–5.6GII ED AF-S DX Zoom-Nikkor est utilisé avec le D40x est de f/36.

# *Index*

#### **Symboles**

**?** (aide), 3 Commande (AE-L/AF-L), 3, 46, 77 (correction d'exposition), 5, 6, 47 (correction du flash), 5, 6, 48 **?** (indicateur d'aide), 3, 111– 112 (indicateur de décalage du programme), 5, 40 **WE** (Indicateur de la balance des blancs), 6, 49, 70–72 s (indicateur de prise de vue en vue par vue), 32 (indicateur de prise de vue en continu), 6, 32 (indicateur retardateur), 32, 33 **d** (indicateur télécommande), 32, 33 (mode Auto (flash désactivé)), 4, 18 **Ayro** (mode auto), 4, 15-17 (mode Enfants), 4, 19 (mode Gros plan), 4, 19 (mode Paysage), 4, 18  $\overline{\mathcal{F}}$  (mode Portrait), 4, 18  $\Box$  (mode Portrait de nuit), 4, 19 (mode Sport), 4, 19 (témoin de disponibilité du flash), 5, 17, 111–112

#### **A**

A. Voir Auto à priorité ouverture Accentuation, 69 Accessoires. Voir également Accumulateur, Objectif ; Flash, optionnel optionnel, 96–103 fourni, 7 Accumulateur, 7, 9–10, 15, 103, 106–107, 121. Voir également Horloge, accumulateur EN-EL9, 7, 9–10, 103, 121 insérer, 9–10 autonomie, 121 stocker, 106–107 Adobe RVB. Voir Mode Couleur **AE-L/AF-L** (menu Réglages personnalisés), 77 AF continu. Voir Mise au point, autofocus, mode AF Dynamique. Voir Mise au point, Mode de zone AF

AF ponctuel. Voir Mise au point, autofocus, mode AF-A Voir Mise au point, mode AF-C. Voir Mise au point, mode Affichage des informations de prise de vue, 6, 22, 81–83

**Affichage image** (menu Réglages personnalisés), 75 AF-S. Voir Mise au point, mode AF-S/AF-I. Voir Objectif, AF-S/  $\Delta$ F<sub>-I</sub>

Aide, 3, 112

**Assistance AF** (menu Réglages personnalisés), 76 Atténuation des yeux rouges Voir Flash, mode Auto à priorité ouverture, 39, 42 Auto à priorité vitesse, 39, 41 Auto programmé, 39, 40 Autofocus. Voir Mise au point Auto-portraits. Voir Télécommande ; Retardateur

# **Balance des blancs** (menu

Prise de vue), 49, 70–72 Balance des blancs, 49, 70–72. Voir également Température de couleur blanc mesuré, 49, 70–72 Bruit, 37, 44, 73, 76. Voir également **Réduction du bruit**

#### **C**

54

**B**

Câble vidéo, 62, 103 Camera Control Pro, 56, 103 Capteur d'image, 30, 86, 105, 106 dimension de, 119 Capteur RVB sur 420 zones. Voir Mesure ; Balance des blancs Capture NX, 31, 87, 103 **Carte absente ?** (menu Réglages personnalisés), 75 Carte mémoire, 12–13, 81, 102, 116 agréée, 102 capacité, 116 formatage, 12–13, 81

mémorisation, 13 CLS. Voir Système d'éclairage créatif Commande<sup>o</sup> (correction d'exposition), 2, 47 Commande **(the Convection** du flash), 2, 48 Commande (effacer), 3, 20, Commande <sup>(a)</sup> (fonction loupe), 3, 50, 52, 53 Commande Fn (fonction), 2, 77, 115 Commande<sup>ca</sup> (imagette), 3, 50, 52, 53 Commande $\bigoplus$  (informations de prise de vue), 2, 22 Commande (menu), 3, 63, –  $64$ Commande (Mode flash), 2, 34 Commande @ (ouverture), 2, 43 Commande  $\sigma_{\overline{n}}$  (protéger), 3, 54 Commande (Préglage), 3, 22 Commande  $\bigcirc$  (retardateur), 2, 33 Commande  $\blacksquare$  (visualisation), 3, 20, 50 Commande **/Fn** menu Réglages personnalisés), 77,115 Commande d'impression DPOF, 57, 60–61, 117 Continu. Voir Mode Prise de vue, continu Contraste, 68–69. Voir également **Optimisation** 

**images** ; Correction des tons Contrôle du flash i-TTL, 78, 99– 101 Copies. Voir **Mini-photo** Correction des tons, 69

**Correction yeux rouges** (menu Retouche), 91 Couleur. Voir mode Couleur ; **Filtre** ; Teinte ; Saturation ; Balance des blancs

#### **D**

Date, 11, 83 Voir également Horloge ; **Régler date et heure**

DCF. Voir Design Rule for Camera File System DE BASE. Voir Qualité des images Décalage du programme. Voir Auto programmé **Délai d'extinction** (menu

Réglages personnalisés), 78 Design Rule for Camera File System, 117 **Diaporama** (menu Visualisation), 67 Diaporama. Voir **Diaporama D-lighting** (menu Retouche), 90

D-lighting, 90 **Dossier de visualisation** (menu Visualisation), 66 Dossier, 51, 66, 85 visualisation, 66 enregistrement, 85 **Dossiers** (menu Configuration), 85 DPOF Voir Digital Print Order Format **Durée télécommande** (menu Réglages personnalisés), 79 Durée, 11, 83. Voir également Horloge ; **Régler date et heure E** Éclairage. Voir Flash ; Balance des blancs **Effacer** (menu Visualisation), 65 Effacer, 20, 54, 65. Voir également Carte mémoire, formatage ; Protection des photos toutes les images, 65 images sélectionnées, 65 visualisation vue par vue, 20, 54 Espace couleur. Voir Mode Couleur Exif version 2.21, 117 Exposition, 39–44, 45–48,. Voir également Ouverture ; Auto à priorité ouverture ; Mémorisation de l'exposition auto ; Auto programmé ; Auto à priorité vitesse ; Vitesse d'obturation ; Mode manuel

correction, 47 indicateur analogique de l'état d'exposition, 43 système de mesure, 14, 78 programme, 116 Expositions longue durée, 44 Extinction automatique du système de mesure, 14

### **F**

Fichier, 29–31, 51, 86, 116 format, 31, 117 Filtre passe-bas, 86, 105 nettoyage, 105 Filtre. Voir également Accessoires, optionnel ; **Filtre** Gris neutre (ND), 102, 111 **Filtre** (menu Retouche), 92 FINE. Voir Qualité des images

#### Firmware Voir **Version du firmware**

Flash intégré, 2, 17, 34–36, 78 correction, 48 puissance, 76 mode, 34–36 optionnel, 99–101 portée, 117 témoin de disponibilité, 5, 17, 111–112 télécommande, 99 Flash. Voir Flash Flou, réduction, 32, 41, 44. Voir également Retardateur ; Mode prise de vue, Télécom. Temporisée ; Mode prise de vue, Télécom. instantanée **Format affichage infos** (menu Configuration), 81–82 **Formater la carte** (menu Configuration), 13, 81

#### **G**

Gris neutre (ND). Voir Filtre, Gris neutre (ND) Gris neutre. Voir Filtre, Gris neutre (ND) Gros plan, 4, 19

#### **H**

Hautes lumières, 52 Heure d'été, 11, 83. Voir également **Régler date et heure** Histogramme, 52, 92 Horloge, 83, 111

accumulateur, 83

#### **I**

Illuminateur d'assistance AF, 2, 23, 76 Illuminateur. Voir Illuminateur d'assistance AF Impression, 57–61. Voir également PictBridge ; **Régl. impression (DPOF)** recadrer des photo pour, 59 **Info prise de vue auto**

(menu Configuration), 83

**J** JPEG, 29–31, 57, 116

#### **K**

**L**

K. Voir Nombre de vues restantes

L. Voir Taille des images **Langue (LANG)** (menu Configuration), 84 Langue, 84, 121

#### **Légende image** (menu Configuration), 84 **Luminosité moniteur** (menu

Configuration), 83 sans microprocesseur, 97–98 Luminosité. Voir Exposition ; Flash, niveau ; **Luminosité moniteur** ; Moniteur, luminosité du **Flash intégré** (menu Réglages personnalisés), 78

#### **M**

M. Voir Mode manuel M. Voir Taille des images Matrice. Voir Mesure Mémoire tampon, 32, 116 **Mémorisation AE** (menu Réglages personnalisés), 77 Mémorisation de l'exposition auto, 46, 77. Voir également **Mémorisation AE** Menu Configuration, 80–88 **Menu CSM/Config.**(menu Configuration), 80–81 Menu Prise de vue, 68–73

Menu Retouche, 89–95 Menus, 63–95. Voir également **Menu CSM/Config.** utilisation, 63–64 Mesure matricielle couleur 3D II. Voir Mesure **Mini-photo** (menu Retouche), 92–93 Miroir, 86, 104, 105 Mise au point, 23–28 Mode de zone AF, 24, 75 zone, 24, 25 centrale, 19, 25 autofocus, 23–27 mémorisation, 26–27 manuelle, 28 mode, 23, 75 suivi, 119 Mode couleur, 69 Mode de prise de vue, 32–33, 75, 77 en continu, 32

télécommande temporisée, 32–33 télécommande instantanée, 32–33 retardateur, 32–33, 77 vue par vue, 32

**Mode de zone AF** (menu Réglages personnalisés), 24, 75 Mode de zone AF. Voir Mise au point, Mode de zone AF Mode manuel, 39, 43–44 **Mode vidéo** (menu Configuration), 62, 83

Mode, 4. Voir également Auto à priorité ouverture ; Mode auto ; Vari-programme ; Auto programmé ; Mode manuel ; Auto à priorité vitesse Moniteur, 3, 6, 50, 104 délai d'extinction, 14, 78 luminosité du, 83 **Monochrome** (menu Retouche), 92 Monochrome, 68, 92. Voir Noir et blanc

#### **N**

NEF (RAW). Voir Qualité des images, NEF (RAW) Noir et blanc, 68, 92 Nombre de vues restantes 5, 6, 15 NORMAL. Voir Qualité des images

#### **O**

Objectif sans microprocesseur. Voir Objectif, sans microprocesseur Objectif, 1, 8, 97–98, 122 AF-S/AF-I, 1, 8, 97 Obturateur, 17, 41 vitesse, 6, 39–44. Voir également Exposition

#### **Optimisation images** (menu

Prise de vue), 68–69 Options. Voir Accessoires, optionnel Ordinateur, 55–56 Ouverture, 6, 39–44, 117 maximale, 28, 42, 43,101 minimale, 8, 39, 42, 43

#### **P**

P. Voir Auto programmé Paramètres par défaut, 38, 74, 113–114. Voir également **Réinitialiser** ; Réinitialisation par deux commandes Paysages. Voir (mode paysage) Périphérique vidéo, 62 **Photo corr. poussière** (menu Configuration), 87 Photo de nuit. Voir **Di** (mode Portrait de nuit) PictBridge, 57–61, 117 Picture Transfer Protocol. Voir USB, MTP/PTP PictureProject, 31, 55–56, 57, 88, 103 Pondérée centrale. Voir Mesure Portraits. Voir ? (mode Portrait) ; **X** (mode Portrait de nuit) ; **Optimisation images**

Pose B. Voir Expositions prolongées PRE. Voir Balance des blancs, blanc mesuré Priorité au sujet le plus proche. Voir Mise au point, Mode de zone AF Profil couleur. Voir Mode Couleur Profondeur de champ, 39–40, 42 Protecteur d'oculaire, 7, 33 Protection des photos, 54

**Qualité des images** (menu Prise de vue), 30, 70 Qualité des images, 29–31, 70 NEF (RAW), 30–31 Qualité. VoirQualité des images

#### **R**

**Q**

Rafale. Voir Mode Prise de vue, continu RAW. Voir Qualité des images, NEF (RAW)

**Recadrage** (menu Retouche), 91 Recadrage, 59, 91. Voir

également Impression, recadrer des photo pour ;

**Recadrage Réduction du bruit** (menu Prise de vue), 73

**Régl. impression (DPOF)** (menu Visualisation), 60–61, 67

**Régler date et heure** (menu Configuration), 11, 83 Réglage dioptrique, 14. Voir également Viseur Réglages perso., 74–79 Réinitialisation par deux commandes, 38

**Réinitialiser** (menu Réglages personnalisés), 74

Réinitialiser. Voir **Réinitialiser Retardateur** (menu Réglages personnalisés), 79 Retardateur. Voir mode Prise de vue, retardateur

**Rotation des images** (menu Visualisation), 66

Rotation des photos, 66, 88 **Rotation image auto** (menu Configuration), 88

#### **S**

S. Voir (Auto à priorité ouverture) S. Voir Taille des images Saturation, 68–69 SD. Voir Carte mémoire Secure Digital. Voir Carte mémoire Sélectif AF. Voir Mise au point, Mode de zone AF **Sensibilité auto** (menu Réglages personnalisés), 76 **Sensibilité ISO** (menu Prise de vue), 37, 73 Sensibilité ISO, 37, 73, 76 auto, 37, 76 Sensibilité. Voir Sensibilité ISO Sépia. Voir **Monochrome Séquence num. images** (menu Configuration), 86 **Signal sonore** (menu Réglages personnalisés), 74 SORTIE VIDÉO, 2, 62 Spot. Voir Mesure sRVB. Voir Mode Couleur Stockage de masse. Voir USB, Stockage de masse Sujets en mouvement. Voir (mode Sport) ; Mise au point, autofocus, mode MTP/PTP. Voir USB, MTP/PTP **Superposition images** (menu Retouche), 94–95 Synchro lente. Voir Mode flash Synchro sur le second rideau. Voir Flash, mode Système d'éclairage créatif

(CLS), 99–101 Système de mesure, 45–46, 75 Système évolué de flash asservi sans câble, 100

### **T**

**Taille d'image** (menu Prise de vue), 30, 70 Taille d'image, 29–31, 70 Taille. Voir Taille des images Teinte, 69 Télécommande, 32–33, 103 Télécommande. Voir Accessoires, optionnel ; Mode Prise de vue, télécommande temporisée ; Mode Prise de vue, télécommande instantanée Télémètre électronique. Voir Mise au point, manuelle Télévision, 62, 103 Température des couleurs, 70, 118. Voir également Balance des blancs Temps de pose. Voir Expositions de longue durée

#### **U**

USB, 55–56, 57–58, 84 câble, 55–56, 57–58 Stockage de masse, 55, 84 MTP/PTP, 55, 84 **USB** (menu Configuration), 55,  $84$ 

**V**

Vari-programme, 4, 18-19 **Verrouillage miroir** (menu Configuration), 86, 105 **Version du firmware** (menu Configuration), 86 Vignette. Voir Visualisation, vignette Viseur, 5, 14, 16, 102, 111–112 accessoires, 102 mise au point, 14 indicateurs, 5, 111–112 Visualisation, 20, 50–54 plein écran, 20, 50 menu , 65–67 vignette, 52 zoom, 53 Visualisation des photos. Voir Visualisation Vue par vue. Voir Mode Prise de vue, vue par vue

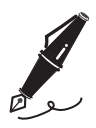

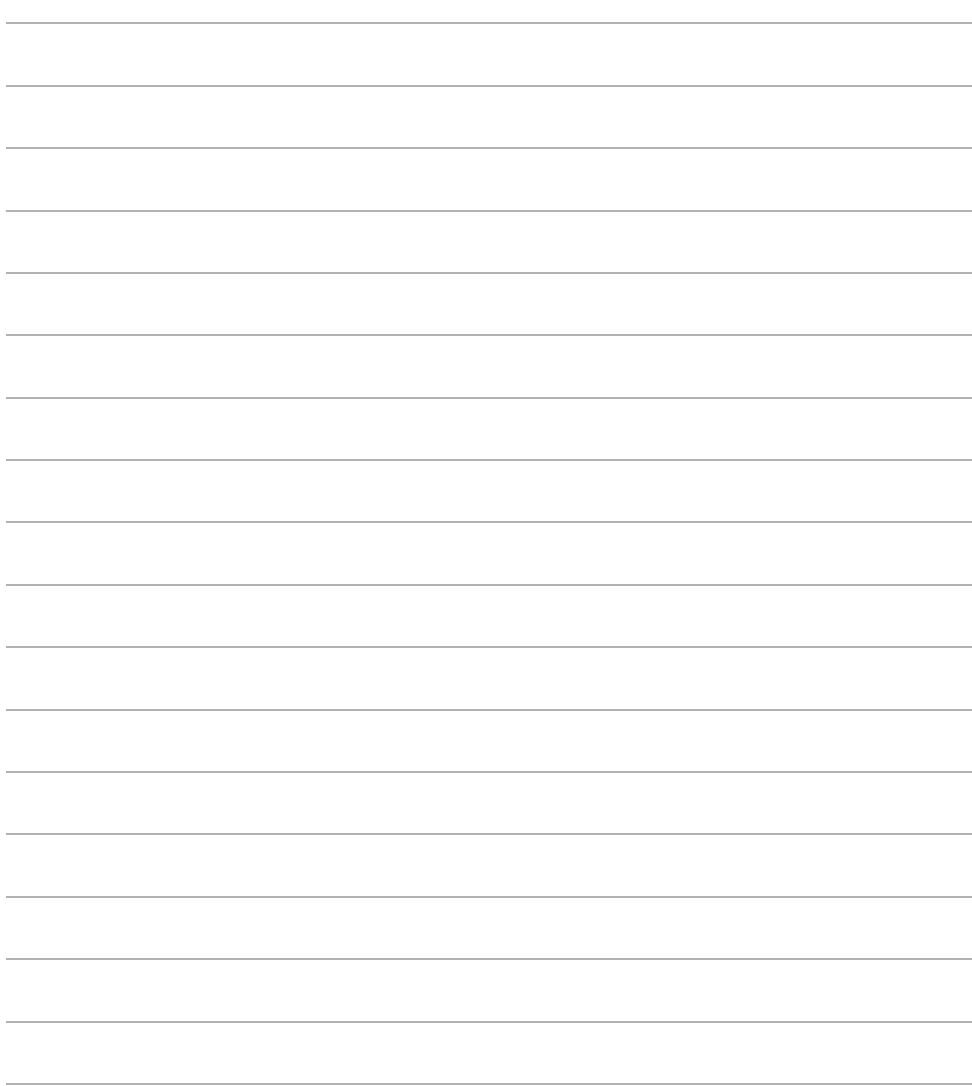

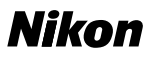

Aucune reproduction, totale ou partielle et quelle qu'en soit la forme (à l'exception de brèves citations dans des articles) ne pourra être faite sans l'autorisation écrite de NIKON CORPORATION.

# **NIKON CORPORATION**

Fuji Bldg., 2-3 Marunouchi 3-chome, Chiyoda-ku, Tokyo 100-8331, Japan

Imprimé en Belgique SB7H04(13) 6MBA8913-04